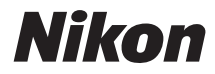

# FOTOCAMERA DIGITALECOOLPIX S9900

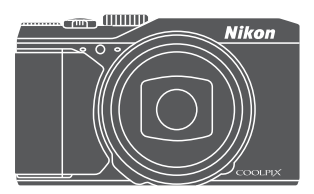

# Manuale di riferimento

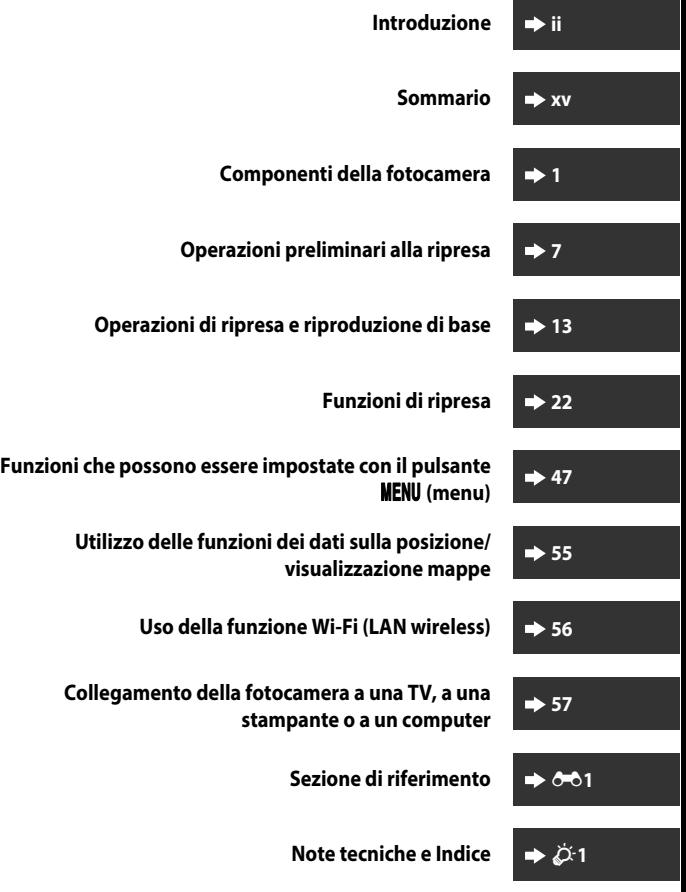

# <span id="page-3-0"></span>**Introduzione**

# <span id="page-3-1"></span>**Note preliminari**

Per utilizzare al meglio questo prodotto Nikon, leggere con attenzione le sezioni ["Informazioni sulla sicurezza](#page-8-0)" ([A](#page-8-0)vii-[ix\)](#page-10-0), ["<Importante> Note sulle funzioni dati di](#page-12-0)  [posizione \(GPS/GLONASS, bussola elettronica\)](#page-12-0)" (Caxi) e "Wi-Fi (rete L[A](#page-12-0)N wireless)" ([A](#page-14-0)xiii) e tutte le altre istruzioni e assicurarsi che siano a disposizione di tutti coloro che utilizzano la fotocamera.

• Per iniziare a utilizzare immediatamente la fotocamera, vedere ["Operazioni](#page-28-0)  [preliminari alla ripresa](#page-28-0)" ( $\Box$ 7) e ["Operazioni di ripresa e riproduzione di base"](#page-34-0)  $(D13)$ .

#### <span id="page-3-2"></span>**Altre informazioni**

• Simboli e convenzioni

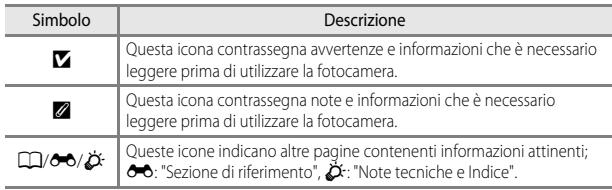

- Le card di memoria SD, SDHC e SDXC vengono definite "card di memoria" in questo manuale.
- L'impostazione specificata al momento dell'acquisto viene definita "impostazione predefinita".
- I nomi delle opzioni di menu visualizzate sul monitor della fotocamera e i nomi dei pulsanti o i messaggi visualizzati sul monitor di un computer sono riportati in grassetto.
- In questo manuale, le immagini vengono a volte omesse dagli esempi delle schermate in modo che le icone risultino più facilmente visibili.

# Introduzione iiiIntroduzione

#### <span id="page-4-1"></span><span id="page-4-0"></span>**Come fissare il laccio della fotocamera**

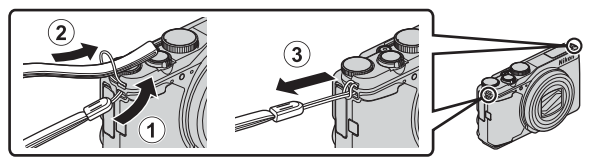

• Il laccio della fotocamera può essere fissato all'occhiello su entrambi i lati (sinistro e destro) del corpo macchina.

#### <span id="page-5-0"></span>**Informazioni e precauzioni**

#### **Aggiornamento costante**

Come parte integrante dell'impegno di Nikon per un "aggiornamento costante" nell'ambito dell'assistenza ai prodotti, sono disponibili informazioni in costante aggiornamento sui seguenti siti Web:

- Per gli utenti negli Stati Uniti: http://www.nikonusa.com/
- Per gli utenti in Europa e Africa: http://www.europe-nikon.com/support/
- Per gli utenti in Asia, Oceania e Medio Oriente: http://www.nikon-asia.com/

Visitare questi siti Web per ottenere le versioni più aggiornate di informazioni, suggerimenti, risposte alle domande più frequenti (FAQ) e consigli generali sulle tecniche fotografiche e di riproduzione digitale. Per ulteriori informazioni, rivolgersi al rappresentante Nikon di zona. Visitare il sito Web seguente per informazioni sui contatti.

http://imaging.nikon.com/

#### **Utilizzare esclusivamente accessori elettronici di marca Nikon**

Le fotocamere Nikon COOLPIX sono progettate in base a standard qualitativi elevatissimi e contengono circuiti elettronici sofisticati. Solo gli accessori elettronici Nikon (inclusi caricabatteria, batterie, adattatori CA/caricabatteria, adattatori CA e cavi USB) certificati per l'utilizzo con questa fotocamera digitale Nikon sono specificatamente progettati e collaudati per l'uso nel rispetto dei requisiti funzionali e di sicurezza dei circuiti elettronici del prodotto. L'UTILIZZO DI ACCESSORI ELETTRONICI DI MARCA DIVERSA DA NIKON POTREBBE DANNEGGIARE LA FOTOCAMERA E RENDERE NULLA LA GARANZIA NIKON.

L'uso di batterie Li-ion ricaricabili di terze parti, prive del sigillo con ologramma Nikon, potrebbe compromettere il funzionamento normale della fotocamera o causare danni alle batterie, quali surriscaldamento, rottura o perdita di liquido.

**Sigillo con ologramma:** identifica questo dispositivo come prodotto Nikon originale.

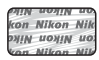

Per ulteriori informazioni sugli accessori di marca Nikon, rivolgersi a un rivenditore autorizzato Nikon.

#### **Prima di un'occasione importante**

Prima di utilizzare la fotocamera per occasioni importanti, come un matrimonio o un viaggio, scattare qualche foto di prova per verificare che la macchina funzioni correttamente. Nikon declina qualsiasi responsabilità per eventuali danni o perdite di profitto derivanti dal malfunzionamento del prodotto.

#### **Informazioni sui Manuali**

- È severamente vietata la riproduzione, la trasmissione, la trascrizione, l'inserimento in un sistema di reperimento di informazioni, la traduzione in qualsiasi lingua, in qualsiasi forma e con qualsiasi mezzo, senza previa autorizzazione scritta di Nikon.
- Le illustrazioni delle schermate e della fotocamera potrebbero differire da quelle del prodotto effettivo.
- Nikon si riserva il diritto di modificare le specifiche hardware e software riportate nei manuali in qualsiasi momento e senza preavviso.
- Nikon non è responsabile di eventuali danni derivanti dall'utilizzo del presente prodotto.
- Sebbene le informazioni contenute nei presenti manuali siano per quanto possibile complete e accurate, gli utenti sono invitati a segnalare eventuali errori e omissioni al rivenditore Nikon più vicino (gli indirizzi dei rivenditori sono forniti separatamente).

#### **Note concernenti il divieto di copia e riproduzione**

Nota: il semplice possesso di materiale copiato o riprodotto in modo digitale tramite scanner, fotocamere digitali o altri dispositivi può essere perseguito legalmente.

#### • **Oggetti la cui copia o riproduzione è proibita per legge**

È severamente vietata la copia o la riproduzione di banconote, monete, obbligazioni statali o locali, anche nell'eventualità in cui si tratti di esplicite riproduzioni di campioni. È vietata la copia o la riproduzione di banconote, monete o titoli in circolazione all'estero. È vietata la copia o la riproduzione di francobolli e cartoline non timbrati emessi dallo stato, salvo previa autorizzazione dell'organo di competenza.

È vietata la riproduzione di francobolli emessi dallo stato e di documenti certificati stipulati secondo legge.

#### • **Avvertenze per copie e riproduzioni specifiche**

Copie o riproduzioni di titoli di credito emessi da aziende private (azioni, ricevute, assegni, buoni regalo e così via), tessere o abbonamenti di viaggio o coupon sono consentiti per un numero di copie minimo necessario ai fini contabili da parte dell'azienda stessa. È inoltre vietata la riproduzione di passaporti, licenze emesse da aziende private o pubbliche, carte d'identità e biglietti come abbonamenti o buoni pasto.

#### • **Osservare le informazioni sul copyright**

La copia o riproduzione di prodotti coperti da copyright, quali libri, brani musicali, dipinti, xilografie, mappe, disegni, filmati e fotografie è regolata dalle leggi nazionali e internazionali sul copyright. Non utilizzare il presente prodotto per realizzare copie illegali o infrangere le leggi sul copyright.

#### <span id="page-7-0"></span>**Eliminazione dei dispositivi di memorizzazione dati**

La cancellazione di immagini o la formattazione dei dispositivi di memorizzazione dati, come le card di memoria o la memoria interna della fotocamera, non comporta l'eliminazione totale dei dati delle immagini. Talvolta i file cancellati possono essere recuperati dai dispositivi di memorizzazione dati smaltiti utilizzando software disponibili in commercio e di conseguenza costituiscono un potenziale veicolo per abuso di dati personali. Garantire la privacy di tali dati è responsabilità dell'utente.

Prima di eliminare o di regalare a terzi un dispositivo di memorizzazione dati è necessario eliminare tutti i dati utilizzando un software per eliminazione permanente disponibile in commercio oppure impostare **Registra dati posizione** in **Opzioni dati posizione** ( $\Box$ 47) su **No** dopo aver formattato il dispositivo e scattare immagini di paesaggi privi di riferimenti particolari fino all'esaurimento della memoria del dispositivo. Durante la distruzione fisica dei dispositivi di memorizzazione dati, prestare particolare attenzione a evitare lesioni personali o danni a cose. Nella fotocamera COOLPIX S9900, i dati di registro salvati nella card di memoria vengono gestiti analogamente agli altri dati. Per cancellare i dati del registro ottenuti ma non memorizzati nella card di memoria, selezionare **Crea registro** ➝ **Termina registro** ➝

#### **Cancella registro**.

Per eliminare le impostazioni Wi-Fi, selezionare **Riprist. impost. predef.** nel menu delle opzioni Wi-Fi ( $\square$ 47).

#### **Marchio di conformità**

Attenersi alla procedura seguente per visualizzare alcuni degli standard ai quali la fotocamera è conforme.

Premere il pulsante MENU  $\rightarrow$  Icona del menu  $\arrow$  Marchio di conformità  $\rightarrow$  Pulsante  $\circledR$ 

# <span id="page-8-1"></span><span id="page-8-0"></span>**Informazioni sulla sicurezza**

Per evitare eventuali danni all'attrezzatura Nikon o possibili lesioni personali, leggere completamente e con la massima attenzione le seguenti precauzioni di sicurezza prima di utilizzare la fotocamera. Conservare le istruzioni in modo che chiunque faccia uso dell'apparecchio possa consultarle.

Le conseguenze che potrebbero derivare dalla mancata osservanza delle precauzioni elencate in questo capitolo sono contrassegnate dal simbolo seguente:

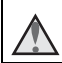

Questo simbolo segnala avvertenze che devono essere lette prima di utilizzare il prodotto Nikon per prevenire possibili danni fisici all'utente.

## <span id="page-8-2"></span>**AVVERTENZE**

#### **In caso di malfunzionamento, spegnere l'apparecchio**

In caso di fuoriuscita di fumo oppure di odore insolito proveniente dalla fotocamera o dall'adattatore CA/caricabatteria, scollegare immediatamente l'adattatore CA/ caricabatteria e rimuovere la batteria, prestando attenzione a non riportare ustioni. L'utilizzo dell'apparecchiatura in queste condizioni potrebbe provocare lesioni. Una volta rimossa o scollegata la fonte di alimentazione, portare l'apparecchiatura presso un Centro di assistenza autorizzato Nikon per un controllo.

#### **Non disassemblare**

Il contatto con i componenti interni della fotocamera o dell'adattatore CA/caricabatteria potrebbe provocare lesioni. Eventuali riparazioni devono essere eseguite esclusivamente da personale qualificato. In caso di rottura della fotocamera o dell'adattatore CA/caricabatteria in seguito a caduta o altro incidente, portare il prodotto presso un centro di assistenza autorizzato Nikon per eseguire un controllo, dopo aver scollegato la fotocamera e/o avere rimosso la batteria.

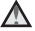

#### **Non utilizzare la fotocamera o l'adattatore CA/caricabatteria in presenza di gas infiammabile**

Per evitare il rischio di esplosioni o incendi, non utilizzare apparecchi elettronici in presenza di gas infiammabili.

#### **Maneggiare con cura la cinghia della fotocamera**

Non posizionare la tracolla attorno al collo di neonati o bambini.

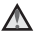

#### **Tenere lontano dalla portata dei bambini**

Prestare particolare attenzione onde evitare che i bambini possano introdurre in bocca la batteria o altri piccoli componenti.

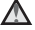

#### **Non restare in contatto con la fotocamera, l'adattatore CA/caricabatteria o l'adattatore CA per periodi prolungati quando i dispositivi sono accesi o in uso**

Alcune parti dei dispositivi diventano calde. Se si lasciano i dispositivi a contatto diretto con la pelle per lunghi periodi di tempo, possono verificarsi ustioni causate dalla bassa temperatura.

#### **Non esporre il prodotto a temperature estremamente elevate, ad esempio all'interno di un'autovettura chiusa o alla luce diretta del sole**

La mancata osservanza di questa precauzione potrebbe provocare danni o incendi.

#### **Maneggiare la batteria con cautela**

Se maneggiate in modo improprio le batterie potrebbero perdere liquidi, surriscaldarsi o esplodere. Quando si maneggia la batteria di questo prodotto, adottare le seguenti precauzioni:

- Prima di sostituire la batteria, spegnere il prodotto. Se si utilizza l'adattatore CA/ caricabatteria o l'adattatore CA, assicurarsi che sia scollegato.
- Utilizzare esclusivamente una batteria ricaricabile Li-ion EN-EL12 (in dotazione). Per caricare la batteria utilizzare una fotocamera che supporta la funzione di ricarica della batteria. Per eseguire questa operazione, utilizzare l'adattatore CA/caricabatteria EH-71P (in dotazione) e il cavo USB UC-E21 (in dotazione). Per caricare la batteria senza utilizzare una fotocamera è disponibile anche il caricabatteria MH-65 (acquistabile separatamente).
- Quando si inserisce la batteria, prestare attenzione a non inserirla capovolta o al contrario.
- Non cortocircuitare o smontare la batteria, né tentare di rimuovere o forzare la guaina di isolamento o l'involucro della batteria.
- Non esporre la batteria a fiamme o calore eccessivo.
- Non immergerla, né esporla al contatto con l'acqua.
- Al fine di isolarla prima del trasporto, conservare la batteria in una busta di plastica. Non trasportate né conservate la batteria insieme a oggetti metallici, come collane o forcine per capelli.
- Quando è completamente scarica, la batteria può essere soggetta a perdite di liquido. Per evitare danni al prodotto, rimuovere la batteria quando è scarica.
- Interrompere immediatamente l'uso se si notano cambiamenti nella batteria, come scolorimento o deformazione.
- Se il liquido fuoriuscito dalla batteria entra in contatto con i vestiti o la pelle, lavare immediatamente la parte interessata con abbondante acqua.

#### **Quando si maneggia l'adattatore CA/caricabatteria, osservare le seguenti precauzioni**

- Tenere asciutto il prodotto. La mancata osservanza di questa precauzione potrebbe provocare incendi o folgorazioni.
- Rimuovere con un panno asciutto eventuali accumuli di polvere sui componenti metallici del connettore o in prossimità degli stessi. L'utilizzo della fotocamera in tali condizioni può provocare incendi.
- Non maneggiare la spina e non avvicinarsi all'adattatore CA/caricabatteria durante i temporali. La mancata osservanza di questa precauzione potrebbe provocare folgorazioni.
- Non danneggiare, non modificare, né tirare o piegare con forza il cavo USB, non collocarlo sotto oggetti pesanti e non esporlo al calore o alle fiamme. Se la guaina di isolamento dovesse danneggiarsi lasciando esposti i fili, portare il cavo presso un Centro di assistenza autorizzato Nikon per un controllo. La mancata osservanza di queste precauzioni potrebbe provocare incendi o folgorazioni.
- Non maneggiare la spina o l'adattatore CA/caricabatteria con le mani bagnate. La mancata osservanza di questa precauzione potrebbe provocare folgorazioni.
- Non utilizzare con convertitori o adattatori da viaggio progettati per la conversione da una tensione all'altra o con invertitori da CC a CA. La mancata osservanza di questa precauzione può provocare danni alla fotocamera, surriscaldamento o incendi.

#### **Utilizzare il mezzo di alimentazione corretto (batteria, adattatore CA/ caricabatteria, adattatore CA, cavo USB)**

L'uso di un mezzo di alimentazione diverso da quelli forniti o commercializzati da Nikon potrebbe provocare danni o malfunzionamenti.

#### **Utilizzare cavi idonei**

Per il collegamento ai terminali di entrata o di uscita, utilizzare solo i cavi forniti o commercializzati da Nikon adatti a tale scopo, al fine di mantenere il prodotto conforme alle normative.

#### **Non toccare le parti mobili dell'obiettivo**

La mancata osservanza di questa precauzione potrebbe provocare lesioni.

#### **Maneggiare con cura le parti mobili**

Prestare attenzione a non schiacciarsi le dita o impigliare oggetti nel copriobiettivo o in altre parti mobili.

#### **L'utilizzo del flash in prossimità degli occhi del soggetto può provocare danni temporanei alla vista**

Non utilizzare il flash da una distanza inferiore a 1 metro dal soggetto.

Prestare particolare attenzione durante le riprese di bambini molto piccoli.

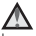

#### **Non utilizzare il flash quando è a contatto con una persona o un oggetto**

La mancata osservanza di questa precauzione potrebbe provocare ustioni o incendi.

#### **Evitare ogni contatto con i cristalli liquidi**

In caso di rottura del monitor, prestare la massima attenzione per evitare ferimenti a causa dei frammenti di vetro e impedire che i cristalli liquidi entrino in contatto con la pelle, gli occhi e la bocca.

<span id="page-10-0"></span>**Attenersi alle istruzioni del personale della linea aerea e dell'ospedale**

#### <span id="page-11-0"></span>**ATTENZIONE**

#### **RISCHIO DI ESPLOSIONE SE LA BATTERIA VIENE SOSTITUITA CON UNA DI TIPO NON CORRETTO.**

#### **SMALTIRE LE BATTERIE ESAUSTE SECONDO LE ISTRUZIONI.**

Questo simbolo indica che gli apparecchi elettrici ed elettronici devono essere smaltiti negli appositi contenitori di rifiuti.

Le seguenti istruzioni sono rivolte esclusivamente agli utenti di paesi europei:

- Il presente prodotto deve essere smaltito nell'apposito contenitore di rifiuti. Non smaltire insieme ai rifiuti domestici.
- La raccolta differenziata e il riciclaggio aiutano a preservare le risorse naturali e a prevenire le conseguenze negative per la salute umana e per l'ambiente che potrebbero essere provocate dallo smaltimento scorretto.
- Per ulteriori informazioni, contattare le autorità locali responsabili dello smaltimento dei rifiuti.

Questo simbolo sulla batteria indica che la batteria deve essere smaltita negli appositi contenitori di rifiuti.

Le seguenti istruzioni sono rivolte esclusivamente agli utenti di paesi europei:

- Le presenti batterie, dotate di questo simbolo o meno, devono essere smaltite nell'apposito contenitore di rifiuti. Non smaltire insieme ai rifiuti domestici.
- Per ulteriori informazioni, contattare le autorità locali responsabili dello smaltimento dei rifiuti.

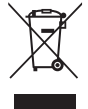

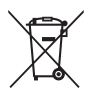

# <span id="page-12-1"></span><span id="page-12-0"></span>**<Importante> Note sulle funzioni dati di posizione (GPS/GLONASS, bussola elettronica)**

#### b**Mappa/dati con i nomi delle località di questa fotocamera**

Prima di utilizzare le funzioni dati di posizione, leggere il ["CONTRATTO DI LICENZA](#page-212-0)  [D'USO PER I DATI RELATIVI ALLE MAPPE E AI DATI CON I NOMI DELLE LOCALITÁ" \(](#page-212-0)<a> e accettare i termini.

• Le mappe e le informazioni sui nomi delle località (Punti di interesse: POI) sono disponibili a partire da aprile 2014.

Le mappe e le informazioni sui nomi delle località non verranno aggiornate.

- I dettagli delle formazioni geologiche vengono visualizzati in modo semplicistico in base alla scala della mappa. La scala della mappa e il livello di dettagli dei dati di posizione variano in base al paese e alla regione. A latitudini particolarmente elevate, le scale, orizzontale e verticale, visualizzate sul monitor possono variare; quindi, le formazioni geologiche visualizzate possono essere diverse dalle formazioni effettive. Utilizzare le mappe e le informazioni sui nomi delle località solo come guida.
- I dati dettagliati delle mappe e le informazioni sui nomi delle località (Punti di interesse: POI) della Repubblica Popolare Cinese ("Cina") e della Repubblica di Corea non sono fornite per la COOLPIX S9900.

#### b**Note sulle funzioni di registrazione dei dati di posizione e sulla registrazione dei registri**

- Quando **Registra dati posizione** in **Opzioni dati posizione** del menu Opzioni dati posizione è impostato su **Sì** o durante la memorizzazione del registro, le funzioni di registrazione dei dati posizione e del registro continueranno ad essere operative durante la memorizzazione del registro anche dopo lo spegnimento della fotocamera  $(6 - 33)$ .
- Mediante immagini fisse o filmati registrati con dati di posizione è possibile identificare una persona. Adottare le dovute precauzioni quando si trasferiscono immagini fisse, filmati registrati con dati di posizione o file di registro a terzi o quando si caricano su una rete (ad esempio Internet) in cui vengono rese pubbliche. Leggere attentamente ["Eliminazione dei dispositivi di memorizzazione dati" \(](#page-7-0) $\square$ vi).

#### b**Note sulle funzioni di misurazione**

La COOLPIX S9900 è una fotocamera. Non utilizzare questa fotocamera come dispositivo di navigazione o strumento di misurazione.

- Utilizzare le informazioni (ad esempio la direzione) fornite dalla fotocamera esclusivamente come guida. Non utilizzare queste informazioni per la navigazione aerea, la guida di una vettura o in applicazioni di monitoraggio del territorio.
- Quando si utilizza la fotocamera per alpinismo o trekking, portare con sé una mappa, un dispositivo di navigazione o uno strumento di misurazione aggiuntivo.

#### b**Utilizzo della fotocamera all'estero**

- Prima di portare la fotocamera con le funzioni dati di posizione all'estero, consultare la propria agenzia di viaggi o l'ambasciata del paese che si visiterà per verificare se sono presenti restrizioni in merito. Ad esempio, in Cina non è possibile memorizzare registri con dati di posizione senza il permesso del governo cinese. Impostare **Registra dati posizione** su **No**.
- I dati di posizione potrebbero non funzionare correttamente in Cina, ai confini di essa e nei paesi limitrofi (aggiornamento a dicembre 2014).

# <span id="page-14-1"></span><span id="page-14-0"></span>**Wi-Fi (rete LAN wireless)**

Questo prodotto è soggetto alle leggi di controllo delle esportazioni statunitensi, pertanto, per esportarlo in un paese sottoposto a embargo da parte degli Stati Uniti, occorre richiedere l'autorizzazione alle autorità statunitensi. Tra i paesi sottoposti a embargo figurano: Cuba, Iran, Corea del Nord, Sudan e Siria. Dal momento che è possibile che i paesi sottoposti a embargo possano cambiare, si prega di contattare il Dipartimento per il Commercio statunitense per richiedere informazioni aggiornate.

#### **Restrizioni in merito all'utilizzo dei dispositivi wireless**

Il ricetrasmettitore wireless contenuto in questo prodotto è conforme alle normative che regolano l'utilizzo dei dispositivi wireless in vigore nel paese di acquisto e non è destinato a essere impiegato in altri paesi (i prodotti acquistati nell'UE o EFTA possono essere utilizzati in tutti i paesi dell'UE ed EFTA). Nikon non si assume alcuna responsabilità in merito all'utilizzo in altri paesi. Qualora non si sia certi del paese di acquisto iniziale del prodotto, rivolgersi al centro servizi Nikon o a un centro di assistenza autorizzato Nikon. Questa restrizione riguarda esclusivamente l'utilizzo della funzione wireless e non si applica ad altre funzionalità del prodotto.

#### **Dichiarazione di conformità (Europa)**

Nikon Corporation dichiara che la fotocamera COOLPIX S9900 è conforme ai requisiti essenziali e alle altre disposizioni pertinenti della Direttiva 1999/5/CE. La dichiarazione di conformità può essere consultata all'indirizzo http://imaging.nikon.com/support/pdf/DoC\_S9900.pdf.

#### **Precauzioni relative alle trasmissioni radio**

Tenere sempre presente che, durante la trasmissione o la ricezione di dati via radio, si potrebbe essere esposti al rischio di intercettazione da parte di terzi. Nikon declina qualsiasi responsabilità in caso di fughe di dati e informazioni verificatesi durante il trasferimento dei dati.

#### **Gestione dei dati personali ed esclusione di responsabilità**

- I dati personali dell'utente, salvati e configurati nel prodotto, ivi comprese le impostazioni di connessione wireless LAN e altre informazioni personali, potrebbero subire alterazioni o andare persi a causa di errori di funzionamento, elettricità statica, incidenti, malfunzionamenti, riparazioni o altri interventi. Conservare sempre una copia separata delle informazioni importanti. Nikon declina ogni responsabilità in caso di danni diretti o indiretti o perdite di profitto derivanti da alterazioni o perdite di contenuti non imputabili a Nikon.
- Prima di gettare via il prodotto o consegnarlo a un altro proprietario, eseguire **Ripristina tutto** nel menu impostazioni ([A](#page-75-0)54) in modo da eliminare tutte le informazioni utente registrate e configurate con il prodotto, incluse le impostazioni di connessione della LAN wireless e altri dati personali.

# <span id="page-16-0"></span>**Sommario**

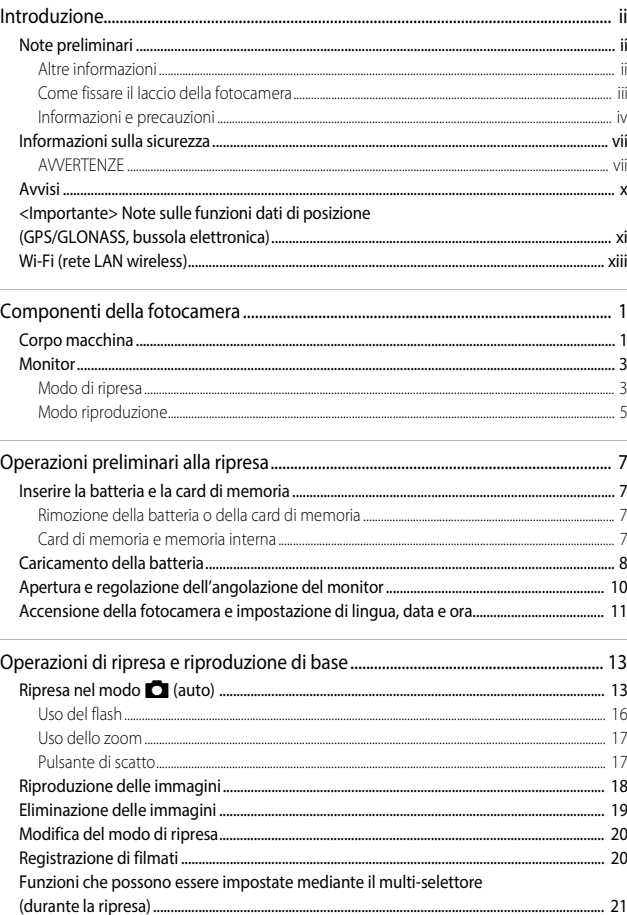

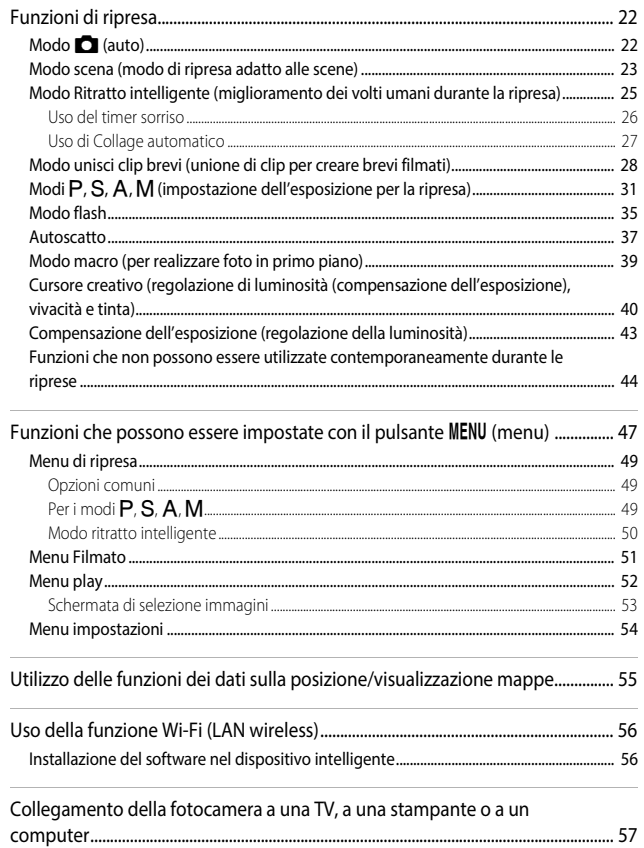

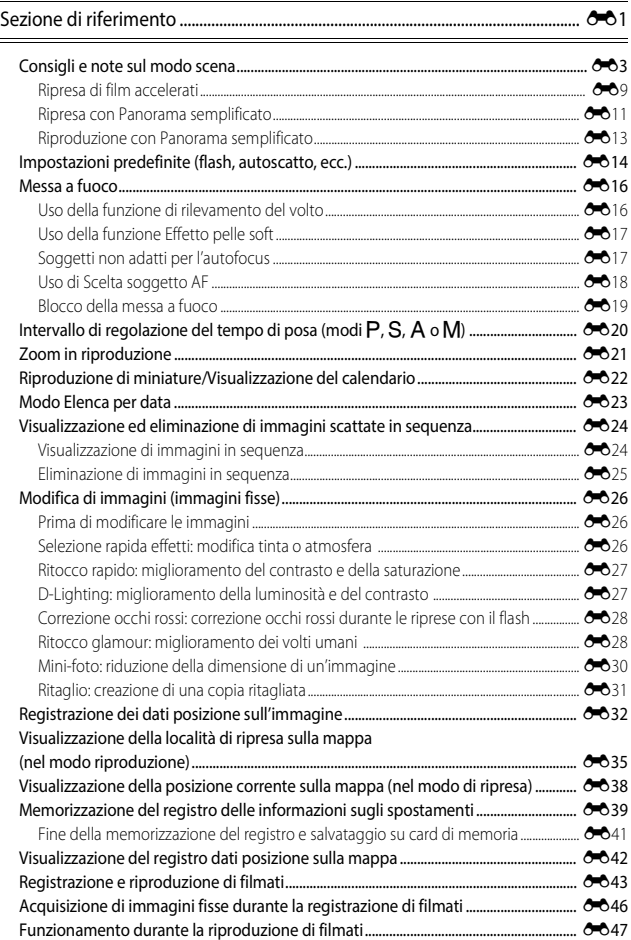

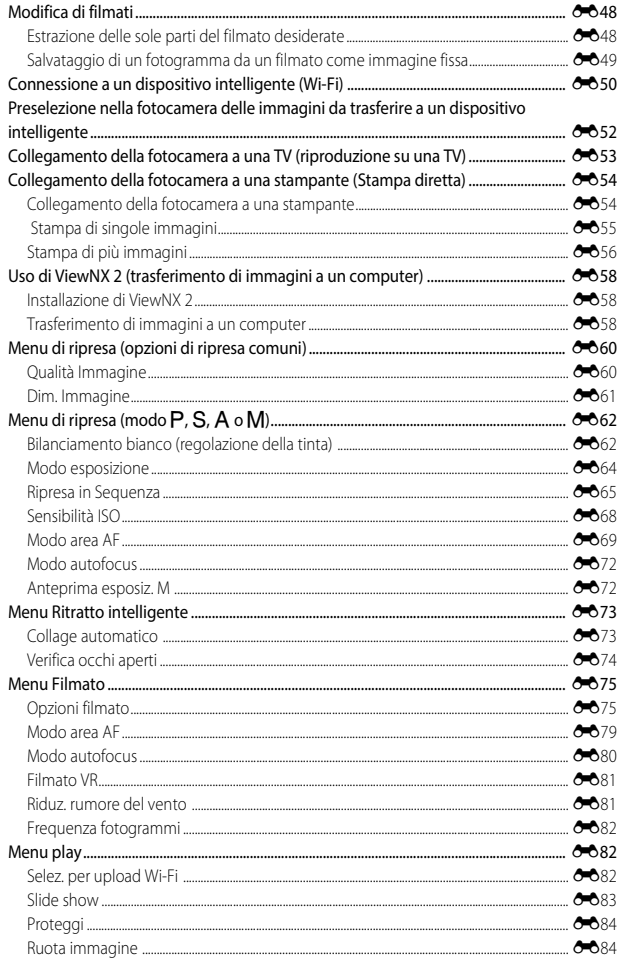

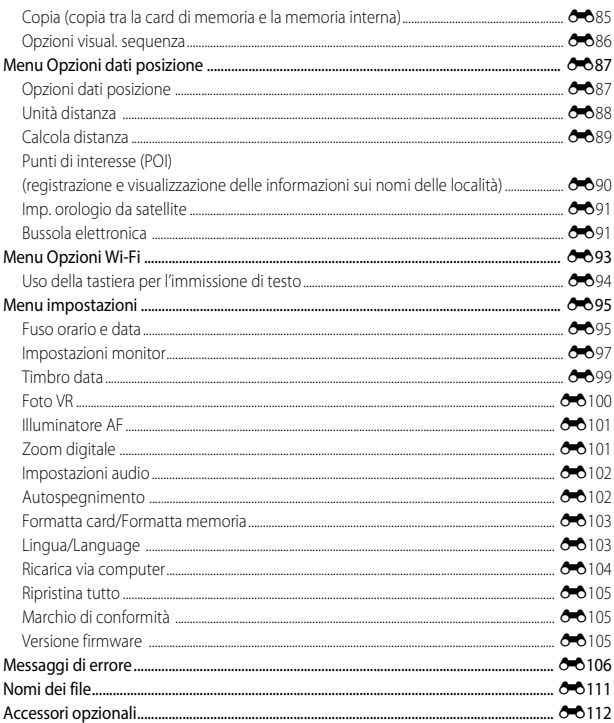

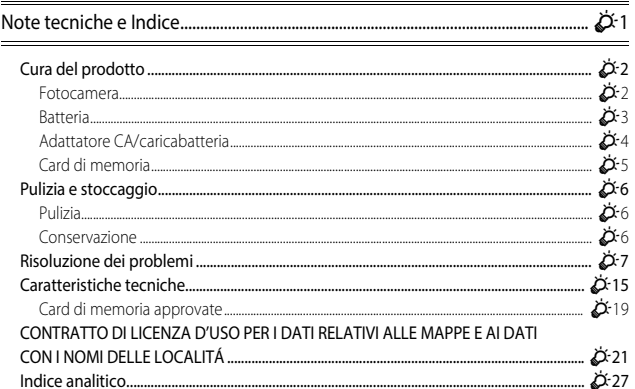

# <span id="page-22-1"></span><span id="page-22-0"></span>**Componenti della fotocamera**

# <span id="page-22-2"></span>**Corpo macchina**

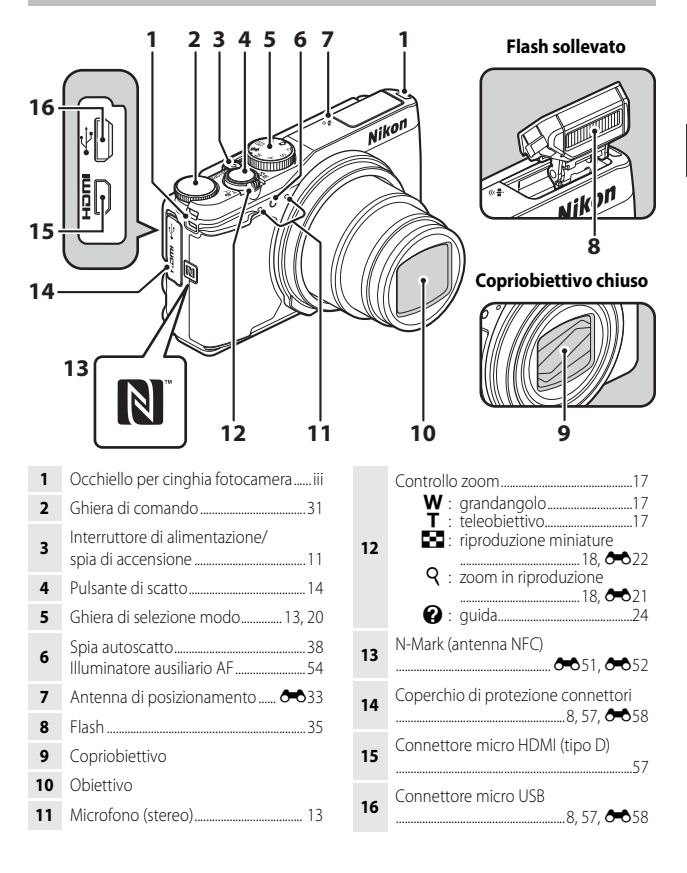

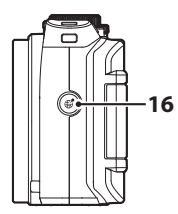

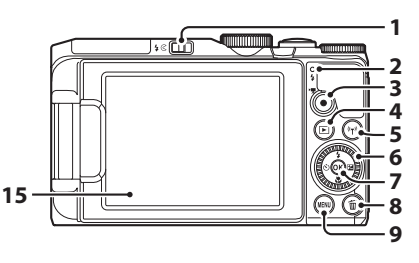

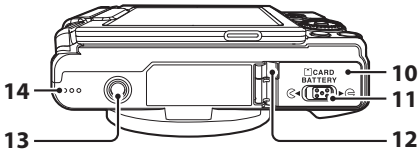

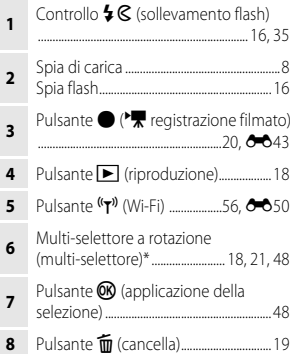

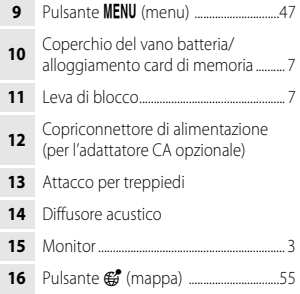

\* Anche definito "multi-selettore" in questo manuale.

# <span id="page-24-0"></span>**Monitor**

Le informazioni visualizzate sul monitor durante la ripresa e la riproduzione cambiano in base alle impostazioni della fotocamera e alle condizioni operative.

Per impostazione predefinita, le informazioni vengono visualizzate quando si accende la fotocamera per la prima volta e quando si utilizza la fotocamera, quindi scompaiono dopo alcuni secondi (quando si imposta **Info foto** su **Info automatiche** in

**Impostazioni monitor** ( $\Box$ 54)).

#### <span id="page-24-1"></span>**Modo di ripresa**

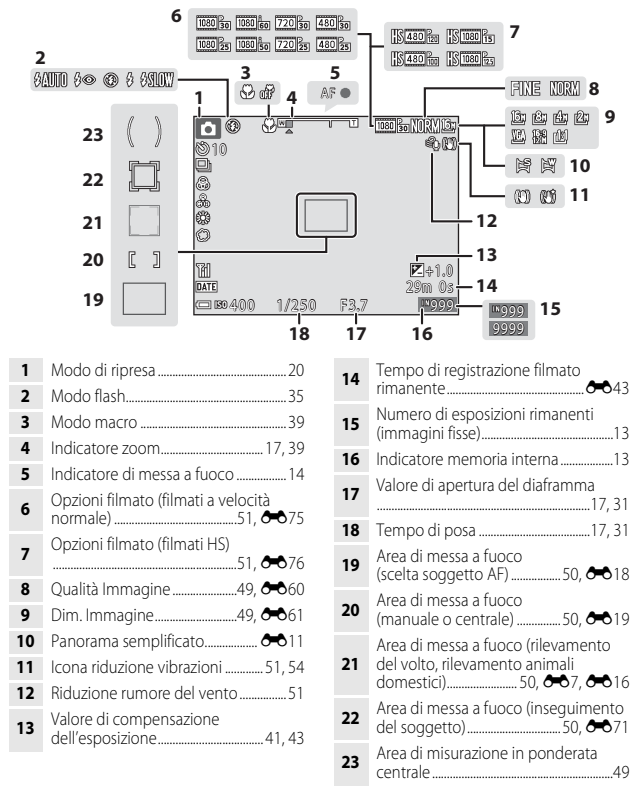

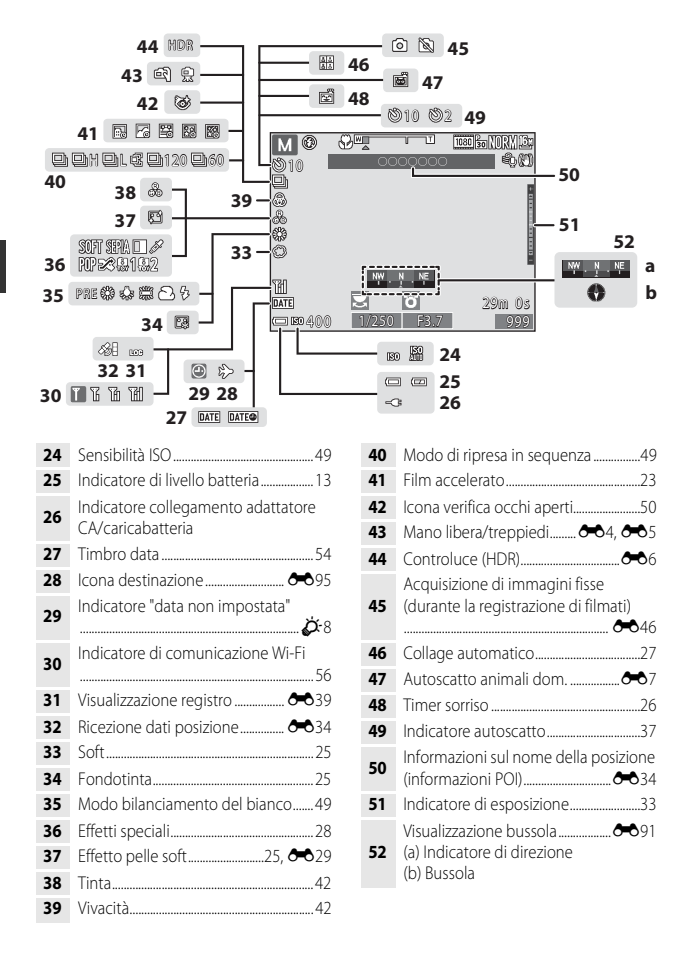

#### <span id="page-26-0"></span>**Modo riproduzione**

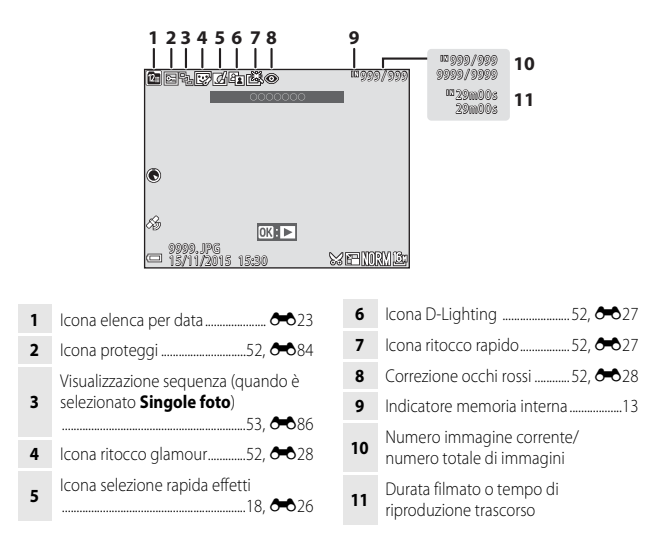

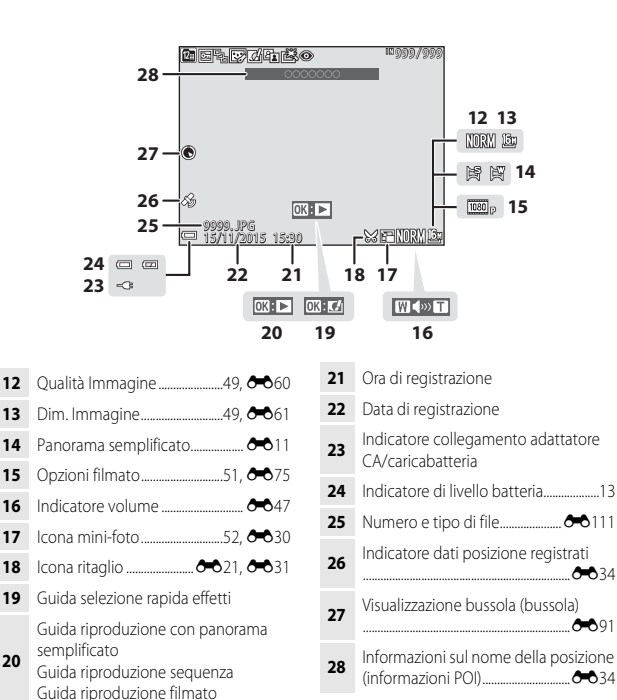

# <span id="page-28-1"></span><span id="page-28-0"></span>**Operazioni preliminari alla ripresa**

# <span id="page-28-5"></span><span id="page-28-2"></span>**Inserire la batteria e la card di memoria**

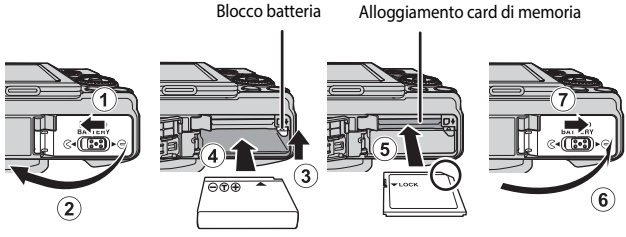

- Con i terminali positivo e negativo della batteria orientati correttamente, spostare il blocco batteria arancione (3) e inserire completamente la batteria (4).
- Spingere la card di memoria finché non scatta in posizione (5).
- Fare attenzione a non inserire la batteria o la scheda di memoria capovolta o al contrario, in quanto si potrebbe causare un malfunzionamento.

#### B **Formattazione di una card di memoria**

La prima volta che si inseriscono in questa fotocamera card di memoria utilizzate in altri dispositivi, è necessario formattarle utilizzando questa fotocamera. Inserire la card di memoria nella fotocamera, premere il pulsante MENU, quindi selezionare Formatta card nel menu impostazioni (CCL54).

#### <span id="page-28-3"></span>**Rimozione della batteria o della card di memoria**

Spegnere la fotocamera e assicurarsi che la spia di accensione e il monitor siano spenti, quindi aprire il coperchio del vano batteria/alloggiamento card di memoria.

- Spostare il blocco batteria per espellere la batteria.
- Spingere delicatamente la card di memoria nella fotocamera in modo che fuoriesca parzialmente.
- Fare attenzione quando si maneggiano la fotocamera, la batteria e la card di memoria immediatamente dopo l'uso della fotocamera, in quanto potrebbero essere bollenti.

#### <span id="page-28-4"></span>**Card di memoria e memoria interna**

I dati della fotocamera, incluse le immagini e i filmati, possono essere salvati in una card di memoria o nella memoria interna della fotocamera. Per utilizzare la memoria interna della fotocamera, rimuovere la card di memoria.

# <span id="page-29-1"></span><span id="page-29-0"></span>**Caricamento della batteria**

**1** Con la batteria installata, collegare la fotocamera a una presa elettrica.

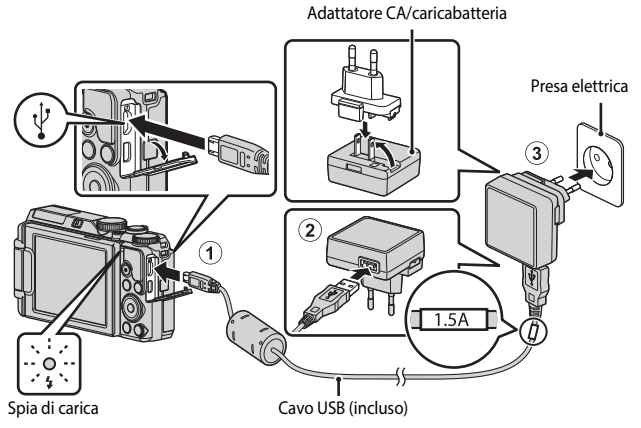

<span id="page-29-2"></span>Se un adattatore spina\* è incluso con la fotocamera, collegarlo saldamente all'adattatore CA/caricabatteria. Una volta che i due componenti sono collegati, un tentativo di rimozione forzata dell'adattatore spina potrebbe danneggiare il prodotto.

\* La forma dell'adattatore spina varia a seconda del paese o della regione di acquisto della fotocamera.

Questo passaggio può essere omesso se l'adattatore spina è collegato in modo permanente all'adattatore CA/caricabatteria.

- La spia di carica lampeggia lentamente in verde per indicare che la batteria è in fase di ricarica.
- Quando la ricarica è completa, la spia di carica si spegne. La ricarica di una batteria completamente scarica richiede circa 2 ora e 20 minuti.
- Non è possibile caricare la batteria quando la spia di carica lampeggia rapidamente in verde per uno dei motivi elencati di seguito.
	- La temperatura ambiente non è adatta al caricamento.
	- Il cavo USB o l'adattatore CA/caricabatteria non è collegato correttamente.
	- La batteria è danneggiata.

#### **2** Scollegare l'adattatore CA/caricabatteria dalla presa elettrica, quindi scollegare il cavo USB.

# Operazioni preliminari alla ripresa 9Operazioni preliminari alla ripresa

#### **M** Note sul cavo USB

- Non utilizzare un cavo USB diverso da UC-E21. L'uso di un cavo USB diverso da UC-E21 potrebbe causare fenomeni di surriscaldamento, incendi o folgorazioni.
- Assicurarsi che i connettori siano orientati correttamente. Non inclinare i connettori durante il collegamento o lo scollegamento.

#### **M** Note sul caricamento della batteria

Non utilizzare in alcun caso un adattatore CA di marca o modello diversi dall'adattatore CA/ caricabatteria EH-71P e non utilizzare un adattatore CA USB disponibile in commercio o un caricabatteria per telefono cellulare. La mancata osservanza di questa precauzione può provocare surriscaldamento o danni alla fotocamera.

#### C **Ricarica tramite l'uso di un computer o di un caricabatteria**

- La ricarica della batteria può essere effettuata anche collegando la fotocamera a un computer.
- È possibile utilizzare il caricabatteria MH-65 (acquistabile separatamente) per caricare la batteria senza utilizzare la fotocamera.

# <span id="page-31-0"></span>**Apertura e regolazione dell'angolazione del monitor**

Modificare l'orientamento del monitor è utile quando si eseguono le riprese posizionando la fotocamera in alto o in basso o quando si eseguono autoritratti. Per la ripresa normale, ripiegare il monitor sul corpo macchina con lo schermo rivolto verso l'esterno (3).

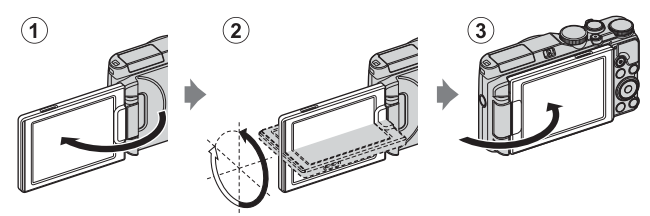

Quando non si sta utilizzando o si sta trasportando la fotocamera, ripiegare il monitor sul corpo macchina con lo schermo rivolto verso l'interno in modo da proteggerlo da graffi o sporcizia.

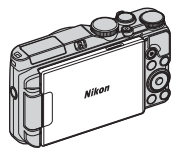

#### **M** Note sul monitor

Quando si regola il monitor, non applicare una forza eccessiva e ruotarlo lentamente entro la gamma regolabile in modo da non danneggiarne i collegamenti.

# <span id="page-32-0"></span>**Accensione della fotocamera e impostazione di lingua, data e ora**

Quando si accende la fotocamera per la prima volta, vengono visualizzate la schermata di selezione lingua e la schermata di impostazione della data e dell'ora per l'orologio della fotocamera.

- <span id="page-32-1"></span>**1** Premere l'interruttore di alimentazione per accendere la fotocamera.
	- Il monitor si accende.
	- Per spegnere la fotocamera, premere nuovamente l'interruttore di alimentazione.
	- L'interruttore di alimentazione si attiva alcuni secondi dopo l'inserimento della batteria. Attendere alcuni secondi prima di premere l'interruttore.
- 

- <span id="page-32-2"></span>**2** Utilizzare **A**▼ sul Lingua/Language multi-selettore per Ελληνικά Ÿ Français selezionare la lingua Indonesia desiderata, quindi Italiano premere il pulsante  $\omega$ . Magyar Nederlands
	- **3** Selezionare **S**, quindi premere il pulsante  $\omega$ .
	- **4** Selezionare l'ora locale e premere il pulsante OO.
		- Premere  $\triangle$  per visualizzare W sulla mappa e attivare l'ora legale. Premere  $\nabla$  per disattivarla.

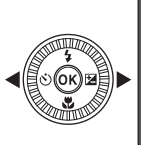

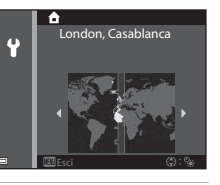

**5** Utilizzare  $\blacktriangle \blacktriangledown$  per selezionare il formato data, quindi premere il pulsante OR.

#### **6** Selezionare la data e l'ora, quindi premere il pulsante  $\infty$ .

- $\bullet$  Utilizzare  $\blacktriangleleft$   $\blacktriangleright$  per selezionare un campo, quindi  $\blacktriangle \blacktriangledown$  per impostare data e ora.
- Selezionare il campo dei minuti e premere il pulsante <sup>(R)</sup> per confermare l'impostazione.

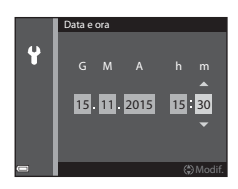

- **7** Quando viene visualizzata la finestra di dialogo di conferma, utilizzare  $\blacktriangle \blacktriangledown$  per selezionare **Sì**, quindi premere il pulsante  $\omega$ .
	- Al termine delle impostazioni, l'obiettivo si estende e la fotocamera passa al modo di ripresa.

#### C **Modifica delle impostazioni di lingua, data e ora**

- È possibile modificare queste impostazioni mediante le opzioni **Lingua/Language** e **Fuso orario e data** nel menu impostazioni  $\mathbf{\hat{Y}}$  (CD54).
- $\cdot$  È possibile attivare o disattivare la funzione ora legale nel menu impostazioni  $\mathbf{\Psi}$ selezionando **Fuso orario e data** e quindi **Fuso orario**. L'attivazione della funzione ora legale fa avanzare l'orologio di un'ora, mentre la disattivazione riporta l'orologio indietro di un'ora.

#### C **Batteria dell'orologio**

- L'orologio della fotocamera è alimentato da una batteria di riserva incorporata. La batteria di riserva si carica dopo circa 10 ore quando la batteria principale è inserita nella fotocamera o quando la fotocamera è collegata a un adattatore CA opzionale e può memorizzare la data e l'ora impostate per diversi giorni.
- Quando la batteria di riserva si scarica, alla successiva riaccensione della fotocamera viene visualizzata la schermata di impostazione della data e dell'ora. Impostare nuovamente la data e l'ora  $(2211)$ .

# <span id="page-34-1"></span><span id="page-34-0"></span>**Operazioni di ripresa e riproduzione di base**

# <span id="page-34-3"></span><span id="page-34-2"></span>**Ripresa nel modo**  $\Box$  **(auto)**

#### **1** Ruotare la ghiera di selezione modo su $\blacksquare$ .

- $\bullet$  La fotocamera passa al modo  $\bullet$  (auto) e può essere utilizzata per le riprese generali.
- <span id="page-34-5"></span>• Indicatore di livello batteria **C**: il livello della batteria è alto. **D**: il livello della batteria è basso.
- <span id="page-34-4"></span>• Numero di esposizioni rimanenti **IN** viene visualizzato quando nessuna card di memoria è inserita nella fotocamera e le immagini vengono salvate nella memoria interna.

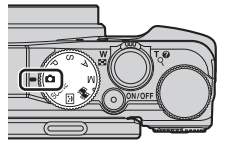

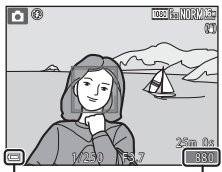

Indicatore di livello

batteria Numero di esposizioni rimanenti

#### **2** Tenere ben ferma la fotocamera.

- Tenere le dita e altri oggetti lontani dall'obiettivo, dal flash, dall'illuminatore ausiliario AF, dai microfoni e dal diffusore acustico.
- Per scattare foto nell'orientamento verticale ("ritratto"), ruotare la fotocamera in modo che il flash si trovi sopra l'obiettivo.

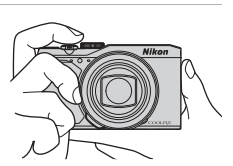

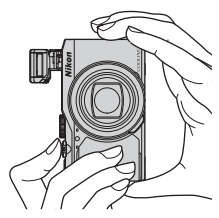

• Spostare il controllo zoom per modificare la posizione dell'obiettivo zoom ( $\square$ 17).

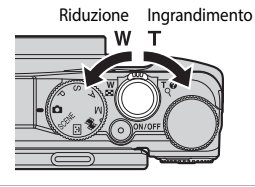

#### <span id="page-35-0"></span>**4** Premere il pulsante di scatto a metà corsa.

- <span id="page-35-1"></span>• Quando il soggetto è a fuoco, l'area di messa a fuoco o l'indicatore di messa a fuoco viene visualizzato in verde.
- Quando si utilizza lo zoom digitale, la fotocamera mette a fuoco la zona al centro dell'inquadratura e non viene visualizzata l'area di messa a fuoco.
- Se l'area o l'indicatore di messa a fuoco lampeggia, la fotocamera non è in grado di eseguire la messa a fuoco. Modificare la composizione e riprovare a premere il pulsante di scatto a metà corsa.

#### **5** Senza sollevare il dito, premere il pulsante di scatto fino in fondo.

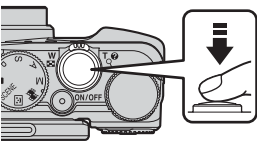

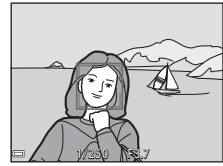

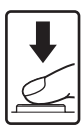
# B **Note sul salvataggio di immagini o filmati**

Durante il salvataggio di immagini o filmati, l'indicatore del numero di esposizioni rimanenti o del tempo di registrazione rimanente lampeggia. Se un indicatore sta lampeggiando, **non aprire il coperchio del vano batteria/alloggiamento card di memoria, né rimuovere la batteria o la card di memoria**. In caso contrario, si potrebbe causare una perdita di dati o danni alla fotocamera o alla card di memoria.

#### C **Funzione di autospegnimento**

- Se non si esegue alcuna operazione per circa un minuto, il monitor si spegne, la fotocamera passa al modo standby e la spia di accensione lampeggia. La fotocamera si spegne dopo che sono trascorsi circa tre minuti in modo standby.
- Per riaccendere il monitor quando la fotocamera si trova nel modo standby, eseguire un'operazione qualsiasi, ad esempio premere l'interruttore di alimentazione o il pulsante di scatto.

### C **Quando utilizzare un treppiedi**

- Si consiglia di utilizzare un treppiedi per stabilizzare la fotocamera nelle situazioni seguenti:
	- Durante le riprese con scarsa illuminazione con il modo flash  $\bigcirc$  (No)
	- Quando lo zoom è in una posizione teleobiettivo
- Quando si utilizza un treppiedi per stabilizzare la fotocamera durante la ripresa, impostare **Foto VR** su No nel menu impostazioni ( $\Box$ 54) per prevenire possibili errori determinati da questa funzione.

# **Uso del flash**

In situazioni che richiedono l'uso del flash, come in ambienti scuri o quando il soggetto è in controluce, spostare il controllo  $\sqrt[4]{\mathsf{C}}$ (sollevamento flash) per sollevare il flash.

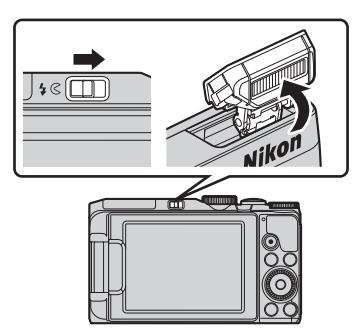

Quando non si utilizza il flash, premere leggermente per abbassare il flash finché non scatta e si chiude.

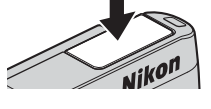

# C **Spia flash**

- Lo stato del flash può essere verificato premendo il pulsante di scatto a metà corsa.
	- Accesa: il flash viene emesso quando si preme il pulsante di-scatto fino in fondo.
	- Lampeggiante: il flash è in fase di carica. Non è possibile scattare immagini.
	- Spenta: il flash non viene emesso quando si scatta una foto.
- Se il livello di carica della batteria è basso, il monitor si spegne quando il flash è in fase di carica.

# **Uso dello zoom**

Spostando il controllo zoom la posizione dello zoom cambia.

- $\bullet$  Per ingrandire: spostare verso  $\mathsf T$
- Per ridurre l'ingrandimento e visualizzare un'area maggiore: spostare verso  $\boldsymbol{W}$ Quando si accende la fotocamera, lo zoom si

sposta nella posizione massima di grandangolo.

• Quando viene spostato il controllo zoom, sulla schermata di ripresa viene visualizzato un indicatore zoom.

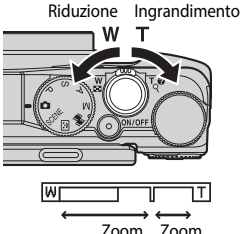

digitale

• Lo zoom digitale, che consente di ingrandire ulteriormente il soggetto fino a circa 4× il rapporto massimo dello zoom ottico, può essere attivato spostando e tenendo premuto il controllo zoom verso  $\mathbf T$  quando la fotocamera raggiunge la posizione dello zoom massima con lo zoom ottico. ottico

# C **Zoom digitale**

L'indicatore zoom diventa blu quando lo zoom digitale si attiva e giallo quando l'ingrandimento dello zoom viene aumentato ulteriormente.

- Indicatore zoom blu: la qualità dell'immagine non viene ridotta in modo sensibile utilizzando il Dynamic Fine Zoom.
- Indicatore zoom giallo: in alcuni casi la qualità dell'immagine potrebbe risultare notevolmente ridotta.
- L'indicatore rimane blu in un'area più ampia quando la dimensione dell'immagine è minore.

# **Pulsante di scatto**

Premuto a metà corsa

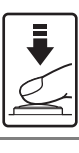

Premuto fino in fondo

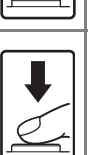

avverte una leggera resistenza. Finché il pulsante di scatto resta premuto a metà corsa, la messa a fuoco e l'esposizione rimangono bloccate. Premere il pulsante di scatto fino in fondo per rilasciare

Per impostare la messa a fuoco e l'esposizione (tempo di posa e valore di apertura del diaframma), premere delicatamente il pulsante di scatto fino a quando si

l'otturatore e scattare una foto. Non esercitare forza quando si preme il pulsante di scatto, in quanto ciò potrebbe causare il movimento della fotocamera e le immagini acquisite potrebbero risultare mosse. Premere il pulsante delicatamente.

### **1** Premere il pulsante  $\blacktriangleright$  (riproduzione) per passare al modo riproduzione.

- Se si tiene premuto il pulsante  $\blacksquare$ (riproduzione) mentre la fotocamera è spenta, la fotocamera si accende nel modo di riproduzione.
- **2** Utilizzare il multi-selettore per selezionare un'immagine da visualizzare.
	- Tenere premuto  $\blacktriangle \blacktriangledown \blacktriangle \blacktriangleright$  per scorrere rapidamente le immagini.
	- Le immagini possono anche essere selezionate ruotando il multi-selettore.
	- Per riprodurre un filmato registrato, premere il pulsante OR.
	- Per tornare al modo di ripresa, premere il pulsante c o il pulsante di scatto.
	- Quando  $\overline{0}$ :  $\overline{C}$  è visualizzato nel modo di riproduzione a pieno formato, è possibile premere il pulsante  $\circledR$  per applicare un effetto all'immagine.
	- Spostare il controllo zoom verso  $\mathsf T$  ( $\mathsf Q$ ) nel modo di riproduzione a pieno formato per ingrandire un'immagine.
	- Nel modo di riproduzione a pieno formato, spostare il controllo zoom verso  $W$  ( $\blacksquare$ ) per passare al modo di riproduzione miniature e visualizzare più immagini sullo schermo.

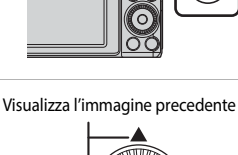

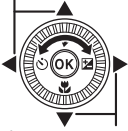

Visualizza l'immagine successiva

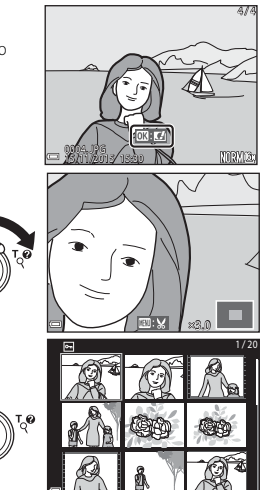

# **Eliminazione delle immagini**

- **1** Per eliminare l'immagine visualizzata sul monitor, premere il pulsante  $\overline{\mathfrak{m}}$  (cancella).
- **2** Utilizzare **▲▼** sul multi-selettore per selezionare il metodo di eliminazione desiderato, quindi premere il pulsante ®.
	- Per uscire senza eliminare, premere il pulsante **MENU.**
	- Quando è selezionato **Cancella foto selezionate**, vedere "[Schermata di selezione](#page-74-0)  [immagini"](#page-74-0)  $(2353)$ .
- **3** Selezionare **Sì**, quindi premere il pulsante OR.
	- Le immagini eliminate non possono essere recuperate.

• Le immagini scattate in sequenza vengono salvate come sequenza; solo la prima immagine della sequenza (l'immagine principale) viene visualizzata nel

modo di riproduzione.

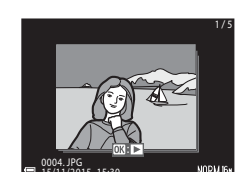

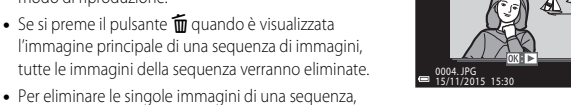

premere il pulsante  $\circledR$  per visualizzarle una alla volta e quindi premere il pulsante  $\overline{\mathbf{u}}$ .

#### C **Eliminazione di un'immagine scattata nel modo di ripresa**

Nel modo di ripresa, premere il pulsante  $\overline{m}$  per eliminare l'ultima immagine salvata.

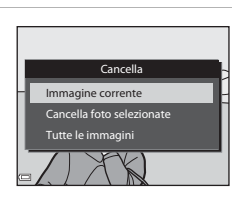

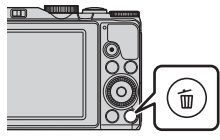

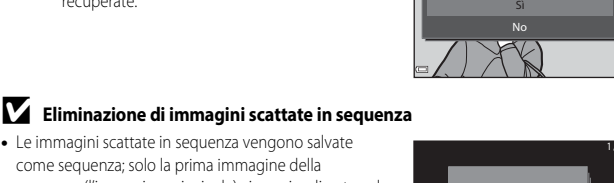

Cancellare 1 immagine?

 $\left( \bf{r}\right)$ 

# **Modifica del modo di ripresa**

Ruotare la ghiera di selezione modo per selezionare uno dei seguenti modi di ripresa.

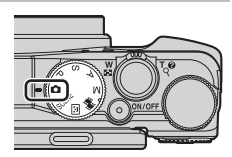

### • **Modo A** (auto)

Utilizzato per riprese generali.

#### • Modo **SCENE** (scena)

Le impostazioni della fotocamera sono ottimizzate in base alla scena selezionata. Se si utilizza la selezione scene auto, la fotocamera riconosce automaticamente la scena della ripresa quando si inquadra un'immagine, facilitando ulteriormente lo scatto delle immagini tramite l'uso delle impostazioni adatte alla scena. Nel modo scena film accelerato, la fotocamera è in grado di scattare automaticamente 300 immagini fisse a un intervallo predefinito, in modo da creare film accelerati (**1080 m 1080/30p**) della lunghezza approssimativa di 10 secondi. Quando si utilizza il modo effetti speciali, è possibile applicare effetti alle immagini durante la ripresa.

#### • **Modo**  $\boxed{\mathbb{C}}$  **(Ritratto intelligente)**

Utilizzare ritocco glamour per migliorare i volti umani durante le riprese e le funzioni timer sorriso o collage automatico per scattare le foto.

#### **•** Modo **n** (Unisci clip brevi)

**È possibile creare un breve filmato (<b>1080 Åm 1080/30p** o **1080 Åm 1080/25p**) della durata massima di 30 secondi registrando e unendo automaticamente più clip di diversi secondi.

#### • Modi  $P$ , S, A, M

Selezionare questi modi per un maggiore controllo del tempo di posa e del valore di apertura del diaframma.

# **Registrazione di filmati**

Visualizzare la schermata di ripresa e premere il pulsante  $\bigcirc$  ( $\bigcirc$  registrazione filmato) per avviare la registrazione di un filmato. Premere di nuovo il pulsante  $\bigcirc$  ( $\bigcirc$ ) per terminare la registrazione.

• Per riprodurre un filmato, selezionarne uno nel modo riproduzione a pieno formato, quindi premere il pulsante  $\infty$ .

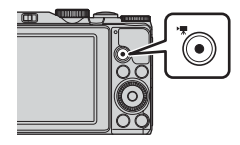

# **Funzioni che possono essere impostate mediante il multi-selettore (durante la ripresa)**

Ouando viene visualizzata la schermata di ripresa, premere  $\triangle$  ( $\blacklozenge$ )  $\blacklozenge$  ( $\blacklozenge$ ))  $\nabla$  ( $\blacklozenge$ )  $\blacktriangleright$  ( $\blacktriangleright$  ( $\blacktriangleright$  sul multi-selettore per impostare le funzioni descritte di sequito.

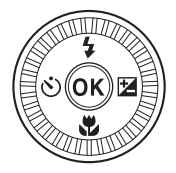

#### • **4 Modo flash**

Quando il flash è sollevato, è possibile impostare il modo flash in base alle condizioni di ripresa.

#### • (<sup> $\dot{\bullet}$ </sup>) Autoscatto

La fotocamera rilascia l'otturatore 10 secondi o 2 secondi dopo aver premuto il pulsante di scatto.

#### • **W** Modo macro

Utilizzare il modo macro quando si riprendono immagini in primo piano.

#### • **E** Cursore creativo (**E** luminosità (compensazione dell'esposizione), G **vivacità e** F **tinta)**

Nel modo  $\Box$  (auto), scena, effetti speciali o unisci clip brevi, è possibile regolare la luminosità complessiva delle immagini (compensazione dell'esposizione).

Nel modo  $P$ ,  $S$ ,  $A$ ,  $M$ , è possibile regolare la luminosità, la vivacità e la tinta complessive dell'immagine.

Nel modo ritratto intelligente, è possibile applicare il ritocco per migliorare l'aspetto dei volti umani.

Le funzioni che possono essere impostate variano a seconda del modo di ripresa.

# **Funzioni di ripresa**

# **Modo A** (auto)

Utilizzato per riprese generali.

• Quando rileva un volto umano, la fotocamera lo mette a fuoco (rilevamento del volto).

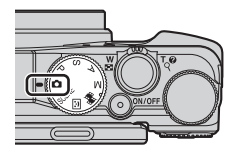

# **Funzioni disponibili nel modo**  $\Box$  **(auto)**

- Modo flash  $(235)$
- [A](#page-58-0)utoscatto (CQ37)
- $\bullet$  Modo macro ( $\Box$ 39)
- $\bullet$  Compensazione dell'esposizione ( $\Box$ 43)
- Menu di ripresa  $(\Box 49)$

# **Modo scena (modo di ripresa adatto alle scene)**

Quando si seleziona una scena, le impostazioni della fotocamera vengono ottimizzate automaticamente per la scena selezionata.

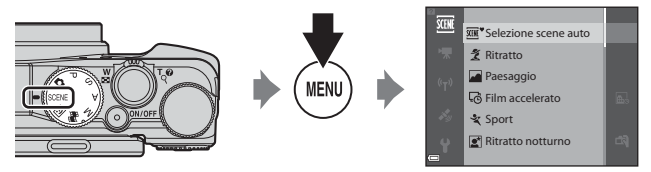

Premere il pulsante MENU (menu) per visualizzare il menu scena e selezionare una scena con il multi-selettore.

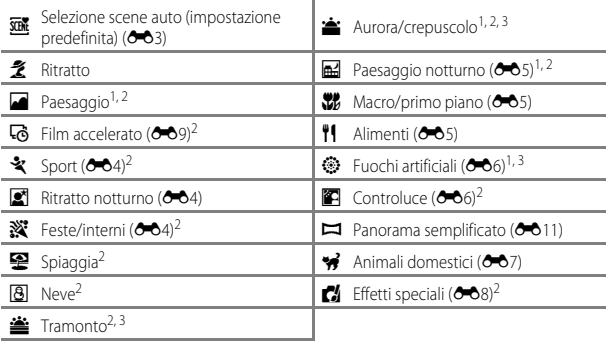

1 La fotocamera mette a fuoco all'infinito.

2 La fotocamera mette a fuoco l'area al centro dell'inquadratura.

<sup>3</sup> Si raccomanda l'uso di un treppiedi poiché il tempo di posa è lungo. Se si utilizza un treppiedi per stabilizzare la fotocamera durante la ripresa, impostare **Foto VR** su **No** nel menu impostazioni ( $\Box$ 54).

### **Visualizzazione di una descrizione di ciascuna scena (visualizzazione della Guida)**

Selezionare una scena e spostare il controllo zoom  $(\Box$ 1) verso **T** ( $\Omega$ ) per visualizzare la relativa descrizione. Per tornare alla schermata precedente, spostare nuovamente il controllo zoom verso  $T(Q)$ .

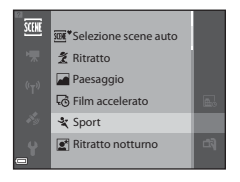

# <span id="page-46-0"></span>**Modo Ritratto intelligente (miglioramento dei volti umani durante la ripresa)**

È possibile scattare foto con la funzione di ritocco glamour per migliorare l'aspetto dei volti umani.

 $1$  Premere  $\blacktriangleright$  sul multi-selettore.

- **2** Applicare un effetto.
	- Utilizzare <>>
	per selezionare l'effetto desiderato.
	- Utilizzare  $\blacktriangle \blacktriangledown$  per selezionare il livello dell'effetto.
	- È possibile applicare più effetti contemporaneamente. B**Effetto pelle soft**, l**Fondotinta**, Q**Soft**,  $\bigcirc$  **Saturazione**, **Z** Luminosità (Esp. +/-)
	- Selezionare  $\times$  **Esci** per nascondere il cursore.
	- Dopo aver configurato gli effetti desiderati, premere il pulsante **60** per applicarli.
- **3** Inquadrare il soggetto e premere il pulsante di scatto.

# **M** Note sul modo ritratto intelligente

Il livello dell'effetto può variare tra l'immagine sulla schermata di ripresa e l'immagine salvata.

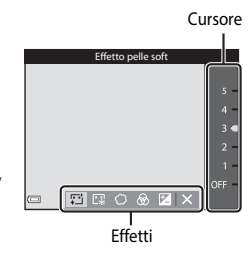

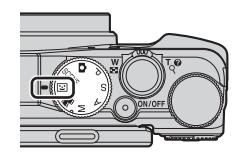

### **Funzioni disponibili nel modo ritratto intelligente**

- Ritocco glamour  $(D25)$
- $\bullet$  Timer sorriso ( $\Box$ 26)
- Collage automatico  $(227)$
- $\bullet$  Modo flash ( $\Box$ 35)
- [A](#page-58-0)utoscatto  $(\Box 37)$
- Menu Ritratto intelligente  $(\Box 50)$

# <span id="page-47-0"></span>**Uso del timer sorriso**

Quando si preme < sul multi-selettore per selezionare **Timer sorriso** e il pulsante  $\omega$ , la fotocamera rilascia automaticamente l'otturatore non appena rileva un volto sorridente.

- Impostare la funzione di ritocco glamour prima di selezionare timer sorriso (CQ25).
- Quando si preme il pulsante di scatto per scattare una foto, la funzione timer sorriso viene disattivata.

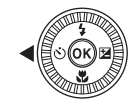

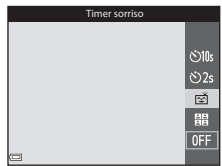

### **M** Note su Timer sorriso

- In alcune condizioni di ripresa, la fotocamera potrebbe non essere in grado di rilevare volti o sorrisi (<sup>6-6</sup>16). Per la ripresa è possibile utilizzare anche il pulsante di scatto.
- Questa funzione potrebbe non essere disponibile in combinazione con altre funzioni  $(D44)$ .

# C **Lampeggio della spia autoscatto**

Quando si utilizza il timer sorriso, la spia autoscatto lampeggia se la fotocamera rileva un volto e lampeggia velocemente subito dopo il rilascio dell'otturatore.

# <span id="page-48-0"></span>**Uso di Collage automatico**

La fotocamera è in grado di acquisire una serie di 4 o 9 immagini a intervalli predefiniti e di salvarle come unico fotogramma (collage).

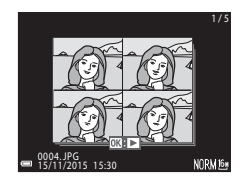

Collage automatico

<mark>ු</mark>  $\ddot{\odot}2s$ 凾 霝 **OFF** 

### **1** Premere **I** sul multi-selettore per selezionare **品 Collage automatico**, quindi premere il pulsante  $\infty$ .

- Viene visualizzata una finestra di dialogo di conferma.
- Quando si preme il pulsante MENU e si seleziona **Collage automatico** prima di premere <, è possibile configurare le impostazioni per **Numero di scatti**, **Intervallo** e **Suono scatto**  $($  $\Box$  $50)$ .
- Se si desidera applicare il ritocco glamour durante le riprese, impostare l'effetto prima di selezionare Collage automatico ( $\Box$ 25).

# **2** Scattare una foto.

- Quando si preme il pulsante di scatto, inizia un conto alla rovescia (circa cinque secondi), quindi l'otturatore viene rilasciato automaticamente.
- La fotocamera rilascia automaticamente l'otturatore per le immagini rimanenti. Circa tre secondi prima della ripresa, inizia un conto alla rovescia.

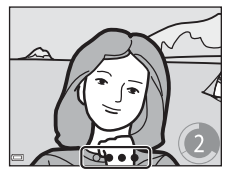

- Il numero di scatti è indicato da  $\bigcap$  nel monitor. È visualizzato in verde durante la ripresa e diventa bianco al termine.
- Quando la fotocamera ha eseguito il numero di scatti predefinito, l'immagine collage viene salvata.
- Ciascuna immagine acquisita viene salvata come immagine separata dall'immagine collage.

### **A** Note su Collage automatico

- Se si preme il pulsante di scatto prima che la fotocamera abbia eseguito il numero predefinito di scatti, la ripresa viene annullata e l'immagine collage non viene salvata. Le immagini scattate prima dell'annullamento della ripresa vengono salvate come immagini individuali.
- Questa funzione potrebbe non essere disponibile in combinazione con altre funzioni  $(1144)$ .

# **Modo unisci clip brevi (unione di clip per creare brevi filmati)**

È possibile creare un breve filmato (**1080 g** 1080/30p o **1080 a 1080/25p**) della durata massima di 30 secondi registrando e unendo automaticamente più clip di diversi secondi.

**1** Premere il pulsante MENU (menu) e configurare le impostazioni per la registrazione dei filmati.

> • **Numero di scatti**: impostare il numero di clip da registrare e il tempo di registrazione per ogni clip. Per impostazione predefinita, la fotocamera registra 15 clip da 2 secondi ciascuna per creare un breve filmato di 30 secondi.

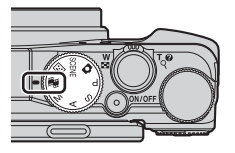

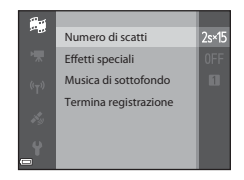

- **[E](#page-87-0)ffetti speciali**: applicare vari effetti ai filmati durante la ripresa (<sup>66</sup>8). Gli effetti possono essere modificati per ogni clip.
- **Musica di sottofondo**: selezionare la musica di sottofondo. Spostare il controllo zoom ( $\Box$ 1) verso **T** (**Q**) per visualizzare l'anteprima.
- Dopo aver completato le impostazioni, premere il pulsante **MENU** o il pulsante di scatto per uscire dal menu.

### **2** Premere il pulsante  $\bigcirc$  ( $\bigcirc$ ) registrazione filmato) per avviare la registrazione di una clip.

- La fotocamera interrompe la registrazione della clip quando il tempo specificato nel passaggio 1 è trascorso.
- La registrazione delle clip può essere interrotta temporaneamente. Vedere "[Messa in pausa della registrazione di filmati"](#page-51-0) (CC30).

# **3** Controllare la clip registrata o eliminarla.

- Per controllare, premere il pulsante  $\mathfrak{B}.$
- Per eliminare, premere il pulsante  $\overline{\mathfrak{m}}$ . È possibile eliminare l'ultima clip o tutte le clip registrate.
- Per continuare la registrazione delle clip, ripetere l'operazione nel passaggio 2.
- Per modificare gli effetti, tornare al passaggio 1.

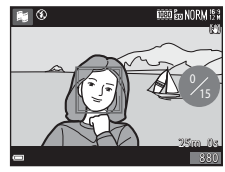

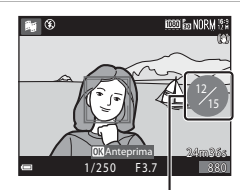

Numero di clip registrate

Funzioni di ripresa

# **4** Salvare la presentazione del breve filmato.

- La presentazione del breve filmato viene salvata quando la fotocamera termina la registrazione del numero di clip specificato.
- Per salvare la presentazione del breve filmato prima che la fotocamera finisca la registrazione del numero specificato di clip, premere il pulsante **MENU** nella schermata di ripresa quando la fotocamera non sta registrando una clip, quindi selezionare **Termina registrazione**.
- Le clip vengono eliminate quando viene salvata la presentazione breve filmato.

### **Operazioni durante la riproduzione di clip**

Per regolare il volume, spostare il controllo zoom durante la riproduzione di una clip ([11]). I comandi di riproduzione vengono visualizzati nel monitor.

Le operazioni descritte di seguito possono essere eseguite utilizzando il multi-selettore  $\blacklozenge$  per selezionare un comando e premendo il pulsante  $\mathbb{R}$ .

Comandi di riproduzione

 $\overline{\mathbf{u}}$ ×

 $\Box$ 

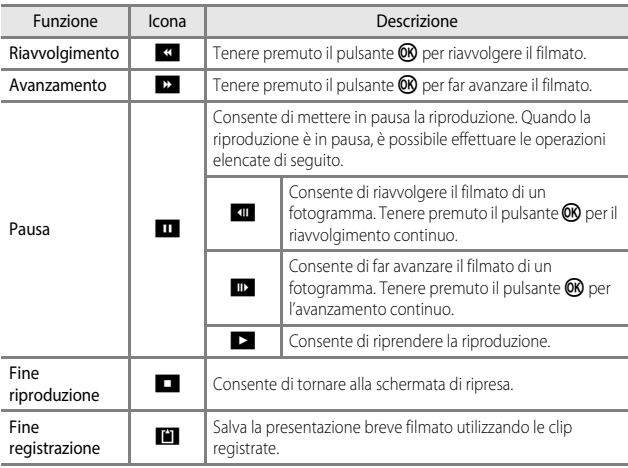

### B **Note sulla registrazione di una presentazione breve filmato**

- La fotocamera non è in grado di registrare filmati se la card di memoria non è inserita.
- Non sostituire la card di memoria fino a quando la presentazione breve filmato non viene salvata.

### <span id="page-51-0"></span>C **Messa in pausa della registrazione di filmati**

- È possibile acquisire un'immagine fissa con qualità immagine **Normal** e dimensione immagine j**4608×2592** premendo il pulsante di scatto sulla schermata di ripresa quando un filmato non è in corso di registrazione.
- È possibile interrompere la registrazione di filmati e riprodurre immagini oppure passare ad altri modi di ripresa per scattare foto. La registrazione di filmati riprende quando si passa nuovamente al modo di (unisci clip brevi).

### **Funzioni disponibili nel modo unisci clip brevi.**

- [A](#page-58-0)utoscatto (CCL37)
- Modo macro  $(\Box$ 39)
- Compensazione dell'esposizione ( $\Box$ 43)
- Menu Opzioni filmato (CQ51)

# **Modi P, S, A, M (impostazione dell'esposizione per la ripresa)**

È possibile scattare immagini con un maggiore controllo impostando manualmente il valore del tempo di posa o di apertura del diaframma. Le impostazioni possono essere regolate anche in base alle condizioni di ripresa e al tipo di foto che si desidera scattare.

• È possibile modificare la modalità di selezione dell'area di messa a fuoco modificando l'impostazione **Modo area [A](#page-71-2)F** (**CQ**50).

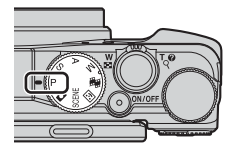

Quando si usa **Scelta soggetto AF** (impostazione predefinita), la fotocamera rileva il soggetto principale e lo mette a fuoco. Se viene rilevato un volto, la fotocamera ne privilegia automaticamente la messa a fuoco.

Ruotare la ghiera di comando o il multi-selettore per impostare il tempo di posa e il valore di apertura del diaframma.

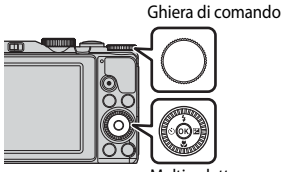

Multi-selettore

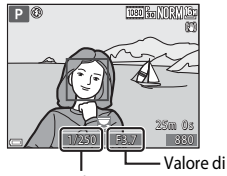

Tempo di posa apertura del diaframma

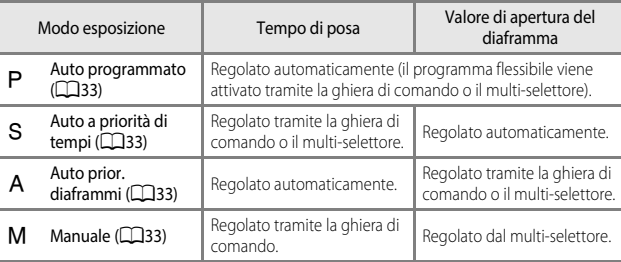

### **Esposizione**

La procedura di ripresa delle immagini alla luminosità desiderata (esposizione) tramite la regolazione del tempo di posa o del valore di apertura è detta "misurazione dell'esposizione".

Il senso di dinamismo e il livello di sfocato di sfondo delle immagini da scattare variano a seconda delle combinazioni di tempo di posa e valore di apertura del diaframma, anche quando l'esposizione è la stessa.

#### **Regolazione del tempo di posa**

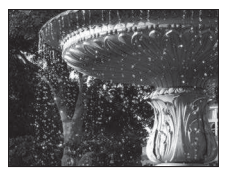

Più veloce di 1/1000 sec. Più lungo di 1/30 sec.

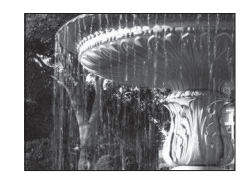

#### **Regolazione del valore di apertura del diaframma**

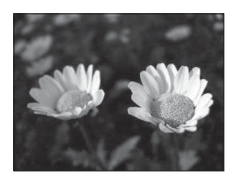

Diaframma più aperto (numero f/ basso) f/3.7

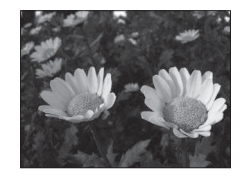

Diaframma più chiuso (numero f/ alto) f/8

# C **Intervallo di regolazione del tempo di posa**

L'intervallo di regolazione del tempo di posa varia a seconda della posizione dello zoom, del valore di apertura del diaframma e dell'impostazione della sensibilità ISO.

### C **Valore di apertura del diaframma (numero f/) e zoom**

I diaframmi aperti (indicati da numeri f/ bassi) consentono l'entrata di una quantità di luce maggiore nella fotocamera, mentre i diaframmi chiusi (numeri f/ alti) ne fanno passare di meno.

Il valore di apertura del diaframma dell'obiettivo zoom di questa fotocamera cambia a seconda della posizione dello zoom.

# <span id="page-54-0"></span>A **(Auto programmato)**

Da utilizzare se si desidera il comando automatico dell'esposizione.

• È possibile selezionare combinazioni diverse di valore di tempo posa e apertura del diaframma senza modificare l'esposizione ruotando la ghiera di comando o il multi-selettore ("programma flessibile"). Quando il programma flessibile è attivo, nell'angolo

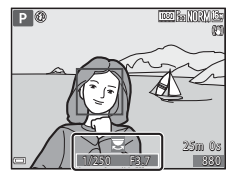

superiore sinistro del monitor viene visualizzato un indicatore di programma flessibile  $(\mathbf{H})$  accanto all'indicatore del modo ( $\mathbf{P}$ ).

• Per annullare il programma flessibile, ruotare la ghiera di comando o il multi-selettore fino a che l'indicatore del programma flessibile (A) non scompare. Il programma flessibile viene annullato anche selezionando un altro modo di ripresa o spegnendo la fotocamera.

# <span id="page-54-1"></span>B **(Auto a priorità di tempi)**

Da utilizzare per riprendere soggetti in rapido movimento impostando un tempo di posa veloce oppure per accentuare i movimenti di un soggetto impostando un tempo di posa lungo.

• È possibile regolare il tempo di posa ruotando la ghiera di comando o il multi-selettore.

# <span id="page-54-2"></span>C **(Auto prior. diaframmi)**

Da utilizzare per mettere a fuoco i soggetti, il primo piano e lo sfondo o per sfocare intenzionalmente lo sfondo del soggetto.

• È possibile regolare il valore di apertura del diaframma ruotando la ghiera di comando o il multiselettore.

# 25m 0 s 1/250 F3.7 880 A ®

 $180\frac{2}{30}$ 

 $\leq 62$ 

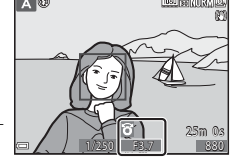

# <span id="page-54-3"></span>D **(Manuale)**

Da utilizzare per regolare l'esposizione in base ai requisiti MO di ripresa.

- Durante la regolazione del valore di apertura del diaframma o del tempo di posa, nell'indicatore di esposizione del monitor viene visualizzato lo scostamento dal valore di esposizione misurato dalla fotocamera. Il grado di scostamento nell'indicatore di esposizione è espresso in EV (da –2 a +2 EV in incrementi di 1/3 EV).
- Il tempo di posa può essere regolato ruotando la ghiera di comando, mentre il valore di apertura del diaframma può essere regolato ruotando il multi-selettore.

#### Indicatore di esposizione

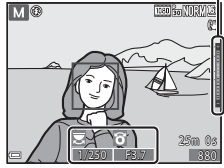

# B **Note sulla ripresa**

- Quando si utilizza lo zoom dopo aver impostato l'esposizione, le combinazioni di esposizione o il valore di apertura del diaframma potrebbero cambiare.
- Quando il soggetto è troppo scuro o troppo luminoso, potrebbe non essere possibile ottenere l'esposizione appropriata. In tal caso, l'indicatore del valore di tempo di posa o apertura del diaframma lampeggia (nei modi  $P$ ,  $S$  e  $A$ ) o l'indicatore di esposizione diventa rosso (nel modo  $M$ ) quando il pulsante di scatto viene premuto a metà corsa. Modificare le impostazioni del tempo di posa o del valore di apertura del diaframma.

# B **Note su Sensibilità ISO**

Quando la **Sensibilità ISO** (Q149) è impostata su **[A](#page-70-1)uto** (impostazione predefinita), **ISO 125-400** o **ISO 125-800**, la sensibilità ISO nel modo M viene fissata su ISO 125.

# **Funzioni disponibili nei modi P, S, A, M**

- Modo flash  $(D35)$
- [A](#page-58-0)utoscatto ( $\Box$ 37)
- $\bullet$  Modo macro ( $\Box$ 39)
- Cursore creativo  $(1140)$
- Menu di ripresa  $($ 149)

# <span id="page-56-0"></span>**Modo flash**

Quando il flash è sollevato, è possibile impostare il modo flash in base alle condizioni di ripresa.

- 1 Spostare il controllo  $\frac{1}{2}$ (sollevamento flash) per sollevare il flash.
	- Quando è abbassato, il flash è disattivato e viene visualizzato il simbolo (B).

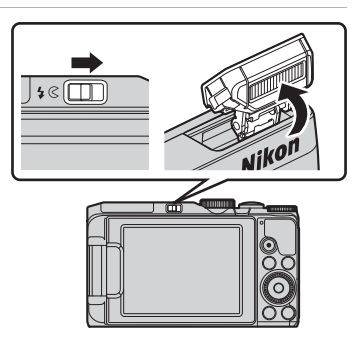

# **2** Premere  $\triangle$  ( $\sharp$ ) sul multi-selettore.

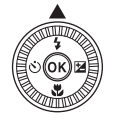

# **3** Selezionare il modo flash desiderato  $(\Box$ 36) e premere il pulsante  $\odot$ .

• Se non si conferma l'impostazione premendo il pulsante <sup>®</sup> entro qualche secondo, la selezione verrà annullata.

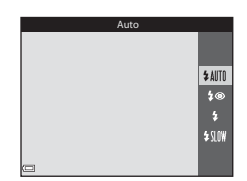

### <span id="page-57-0"></span>**Modi flash disponibili**

#### *LAITO* Auto

Il flash scatta secondo necessità, ad esempio in caso di illuminazione debole.

- L'icona del modo flash sulla schermata di ripresa viene visualizzata solo immediatamente dopo la configurazione.
- Non disponibile nei modi di ripresa  $\mathsf{P}, \mathsf{S}, \mathsf{A} \in \mathsf{M}$  e in alcuni modi scena.

#### **1**<sup> $\circ$ </sup> Auto con riduzione occhi rossi/Riduzione occhi rossi

Riduce l'effetto "occhi rossi" causato dal flash nei ritratti.

• La funzione di riduzione occhi rossi viene utilizzata nei modi di ripresa  $\mathsf{P}.\mathsf{S}.$  A e  $M$  per attivare il flash ogni volta che si scatta un'immagine.

#### X Fill flash/Flash standard

Il flash viene emesso ogni volta che si scatta una foto.

• Flash standard viene visualizzato nei modi di ripresa P, S, A e M.

#### **\$SLOW** Sincro su tempi lenti

Ideale per ritratti effettuati di sera e di notte con paesaggi sullo sfondo. Il flash viene emesso secondo necessità per illuminare il soggetto principale. Per catturare lo sfondo in immagini notturne o con illuminazione debole, vengono utilizzati tempi di posa lunghi.

• Non disponibile nei modi di ripresa  $S \in M$  e in alcuni modi scena.

### C **Impostazione del modo flash**

- In base al modo di ripresa, i modi flash selezionabili potrebbero variare oppure le impostazioni del modo flash potrebbero non essere disponibili.
- Nei modi di ripresa  $P$ ,  $S$ ,  $A \in M$ , l'impostazione viene salvata nella memoria della fotocamera anche dopo lo spegnimento.

#### C **Auto con riduzione occhi rossi/Riduzione occhi rossi**

Una serie di pre-flash a bassa intensità viene emessa prima del flash principale al fine di ridurre l'effetto occhi rossi. Se la fotocamera rileva occhi rossi durante il salvataggio dell'immagine, l'area interessata viene elaborata prima del salvataggio per ridurre l'effetto.

Ricordare quanto segue quando si effettuano riprese:

- A causa dell'emissione dei pre-flash, vi è un leggero ritardo tra la pressione del pulsante di scatto e lo scatto dell'immagine.
- È necessario più tempo del solito per salvare le immagini.
- La riduzione occhi rossi potrebbe non produrre i risultati desiderati in alcune situazioni.
- In casi rari, la riduzione occhi rossi potrebbe essere applicata ad aree dell'immagine in cui non è necessaria. Se ciò si verifica, selezionare un altro modo flash e riprovare a scattare la foto.

<span id="page-58-0"></span>La fotocamera è dotata di un autoscatto che rilascia l'otturatore circa 10 secondi o 2 secondi dopo la pressione del pulsante di scatto. Se si utilizza un treppiedi per stabilizzare la fotocamera durante la ripresa, impostare **Foto VR** su **No** nel menu impostazioni ( $\Box$ 54).

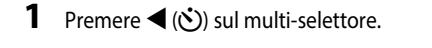

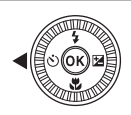

# **2** Selezionare  $\circledcirc$  **10s** o  $\circledcirc$  **2s**, quindi premere il pulsante  $\infty$ .

- $\bullet$  10s (10 secondi): da utilizzare per occasioni importanti, ad esempio matrimoni.
- $\bullet$ ) 2s (2 secondi): da utilizzare per evitare movimenti della fotocamera.
- Se non si conferma l'impostazione premendo il pulsante  $\omega$  entro qualche secondo, la selezione verrà annullata.

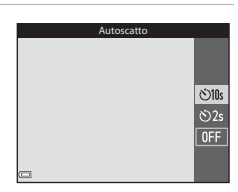

- Quando il modo di ripresa è impostato sul modo scena **Animali domestici**, viene visualizzata l'icona  $\vec{a}$  (autoscatto animali domestici) ( $\rightarrow$ 07). Non è possibile utilizzare l'autoscatto.
- Quando il modo di ripresa è ritratto intelligente, è possibile selezionare anche  $\vec{a}$  (timer sorriso) o  $\vec{a}$  (collage automatico) ( $\vec{a}$ 25).

### **3** Inquadrare il soggetto e premere il pulsante di scatto a metà corsa.

• Vengono impostate la messa a fuoco e l'esposizione.

# **4** Premere il pulsante di scatto fino in fondo.

- Inizia il conto alla rovescia. La spia autoscatto lampeggia, quindi diventa fissa circa un secondo prima che l'otturatore venga rilasciato.
- Una volta rilasciato l'otturatore, l'autoscatto viene impostato su OFF.
- Per arrestare il conto alla rovescia, premere di nuovo il pulsante di scatto.

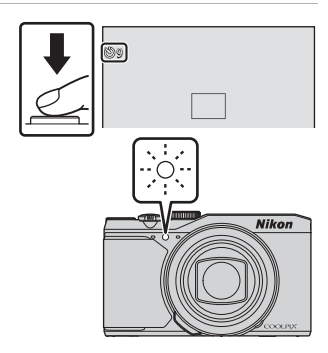

<span id="page-60-0"></span>Utilizzare il modo macro quando si riprendono immagini in primo piano.

# **1** Premere  $\nabla$  ( $\nabla$ ) sul multi-selettore.

- **2** Selezionare ON, quindi premere il pulsante ®.
	- Se non si conferma l'impostazione premendo il pulsante  $\circledR$  entro qualche secondo, la selezione verrà annullata.
- **3** Spostare il controllo zoom per impostare il rapporto di zoom in modo che l'icona & e l'indicatore zoom diventino verdi.
	- Quando il rapporto di zoom è impostato su una posizione in cui l'indicatore zoom diventa verde, la fotocamera è in grado di mettere a fuoco soggetti a una distanza di circa 10 cm dall'obiettivo.

Quando lo zoom si trova su una posizione in cui viene visualizzata l'icona  $\triangle$ , la fotocamera è in grado di mettere a fuoco soggetti a una distanza di circa 1 cm dall'obiettivo.

# $\nabla$  Note sull'uso del flash

Il flash potrebbe non essere in grado di illuminare l'intero soggetto a distanze inferiori a 50 cm.

# C **Impostazione del modo macro**

- $\bullet$  L'impostazione potrebbe non esser disponibile in alcuni modi di ripresa ( $\bullet$ 014).
- Se l'impostazione viene applicata nel modo  $P$ ,  $S$ ,  $A \circ M$ , viene salvata nella memoria della fotocamera anche dopo lo spegnimento.

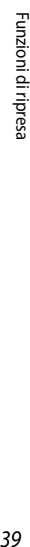

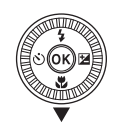

Modo macro

 $0<sub>N</sub>$ 

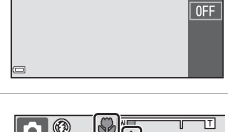

# <span id="page-61-0"></span>**Cursore creativo (regolazione di luminosità (compensazione dell'esposizione), vivacità e tinta)**

Quando il modo di ripresa è impostato su  $P$ ,  $S$ ,  $A \circ M$ , utilizzare il cursore creativo per regolare la luminosità (compensazione dell'esposizione), la vivacità e la tinta applicate durante l'acquisizione delle immagini.

**1** Premere  $\blacktriangleright$  ( $\blacktriangleright$  sul muti-selettore.

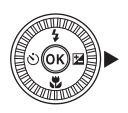

Luminosità (Esp. +/-)

### **2** Selezionare l'opzione ed eseguire la regolazione.

- $\blacklozenge$ : consente di selezionare un'opzione.
	- $\blacksquare$ : "Luminosità (compensazione dell'esposizione)<sup>"</sup> ( $\Box$ 41)
	- G: ["Vivacità \(regolazione della saturazione\)"](#page-63-0)   $(\Box 42)$
	- **G**: "Tinta (regolazione del bilanciamento del bianco)"  $(\Box \overline{4}2)$
- $\blacktriangle \blacktriangledown$  o rotazione: consente di spostare il cursore. L'effetto può essere regolato mentre si verificano i risultati sul monitor.
- Per disattivare gli effetti del cursore creativo, selezionare  $\blacksquare$  e premere il pulsante  $\heartsuit$ .
- **3** Una volta completata la regolazione, selezionare **X** e premere il pulsante OR.
	- Se si preme il pulsante  $\circledR$  (eccetto quando è selezionato  $\blacksquare$ ) o il pulsante di scatto al passaggio 2, il valore selezionato viene applicato. Quando l'effetto viene applicato, la fotocamera torna alla schermata di ripresa.

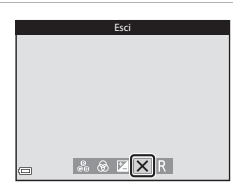

#### C **Impostazioni del cursore creativo**

Le impostazioni per Luminosità (Esp. +/-), Saturazione e Tinta vengono salvate nella memoria della fotocamera anche dopo lo spegnimento.

Cursore

 $0.3$ 

### <span id="page-62-0"></span>**Luminosità (compensazione dell'esposizione)**

Regolare la luminosità complessiva dell'immagine.

- Per aumentare la luminosità dell'immagine, impostare un valore positivo (+).
- Per ridurre la luminosità dell'immagine, impostare un valore negativo (–).

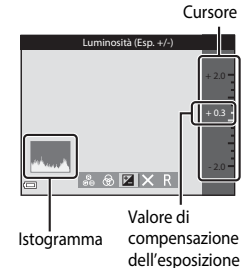

### B **Note sulla compensazione dell'esposizione**

Non è possibile effettuare la regolazione della luminosità (compensazione dell'esposizione) nel modo M.

### C **Uso dell'istogramma**

Un istogramma è una rappresentazione grafica della distribuzione dei toni nell'immagine. Utilizzare questa funzione come guida quando si utilizza la compensazione dell'esposizione e si effettuano riprese senza flash.

- L'asse orizzontale corrisponde alla luminosità dei pixel, con i toni scuri verso sinistra e quelli chiari verso destra. L'asse verticale indica il numero di pixel.
- Aumentando la compensazione dell'esposizione si sposta la distribuzione del contrasto verso destra, mentre diminuendola si sposta la distribuzione del contrasto verso sinistra.

### <span id="page-63-0"></span>**Vivacità (regolazione della saturazione)**

Regolare la vivacità complessiva dell'immagine.

• La vivacità complessiva dell'immagine aumenta man mano che si sposta il cursore verso l'alto. La vivacità complessiva dell'immagine diminuisce man mano che si sposta il cursore verso il basso.

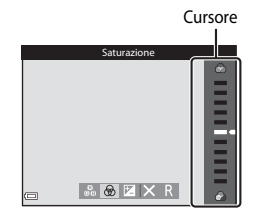

### <span id="page-63-1"></span>**Tinta (regolazione del bilanciamento del bianco)**

Regolare la tinta complessiva dell'immagine.

• La tinta complessiva dell'immagine tende più al rosso man mano che si sposta il cursore verso l'alto. La tinta complessiva dell'immagine tende più al blu man mano che si sposta il cursore verso il basso.

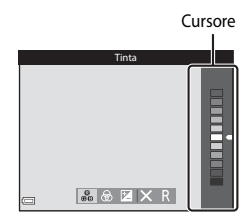

### **M** Note sulla regolazione della tinta

Questa funzione potrebbe non essere disponibile in combinazione con altre funzioni (<sup>66</sup>14).

# <span id="page-64-0"></span>**Compensazione dell'esposizione (regolazione della luminosità)**

Quando il modo di ripresa è impostato sul modo  $\Box$  (auto), modo scena o modo unisci clip brevi, è possibile regolare la luminosità (compensazione dell'esposizione).

# **1** Premere  $\blacktriangleright$  ( $\blacktriangleright$  sul muti-selettore.

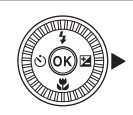

### **2** Selezionare un valore di compensazione e premere il pulsante OO.

- Per aumentare la luminosità dell'immagine, impostare un valore positivo (+).
- Per ridurre la luminosità dell'immagine, impostare un valore negativo (–).
- Il valore di compensazione viene applicato, anche se non si preme il pulsante  $\mathbb{R}$ .

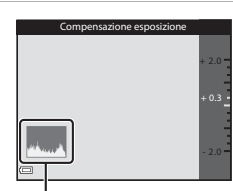

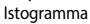

### C **Valore di compensazione dell'esposizione**

- $\bullet$  L'impostazione potrebbe non esser disponibile in alcuni modi di ripresa ( $\bullet$ 014).
- Quando la compensazione dell'esposizione è impostata mentre si utilizza il flash, viene applicata sia all'esposizione dello sfondo che all'intensità del lampo del flash.

# <span id="page-65-0"></span>**Funzioni che non possono essere utilizzate contemporaneamente durante le riprese**

Alcune funzioni non possono essere utilizzate insieme ad altre opzioni di menu.

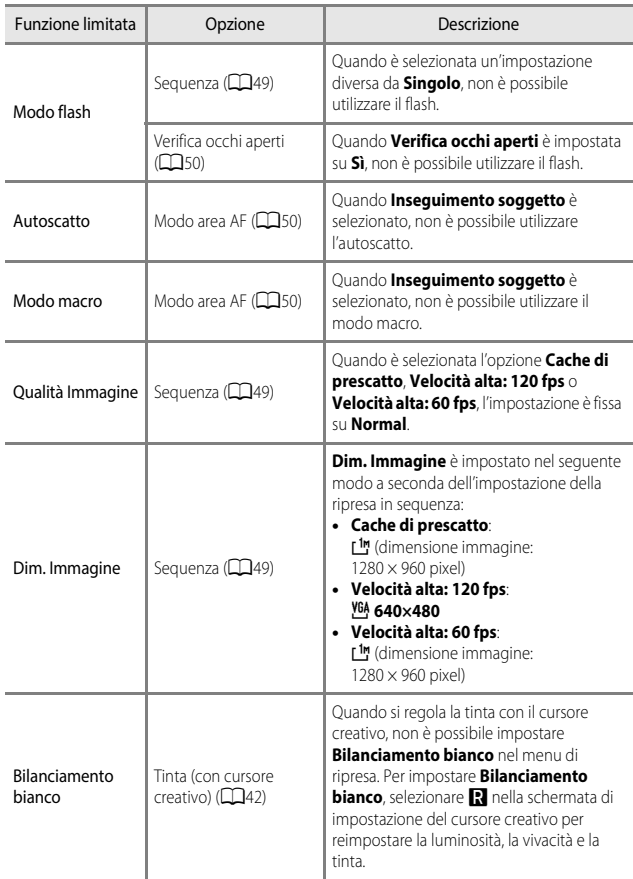

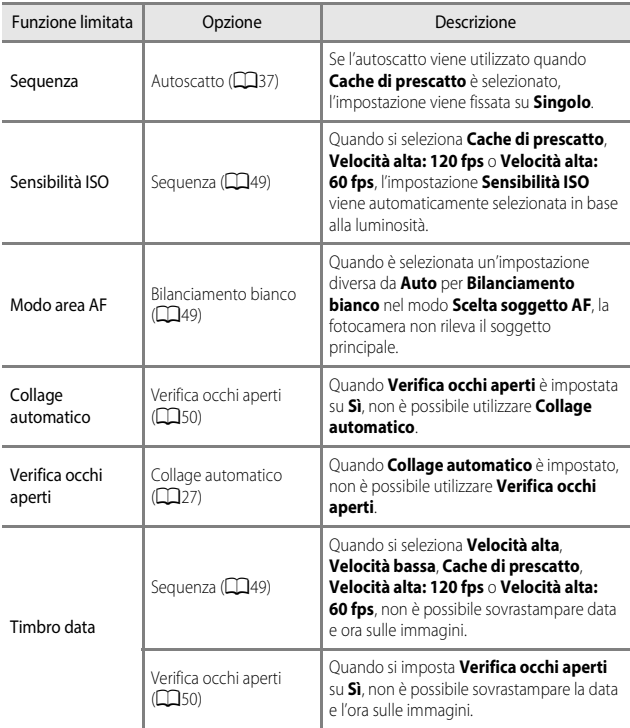

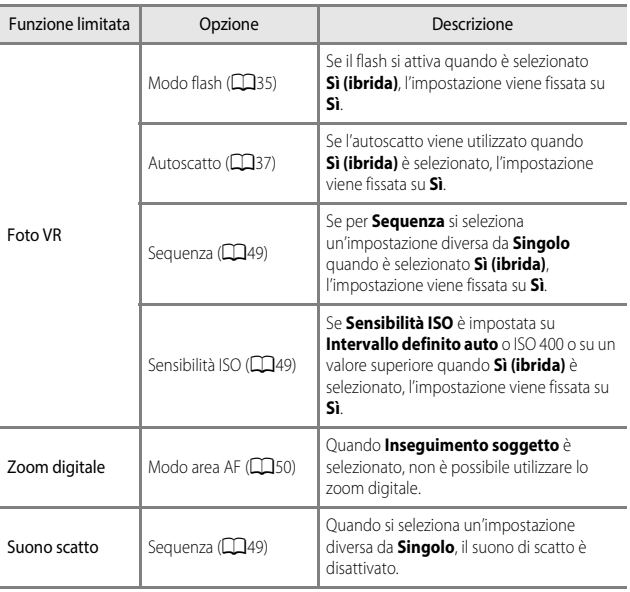

### **M** Note sullo zoom digitale

- In base al modo di ripresa o alle impostazioni correnti, lo zoom digitale potrebbe non essere disponibile ( $O$ -0101).
- Quando lo zoom digitale è attivo, la fotocamera mette a fuoco al centro dell'inquadratura.

# **Funzioni che possono essere impostate con il pulsante**  MENU (menu)

È possibile impostare i menu elencati di seguito premendo il pulsante **MENU** (menu).

### • **C**, SCENE, 它, 鳊, P, S, A, M Menu di ripresa

Disponibili premendo il pulsante **MENU** quando viene visualizzata la schermata di ripresa.

Consentono di modificare la dimensione e la qualità dell'immagine, le impostazioni della ripresa in sequenza, ecc.

Le icone dei menu e le opzioni di impostazione variano a seconda del modo di ripresa.

#### • 「果 Menu Filmato

Disponibile premendo il pulsante **MENU** quando viene visualizzata la schermata di ripresa.

Consente di modificare le impostazioni di registrazione del filmato.

#### • G **Menu play/**C **Menu Elenca per data**

Disponibili premendo il pulsante **MENU** quando si visualizzano le immagini nel modo di riproduzione a pieno formato o nel modo riproduzione miniature. Consentono di modificare immagini, riprodurre slide show, ecc.

#### • z **Menu Opzioni dati posizione**

Consente di configurare le opzioni dati posizione. Quando **Registra dati posizione** in **Opzioni dati posizione** è impostato su **Sì**, la fotocamera inizia a ricevere i segnali dai satelliti di posizionamento.

- Z **Menu Opzioni Wi-Fi** Consente di configurare le impostazioni Wi-Fi per collegare la fotocamera a un dispositivo intelligente.
- **Y** Menu impostazioni

Consente di regolare le funzioni base della fotocamera quali data e ora, lingua, ecc.

### **1** Premere il pulsante MENU (menu).

• Il menu viene visualizzato.

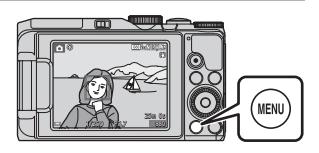

### 2 Premere < sul multiselettore.

• L'icona del menu correntemente selezionato è visualizzata in giallo.

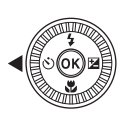

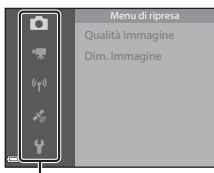

### Icone dei menu

ō

- **3** Selezionare un'icona del menu e premere il pulsante OR.
	- Le opzioni di menu diventano selezionabili.

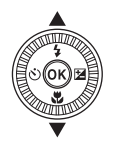

Foto VR Fuso orario e data

### **4** Selezionare un'opzione del menu e premere il pulsante OR.

• A seconda del modo di ripresa correntemente in uso o dello stato della fotocamera, non è possibile impostare alcune opzioni di menu.

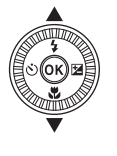

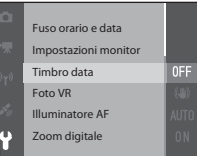

### **5** Selezionare un'impostazione e premere il pulsante  $\infty$ .

- L'impostazione selezionata viene applicata.
- Quando si finisce di usare il menu, premere il pulsante MENU

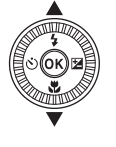

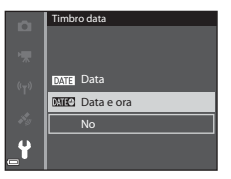

• Quando è visualizzato un menu, è possibile passare al modo di ripresa premendo il pulsante di scatto o il pulsante  $\bigcirc$  ( $\bigtriangledown$ ).

#### C **Uso della ghiera di comando o del multi-selettore con un menu visualizzato**

Quando un menu o le opzioni di impostazione sono visualizzati, è possibile selezionare un'opzione di menu anche ruotando la ghiera di comando o il multi-selettore.

# <span id="page-70-0"></span>**Menu di ripresa**

### Selezionare il modo di ripresa  $\rightarrow$  Pulsante MENU

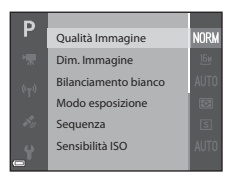

# **Opzioni comuni**

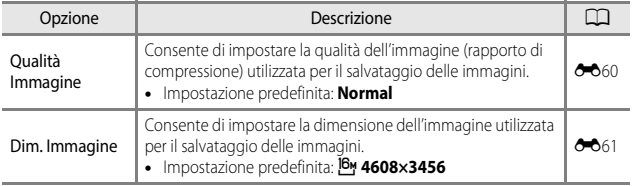

# $Peri$  modi  $P$ , S, A, M

<span id="page-70-3"></span><span id="page-70-2"></span><span id="page-70-1"></span>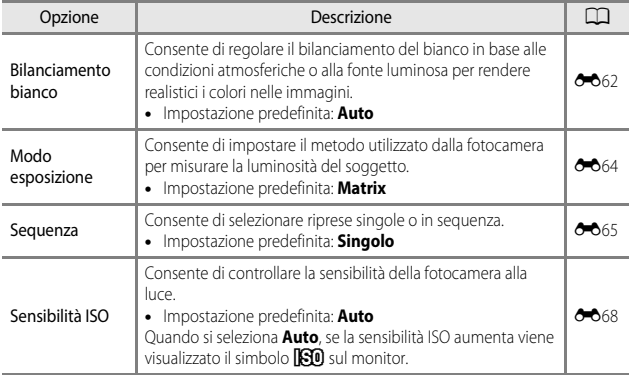

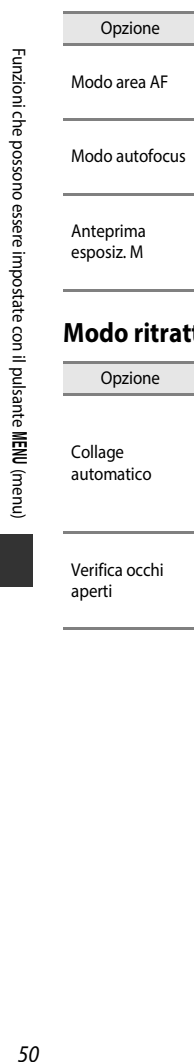

<span id="page-71-2"></span>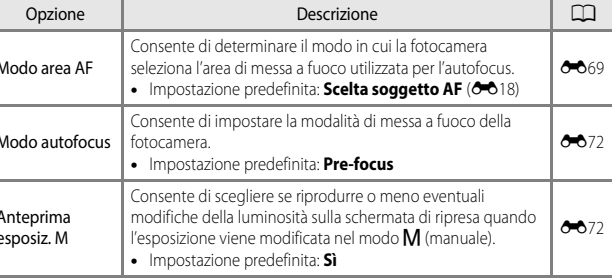

# <span id="page-71-0"></span>**Modo ritratto intelligente**

<span id="page-71-1"></span>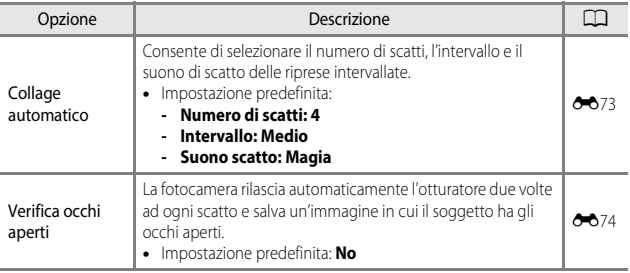

<span id="page-71-3"></span>(menu)
## **Menu Filmato**

Selezionare il modo di ripresa  $\rightarrow$  Pulsante MENU  $\rightarrow$  Icona del menu  $\overline{\mathbf{w}} \rightarrow$ Pulsante ®

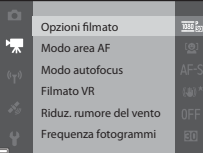

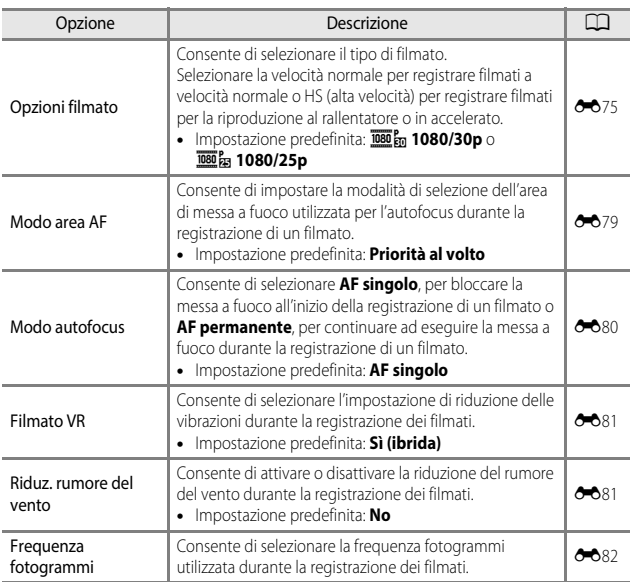

## <span id="page-73-1"></span>**Menu play**

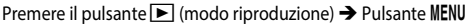

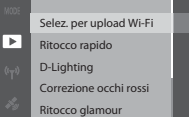

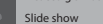

<span id="page-73-0"></span>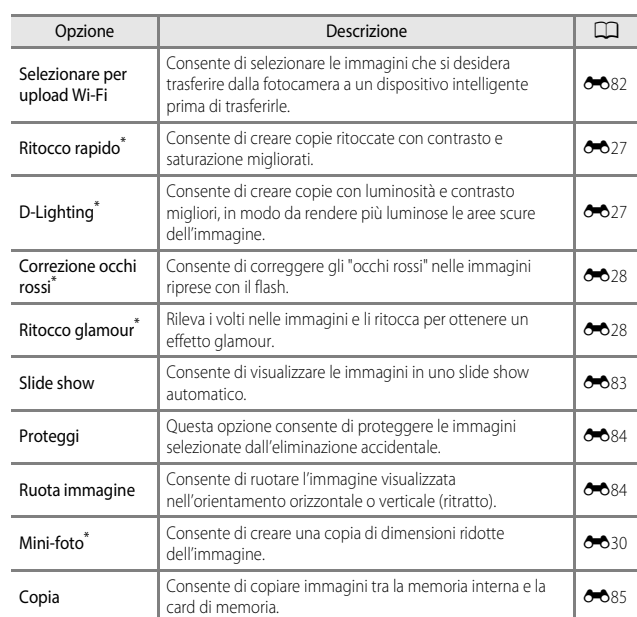

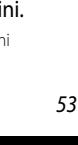

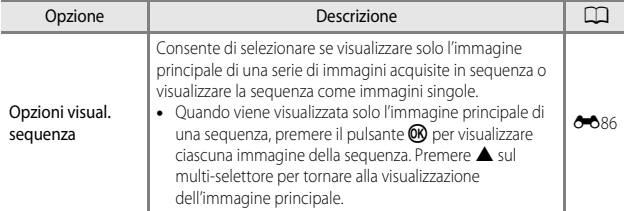

Le immagini modificate vengono salvate come file separati. Alcune immagini non possono essere modificate.

## <span id="page-74-0"></span>**Schermata di selezione immagini**

Quando durante il funzionamento della fotocamera viene visualizzata una schermata di selezione immagini come quella riportata a destra, attenersi alle procedure descritte di seguito per selezionare le immagini.

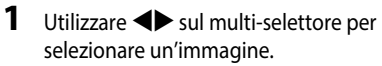

- Spostare il controllo zoom ( $\Box$ 1) verso **T** ( $\Box$ ) per passare al modo di riproduzione a pieno formato o  $\mathbf W$  ( $\blacksquare$ ) per passare alla riproduzione miniature.
- È possibile selezionare una sola immagine per **Ruota immagine**. Procedere al passaggio 3.

#### **2** Utilizzare **A**▼ per selezionare o deselezionare.

• Quando si seleziona un'immagine, sotto quell'immagine compare un'icona. Per selezionare altre immagini, ripetere i passaggi 1 e 2.

## **3** Premere il pulsante <sup>®</sup> per applicare la selezione delle immag

• Quando viene visualizzata una finestra di dialogo di conferma, seguire le istruzioni visualizzate sullo schermo per eseguire l'operazione.

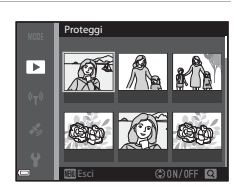

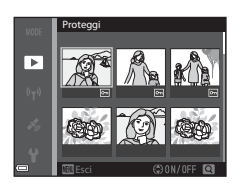

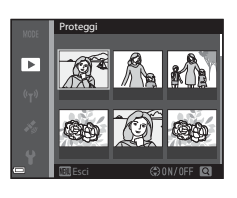

## <span id="page-75-1"></span>**Menu impostazioni**

<span id="page-75-0"></span>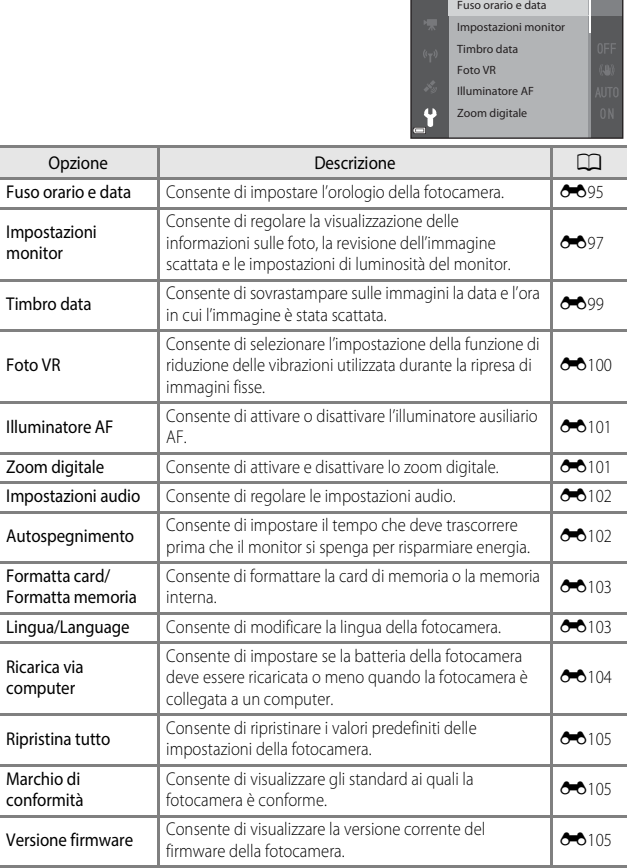

Premere il pulsante MENU  $\rightarrow$  Icona del menu  $\mathbf{\Psi} \rightarrow$  Pulsante  $\circledR$ 

# **Utilizzo delle funzioni dei dati sulla posizione/visualizzazione mappe**

Selezionare il menu « (opzioni dati posizione) ( $\Box$ 47), quindi impostare **Registra dati posizione** in **Opzioni dati posizione** su **Sì**, in modo che la fotocamera inizi a ricevere i segnali dai satelliti di posizionamento.

È possibile verificare la ricezione dei dati sulla posizione sulla schermata di ripresa.

- SH o SH i segnali vengono ricevuti da quattro o più satelliti, o da tre satelliti, e consentono di determinare la posizione.
- $\bullet$   $\mathcal{S}_{\mathbb{Z}}$ : i segnali vengono ricevuti, ma non è possibile eseguire il posizionamento.

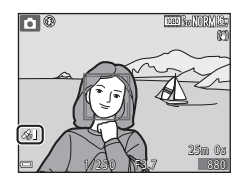

 $\bullet$   $\blacksquare$ : i segnali non vengono ricevuti.

#### **Registrazione dei dati sulla località di ripresa sull'immagine**

- Durante la ripresa mentre viene eseguito il posizionamento, i dati sulla posizione ottenuti (latitudine e longitudine) vengono registrati sulle immagini da scattare.
- Quando l'opzione **Visualizzazione bussola** in **Bussola elettronica** è impostata su **Sì**, viene registrata anche una direzione di ripresa approssimativa.

#### **Memorizzazione del registro**

- Quando si seleziona **Avvia registro** in **Crea registro** nel menu Opzioni dati posizione, mentre viene eseguito il posizionamento, i dati sulla posizione dei luoghi ripresi con la fotocamera vengono registrati a un determinato intervallo.
- Il registro memorizzato (dati sulla posizione) può essere visualizzato sulla mappa, quando si memorizza il registro sulla card di memoria e poi si seleziona **Visualizza registro** nel menu Opzioni dati posizione. Per salvare il registro memorizzato, terminare la memorizzazione in **Crea registro** e selezionare **Salva registro**.

#### **Visualizzazione di mappe**

- Per visualizzare la posizione corrente sulla mappa se viene eseguito il posizionamento, premere il pulsante (famappa) sulla schermata di ripresa.
- Per visualizzare la località di ripresa sulla mappa, riprodurre le immagini su cui sono registrati i dati sulla posizione, quindi premere il pulsante  $\mathfrak{G}.$

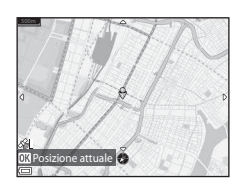

# **Uso della funzione Wi-Fi (LAN wireless)**

Se si installa l'apposito software "Wireless Mobile Utility" su un dispositivo intelligente con sistema operativo Android OS o iOS collegato alla fotocamera, è possibile eseguire le funzioni descritte di seguito.

#### **Scatta foto**

È possibile acquisire immagini fisse adottando i due metodi descritti di seguito.

- Rilasciare il pulsante di scatto sulla fotocamera e salvare le immagini acquisite su un dispositivo intelligente.
- Utilizzare un dispositivo intelligente per rilasciare il pulsante di scatto della fotocamera a distanza e salvare le immagini sul dispositivo intelligente.

#### **Visualizza foto**

Le immagini salvate nella card di memoria della fotocamera possono essere trasferite e visualizzate sul dispositivo intelligente. È possibile inoltre preselezionare le immagini nella fotocamera che si desidera trasferire sul dispositivo intelligente.

#### B **Note sulle impostazioni di protezione**

Al momento dell'acquisto della fotocamera non è configurata nessuna impostazione di protezione, ad esempio una password. Si raccomanda vivamente di configurare le impostazioni di protezione corrette prima di utilizzare la funzione Wi-Fi. Utilizzare **Opzioni** nel menu delle opzioni Wi-Fi ( $\Box$ 47) per configurare le impostazioni di protezione.

## **Installazione del software nel dispositivo intelligente**

- **1** Tramite il dispositivo intelligente collegarsi a Google Play Store, App Store oppure a un'altra applicazione marketplace online da cui è possibile scaricare app e cercare "Wireless Mobile Utility".
	- Per ulteriori dettagli, fare riferimento al manuale d'uso fornito con il dispositivo intelligente.
- **2** Controllare la descrizione e le altre informazioni e installare il software.

#### C **Manuale d'uso di Wireless Mobile Utility**

Scaricare il manuale d'uso dal sito Web seguente.

- Android OS: http://nikonimglib.com/ManDL/WMAU/
- iOS: http://nikonimglib.com/ManDL/WMAU-ios/

Per stabilire una connessione con la fotocamera, premere il pulsante (T) (Wi-Fi) sulla fotocamera e attivare la funzione Wi-Fi del dispositivo intelligente, quindi avviare la "Wireless Mobile Utility" mentre sulla fotocamera è visualizzato **Negoziazione in corso… Attendere.**.

## **Collegamento della fotocamera a una TV, a una stampante o a un computer**

È possibile ottenere il massimo risultato dalle immagini e dai filmati collegando la fotocamera a una TV, a una stampante o a un computer.

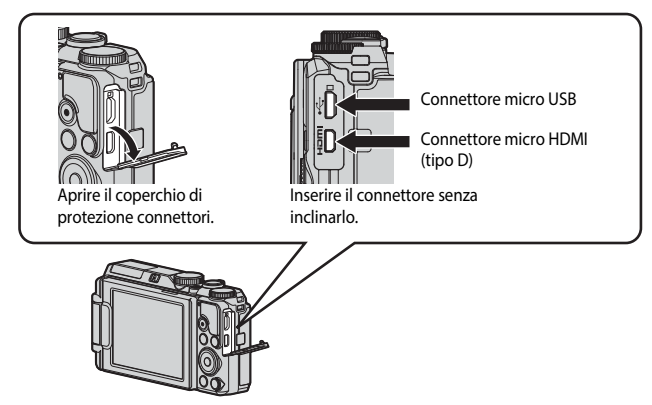

- Prima di collegare la fotocamera a un dispositivo esterno, accertarsi che il livello della batteria sia sufficiente e spegnerla. Prima di scollegare la fotocamera, assicurarsi di spegnerla.
- L'uso dell'adattatore CA EH-62F (acquistabile separatamente) consente di alimentare la fotocamera collegandola a una presa elettrica. Non utilizzare adattatori CA di un'altra marca o modello poiché potrebbero causare un surriscaldamento o un malfunzionamento della fotocamera.
- Per ulteriori informazioni sui metodi di collegamento e le successive operazioni, fare riferimento alla documentazione fornita con il dispositivo oltre che a questa documentazione.

#### Visualizzazione delle immagini su una TV [E](#page-132-0)533

È possibile visualizzare su una TV le immagini e i filmati acquisiti con la fotocamera.

Metodo di collegamento: collegare un cavo HDMI disponibile in commercio all'ingresso HDMI della TV.

#### Stampa di immagini senza l'uso di un computer [E](#page-133-0)54

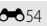

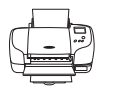

Se si collega la fotocamera a una stampate compatibile con PictBridge, è possibile stampare immagini senza dover utilizzare un computer.

Metodo di collegamento: collegare la fotocamera direttamente alla porta USB della stampante utilizzando il cavo USB.

#### Visualizzazione e organizzazione delle immagini su un computer **[E](#page-137-0)**58

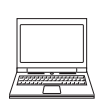

È possibile trasferire le immagini su un computer per eseguire semplici ritocchi e gestire i dati immagine. Metodo di collegamento: collegare la fotocamera alla porta USB del computer utilizzando il cavo USB.

- Prima di collegare la fotocamera a un computer, installare ViewNX 2 sul computer  $($   $\bullet$  658).
- Scollegare eventuali dispositivi USB che vengono alimentati dal computer prima di collegare la fotocamera al computer. Se la fotocamera viene collegata a un computer che alimenta contemporaneamente altri dispositivi USB, si potrebbe verificare il malfunzionamento della fotocamera oppure una condizione di alimentazione eccessiva dal computer, che potrebbe danneggiare la fotocamera o la card di memoria.

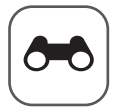

# **Sezione di riferimento**

La sezione di riferimento fornisce informazioni dettagliate e consigli per l'utilizzo della fotocamera.

#### **Ripresa**

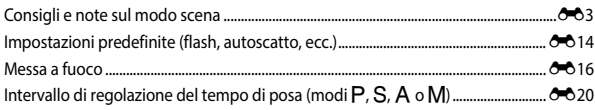

#### **Riproduzione**

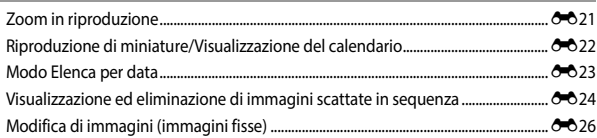

#### **Funzioni dei dati sulla posizione/visualizzazione mappe**

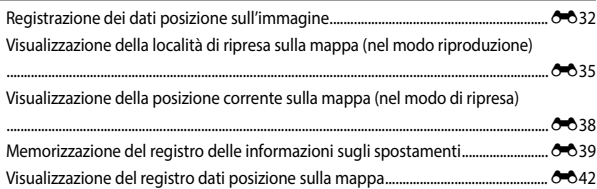

#### **Filmati**

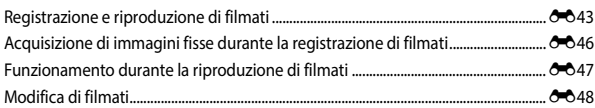

#### Collegamento

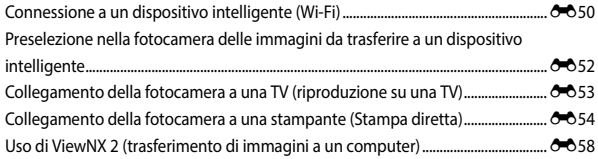

#### Menu

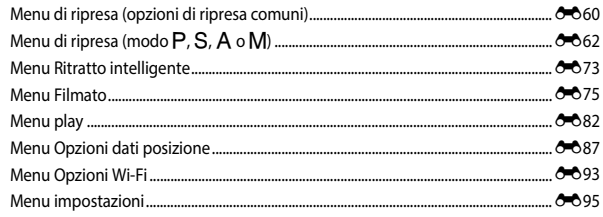

#### Informazioni aggiuntive

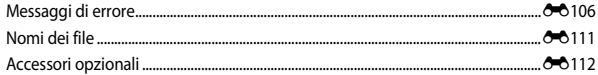

#### <span id="page-82-0"></span> $SCENE \rightarrow \overline{x}$  Schezione scene auto

• Quando si punta la fotocamera su un soggetto, la fotocamera riconosce automaticamente il modo scena ottimale dall'elenco che segue e regola le impostazioni di ripresa in modo corrispondente.

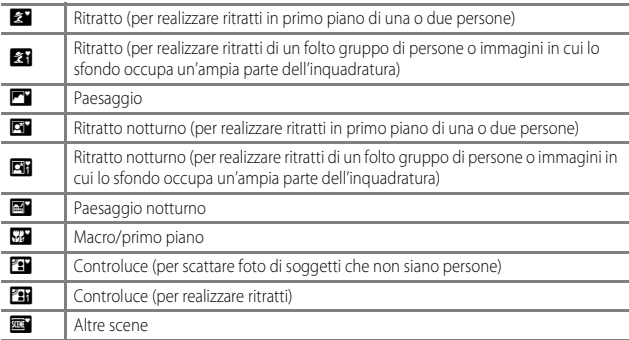

• L'area di messa a fuoco dipende dalla composizione dell'immagine. Quando rileva un volto umano, la fotocamera lo mette a fuoco (<sup>66</sup>016).

• A seconda delle condizioni di ripresa, la fotocamera potrebbe non selezionare il modo scena desiderato. In questo caso, selezionare un modo di ripresa diverso  $(D20)$ .

#### $SCENE \rightarrow$  & Sport

- Quando si preme il pulsante di scatto fino in fondo, la fotocamera scatta fino a 5 immagini in sequenza a una velocità di circa 7 fps (con qualità dell'immagine impostata su **Normal** e dimensione dell'immagine impostata su <sup>16</sup>M 4608×3456).
- La frequenza di scatto della ripresa in sequenza può rallentare a seconda dell'impostazione corrente di qualità e dimensione dell'immagine, della card di memoria in uso o delle condizioni di ripresa.
- Le impostazioni di messa a fuoco, esposizione e tinta vengono fissate sui valori determinati dalla prima immagine di ogni serie.

#### $SCENE \rightarrow \blacksquare$  Ritratto notturno

- Nella schermata visualizzata quando **e Ritratto notturno** è selezionato, selezionare **B** Mano libera o • Treppiedi.
- **Mano libera** (impostazione predefinita):
	- Quando l'icona  $\Box$  nella schermata di ripresa diventa verde, premere il pulsante-di scatto fino in fondo per scattare una serie di immagini che vengono combinate e salvate in un'unica immagine.
	- Una volta premuto il pulsante di scatto fino in fondo, tenere ferma la fotocamera finché non viene visualizzata un'immagine fissa. Dopo aver scattato una foto, non spegnere la fotocamera prima che il monitor sia ritornato alla schermata di ripresa.
	- Se il soggetto è in movimento mentre la fotocamera esegue la ripresa in sequenza, l'immagine potrebbe risultare distorta, sovrapposta o sfocata.

#### • • 中 Treppiedi:

- Quando si preme fino in fondo il pulsante di scatto, viene scattata un'immagine con un tempo di posa lungo.
- La funzione di riduzione vibrazioni è disattivata indipendentemente dall'impostazione di **Foto VR** nel menu impostazioni (CCL54).

#### $SCFNF \rightarrow \mathbb{X}$  Feste/interni

• Per evitare l'effetto causato dal movimento della fotocamera, tenerla saldamente. Se si utilizza un treppiedi per stabilizzare la fotocamera durante la ripresa, impostare **Foto VR** su **No** nel menu impostazioni ( $\Box$ 54).

#### $SCENE \rightarrow \blacksquare$  Paesaggio notturno

- Nella schermata visualizzata quando **del Paesaggio notturno** è selezionato, selezionare **B** Mano libera o • Treppiedi.
- **[ Mano libera** (impostazione predefinita):
	- Quando l'icona  $\blacksquare$  nella schermata di ripresa diventa verde, premere il pulsante-di scatto fino in fondo per scattare una serie di immagini che vengono combinate e salvate in un'unica immagine.
	- Una volta premuto il pulsante di scatto fino in fondo, tenere ferma la fotocamera finché non viene visualizzata un'immagine fissa. Dopo aver scattato una foto, non spegnere la fotocamera prima che il monitor sia ritornato alla schermata di ripresa.
	- L'angolo di campo (ovvero, l'area visibile nell'inquadratura) visualizzato nell'immagine salvata è inferiore a quello riprodotto sul monitor al momento della ripresa.

#### • **P** Treppiedi:

- Quando si preme fino in fondo il pulsante di scatto, viene scattata un'immagine con un tempo di posa lungo.
- La funzione di riduzione vibrazioni è disattivata indipendentemente dall'impostazione di **Foto VR** nel menu impostazioni (CCL54).

#### $SCENE \rightarrow \mathcal{W}$  Macro/primo piano

- Il modo macro ([A](#page-60-0)39) è attivato e lo zoom viene portato automaticamente nella posizione più vicina a quella in cui può eseguire la messa a fuoco.
- È possibile spostare l'area di messa a fuoco. Premere il pulsante  $\circledR$ , utilizzare  $\blacktriangle \blacktriangledown \blacktriangle \blacktriangleright$  sul multi-selettore o ruotarlo per spostare l'area di messa a fuoco, quindi premere il pulsante  $\circledR$ per applicare le impostazioni.

#### SCENE → Il Alimenti

- Il modo macro ([A](#page-60-0)39) è attivato e lo zoom viene portato automaticamente nella posizione più vicina a quella in cui può eseguire la messa a fuoco.
- È possibile regolare la tinta utilizzando  $\blacktriangle \blacktriangledown$  sul multiselettore. L'impostazione della tinta viene salvata nella memoria della fotocamera anche dopo lo spegnimento.
- È possibile spostare l'area di messa a fuoco. Premere il pulsante  $\circledR$ , utilizzare  $\blacktriangle \blacktriangledown \blacktriangle \blacktriangleright$  sul multi-selettore o ruotarlo per spostare l'area di messa a fuoco, quindi premere il pulsante <sup>60</sup> per applicare le impostazioni.

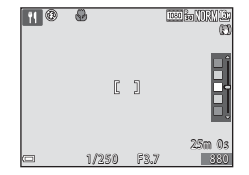

#### $SCENE \rightarrow \circledast$  Fuochi artificiali

- Il tempo di posa è fissato su circa quattro secondi.
- Lo zoom è limitato a 10 posizioni fisse.

#### $SCENE \rightarrow \blacksquare$  Controluce

- Sulla schermata visualizzata dopo aver selezionato **<sup>27</sup> Controluce**, selezionare **Sì** o **No** per la composizione **HDR** (High Dynamic Range) in base al tipo di immagine che si desidera acquisire.
- **No** (impostazione predefinita): il flash viene emesso per impedire che il soggetto venga messo in ombra.
	- Quando si preme il pulsante di scatto fino in fondo, viene scattata una foto.
- **Sì**: da utilizzare per scattare foto con aree molto luminose e molto scure nella stessa inquadratura.
	- Quando si preme il pulsante di scatto fino in fondo, la fotocamera scatta immagini in sequenza ad alta velocità e salva le due immagini seguenti.
		- Un'immagine composita non HDR
		- Un'immagine composita HDR in cui la perdita di dettaglio nelle alte luci o in ombra viene ridotta al minimo
	- Se la memoria disponibile è sufficiente per salvare una sola immagine, viene salvata l'immagine che, al momento della ripresa, è stata elaborata dalla funzione D-Lighting ([E](#page-106-1)27) e in cui le aree scure dell'immagine sono corrette.
	- Una volta premuto il pulsante di scatto fino in fondo, tenere ferma la fotocamera finché non viene visualizzata un'immagine fissa. Dopo aver scattato una foto, non spegnere la fotocamera prima che il monitor sia ritornato alla schermata di ripresa.
	- L'angolo di campo (ovvero, l'area visibile nell'inquadratura) visualizzato nell'immagine salvata è inferiore a quello riprodotto sul monitor al momento della ripresa.

#### <span id="page-86-0"></span> $SCENE \rightarrow \bullet$  Animali domestici

- Quando viene puntata su un cane o un gatto, la fotocamera rileva il muso dell'animale domestico e lo mette a fuoco. Per impostazione predefinita, l'otturatore scatta automaticamente quando la fotocamera rileva il muso di un cane o di un gatto (autoscatto animali domestici).
- Nella schermata visualizzata quando <a> **Animali domestici** è selezionato, selezionare **S** Singolo o  $\Box$  Sequenza.
	- U **Singolo**: quando viene rilevato il muso di un cane o di un gatto, la fotocamera scatta 1 immagine.
	- V **Sequenza**: quando viene rilevato il muso di un cane o di un gatto, la fotocamera scatta 3 immagini in sequenza.

#### B **Autoscatto animali dom.**

- Premere  $\blacktriangleleft$  ( $\circlearrowright$ ) sul multi-selettore per modificare le impostazioni della funzione **Autoscatto animali dom.**.
	- $\ddot{\mathbf{a}}$ : quando la fotocamera rileva il muso di un cane o di un gatto, l'otturatore scatta automaticamente.
	- **OFF**: la fotocamera non rilascia automaticamente l'otturatore, anche se viene rilevato il muso di un cane o un gatto. Premere il pulsante di scatto. La fotocamera rileva anche volti umani quando si seleziona  $OFF$ .
- **Autoscatto animali dom.** viene impostato su **OFF** dopo aver scattato 5 sequenze.
- È possibile effettuare la ripresa premendo il pulsante di scatto, a prescindere dall'impostazione di **Autoscatto animali dom.**.

#### B **Area di messa a fuoco**

- Se la fotocamera rileva un muso, questo viene circondato da un bordo giallo. Quando la fotocamera acquisisce la messa a fuoco di un muso circondato da un doppio bordo (area di messa a fuoco), il doppio bordo diventa verde. Se non rileva alcun muso, la fotocamera mette a fuoco il soggetto che si trova al centro dell'inquadratura.
- In alcune condizioni di ripresa, la fotocamera potrebbe non essere in grado di rilevare il muso dell'animale domestico e il bordo potrebbe circondare altri soggetti.

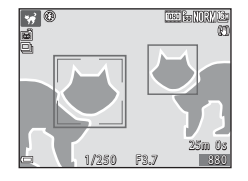

#### $SCENE \rightarrow C$  Effetti speciali

• Sulla schermata visualizzata quando è selezionato **M Effetti speciali**, selezionare l'effetto per la ripresa.

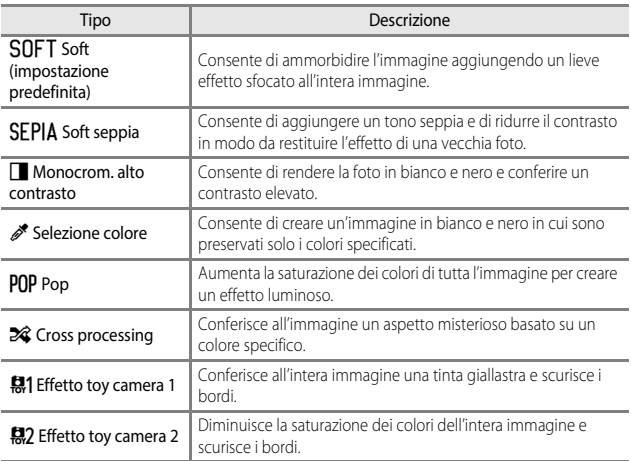

• Quando è selezionato **Selezione colore** o **Cross processing**, utilizzare  $\blacktriangle \blacktriangledown$  sul multi-selettore per selezionare il colore desiderato, quindi premere il pulsante <sup>®</sup> per applicare il colore. Per modificare la selezione del colore, premere nuovamente il pulsante OR.

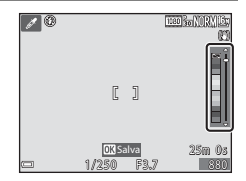

## **Ripresa di film accelerati**

La fotocamera è in grado di scattare automaticamente 300 immagini fisse a un intervallo predefinito, in modo da creare film accelerati (**1080 Ån 1080/30p**) della lunghezza approssimativa di 10 secondi.

#### Ruotare la ghiera di selezione modo su  $SCENE \rightarrow$  Pulsante MENU  $\rightarrow$  $\overline{\mathbb{Q}}$  Film accelerato  $\rightarrow$  Pulsante  $\overline{\mathbb{Q}}$

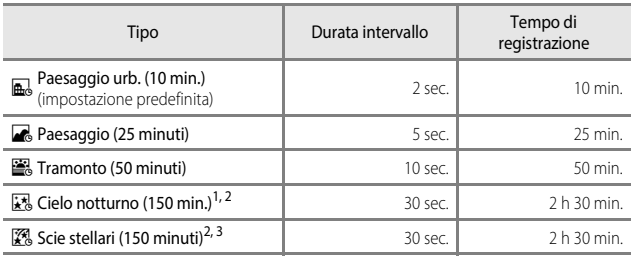

<sup>1</sup> Adatto per la registrazione del movimento delle stelle. La messa a fuoco è fissata all'infinito.

<sup>2</sup> Lo zoom è limitato a 10 posizioni fisse.

Il movimento delle stelle appare come una serie di linee luminose a causa dell'elaborazione delle immagini. La messa a fuoco è fissata all'infinito.

**1** Utilizzare  $\triangle \blacktriangledown$  sul multi-selettore per selezionare un tipo, quindi premere il pulsante OR.

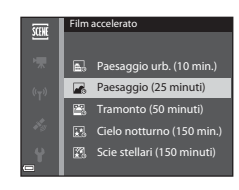

#### **2** Selezionare se fissare o meno l'esposizione (luminosità), quindi premere il pulsante <sup>6</sup> (eccetto Cielo notturno e Scie stellari).

• Se **Blocco AE attivo** è selezionato, l'esposizione utilizzata per la prima immagine verrà utilizzata per tutte le altre immagini. Si consiglia l'uso di **Blocco AE disattivato** se la variazioni nella

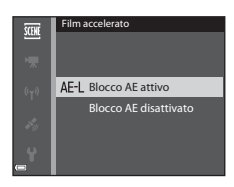

luminosità del soggetto sono significative, ad esempio nella luce del crepuscolo.

#### **3** Stabilizzare la fotocamera utilizzando un attrezzo quale un treppiede.

#### **4** Premere il pulsante di scatto per scattare la prima foto.

• Impostare la compensazione dell'esposizione ([A](#page-64-0)43) prima di rilasciare l'otturatore per la prima immagine. La compensazione dell'esposizione non può essere modificata dopo aver scattato la prima immagine. La messa a fuoco e la tinta vengono fissate dopo aver scattato la prima immagine.

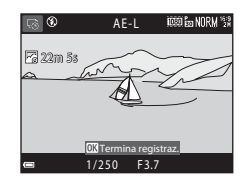

- L'otturatore viene rilasciato automaticamente per la seconda immagine e le successive.
- Il monitor potrebbe spegnersi quando la fotocamera non sta scattando foto.
- La ripresa termina automaticamente dopo che sono state scattate 300 immagini.
- Per terminare la ripresa manualmente prima che vengano scattate 300 immagini, premere il pulsante  $\mathbb{R}$ .
- Non è possibile salvare il suono e le immagini fisse.

#### **M** Note sul film accelerato

- La fotocamera non è in grado di acquisire immagini se la card di memoria non è inserita. Non sostituire la card di memoria fino al completamento della ripresa.
- Utilizzare una batteria completamente carica per evitare che la fotocamera si spenga all'improvviso.
- I film accelerati non possono essere registrati premendo il pulsante  $\bigcirc$  ( $\bigstar$ ).
- Non ruotare la ghiera di selezione modo fino al completamento della ripresa.
- La funzione di riduzione vibrazioni è disattivata indipendentemente dall'impostazione di **Foto VR** nel menu impostazioni (CCL54).

#### **Ripresa con Panorama semplificato**

Ruotare la ghiera di selezione modo su SCENE  $\rightarrow$  Pulsante MENU  $\rightarrow$  $\Box$  Panorama semplificato  $\rightarrow$  Pulsante  $\odot$ 

- **1** Selezionare **Normale** o **Ampio** come campo d'azione e premere il pulsante OR.
	- Quando la fotocamera è pronta nella posizione orizzontale, le dimensioni dell'immagine (larghezza × altezza) sono le seguenti.
		- **Normale**:

4800 × 920 quando si muove la fotocamera orizzontalmente 1536 × 4800 quando si muove la fotocamera verticalmente

- **Ampio**:

9600 × 920 quando si muove la fotocamera orizzontalmente 1536 × 9600 quando si muove la fotocamera verticalmente

- **2** Inquadrare il primo bordo della scena panoramica, quindi premere il pulsante di scatto a metà corsa per eseguire la messa a fuoco.
	- La posizione dello zoom è fissa sulla posizione grandangolo.
	- La fotocamera mette a fuoco al centro dell'inquadratura.

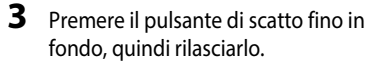

• I contrassegni  $\triangle \heartsuit$ (II) vengono visualizzati per indicare la direzione del movimento della fotocamera.

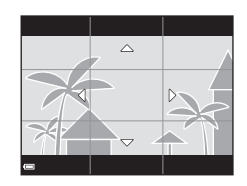

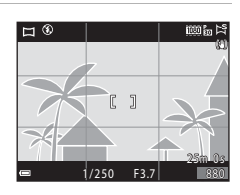

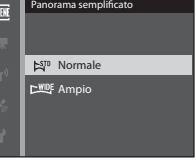

Sezione di riferimento

Sezione di riferimento

#### **4** Spostare la fotocamera in una delle quattro direzioni finché l'indicatore guida non raggiunge la fine.

- Quando la fotocamera rileva la direzione in cui si sta spostando, inizia la ripresa.
- La ripresa termina quando la fotocamera cattura il campo d'azione selezionato.
- La messa a fuoco e l'esposizione sono bloccate fino alla fine della ripresa.

#### **Esempio di movimento della fotocamera**

- Utilizzando il corpo come asse di rotazione, spostare lentamente la fotocamera come per tracciare un arco, seguendo la direzione del contrassegno  $(\triangle \triangledown \langle \rangle)$ .
- Se la guida non raggiunge il bordo entro circa 15 secondi (quando è selezionato **Normale**) o entro circa 30 secondi (quando è selezionato **Ampio**) dall'inizio della ripresa, la ripresa si arresta.

#### B **Note sulla ripresa con Panorama semplificato**

- Il campo visualizzato nell'immagine salvata è inferiore a quello riprodotto sul monitor al momento della ripresa.
- Se la fotocamera viene spostata troppo velocemente o viene mossa eccessivamente, oppure se il soggetto è troppo uniforme (ad esempio una parete o nell'oscurità), può verificarsi un errore.
- Se la ripresa termina prima che la fotocamera raggiunga la metà della panoramica, l'immagine panoramica non viene salvata.
- Se si completa più della metà della panoramica ma la ripresa termina prima di raggiungere il bordo del campo, il campo non acquisito viene registrato e visualizzato in grigio.

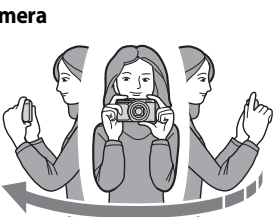

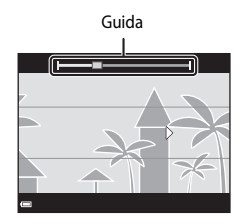

## **Riproduzione con Panorama semplificato**

Passare al modo di riproduzione ( $\Box$ 18), visualizzare un'immagine scattata con panorama semplificato nel modo di riproduzione a pieno formato, quindi premere il pulsante <sup>(K)</sup> per scorrere l'immagine nella direzione in cui è stata eseguita la ripresa.

• Ruotare il multi-selettore per scorrere velocemente in avanti o indietro.

I comandi di riproduzione sono visualizzati nella parte inferiore del monitor durante la riproduzione. Utilizzare  $\blacktriangleleft$  sul multi-selettore per selezionare un comando, quindi premere il pulsante  $\circledR$  per effettuare le operazioni descritte di seguito.

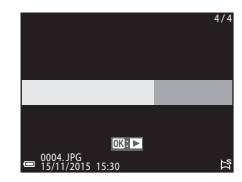

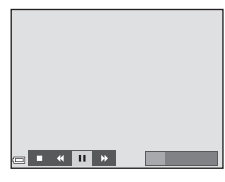

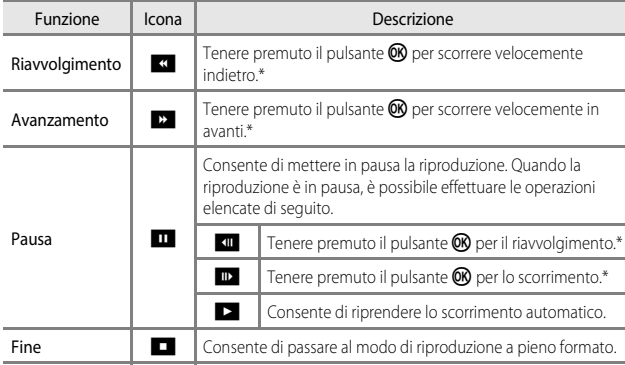

\* Queste operazioni possono essere eseguite anche ruotando il multi-selettore.

#### B **Note sulle immagini di Panorama semplificato**

- Le immagini non possono essere modificate con questa fotocamera.
- Questa fotocamera potrebbe non essere in grado di scorrere o ingrandire immagini scattate con panorama semplificato con una fotocamera digitale di marca o modello diversi.

#### B **Note sulla stampa di immagini panoramiche**

A seconda delle impostazioni della stampante, potrebbe non essere possibile stampare l'intera immagine. Inoltre, la stampa potrebbe non essere supportata su alcuni tipi di stampante.

## <span id="page-93-0"></span>**Impostazioni predefinite (flash, autoscatto, ecc.)**

Le impostazioni predefinite di ciascun modo di ripresa sono elencate di seguito.

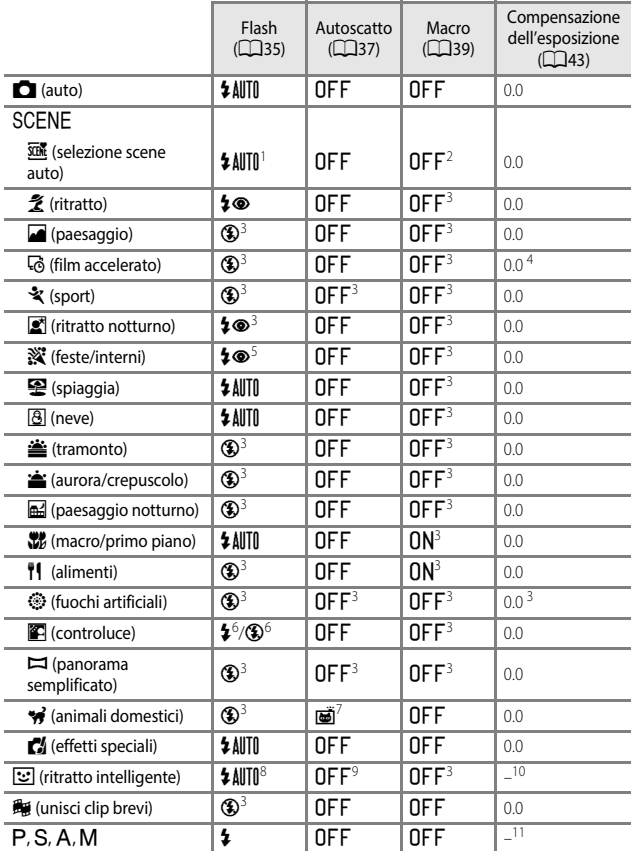

- <sup>1</sup> Non può essere modificata. La fotocamera seleziona automaticamente il modo flash appropriato per la scena prescelta.
- <sup>2</sup> Non può essere modificata. La fotocamera passa al modo macro quando si seleziona  $\overline{\mathbf{w}}$ .
- <sup>3</sup> Non può essere modificata.
- <sup>4</sup> Non può essere modificata quando si utilizza Cielo notturno o Scie stellari.
- <sup>5</sup> Può passare al modo flash Sincro su tempi lenti con riduzione occhi rossi.
- 6 Il modo flash è fissato su  $\frac{4}{3}$  (fill flash) quando **HDR** è impostato su **No** ed è fissato su  $\circledast$  (no) quando **HDR** è impostato su **Sì**.
- <sup>7</sup> Non è possibile utilizzare l'autoscatto. L'opzione Autoscatto animali dom. può essere impostata su  $ON \circ OFF$  ( $\rightarrow$ 07).
- <sup>8</sup> Non può essere utilizzata quando l'opzione **Verifica occhi aperti** è impostata su **Sì**.
- <sup>9</sup> Oltre ad autoscatto, è possibile utilizzare anche  $\vec{=}$  (timer sorriso) ( $\Box$ 26) e  $\Box$  (collage automatico) (CQ27).
- <sup>10</sup> Viene visualizzato ritocco glamour ( $\Box$ 25).
- <sup>11</sup> Viene visualizzato il cursore creativo ( $\square$ 40).

## <span id="page-95-0"></span>**Messa a fuoco**

L'area di messa a fuoco varia in base al modo di ripresa.

## <span id="page-95-1"></span>**Uso della funzione di rilevamento del volto**

Nei modi di ripresa seguenti, la fotocamera utilizza la funzione di rilevamento del volto per mettere a fuoco automaticamente volti umani.

- Modo  $\Box$  (auto) ( $\Box$ 22)
- **Selezione scene auto**, Modo scena **Ritratto** o **Ritratto notturno** ( $\Box$
- Modo ritratto intelligente  $\Box$ 25)
- Quando Modo area AF (<sup>6-669</sup>) nel modo P. S. C o D ([A](#page-52-0)31) è impostato su **Priorità al volto**

 $P$ **Togo R<sub>ea</sub>MTHEM** 25m 0 s 1230 F 880

Se la fotocamera rileva più di un volto, viene visualizzato un doppio bordo intorno al volto su cui la fotocamera esegue la messa a fuoco, mentre gli altri volti vengono circondati da un bordo singolo.

Se si preme il pulsante di scatto a metà corsa quando non vengono rilevati volti, si verificano le seguenti situazioni:

- Quando si seleziona **Selezione scene auto**, l'area di messa a fuoco cambia a seconda della scena.
- Nel modo scena **Ritratto** o **Ritratto notturno** o Ritratto intelligente, la fotocamera mette a fuoco l'area al centro dell'inquadratura.
- Nel modo  $\Box$  (auto),  $\Box$ ,  $\Box$ ,  $\Diamond$  o  $\Box$ , la fotocamera seleziona l'area di messa a fuoco che contiene il soggetto più vicino.

#### B **Note sulla funzione di rilevamento del volto**

- La capacità della fotocamera di rilevare volti dipende da una serie di fattori, come la direzione verso cui i volti stessi sono orientati.
- La fotocamera non è in grado di rilevare volti nelle seguenti situazioni:
	- Se i volti sono parzialmente nascosti da occhiali da sole o altri ostacoli
	- Se i volti occupano un'area troppo estesa o troppo ridotta dell'inquadratura

#### C **Rilevamento del volto durante la registrazione dei filmati**

Quando **Modo area AF** ( $\bigcirc$ <sup>+</sup>079) nel menu filmato è impostato su Priorità al volto, la fotocamera mette a fuoco i volti umani durante la registrazione di un filmato. Se il pulsante  $\bigcirc$  ( $\bigstar$ ) viene premuto quando non vengono rilevati volti, la fotocamera mette a fuoco l'area che si trova al centro dell'inquadratura.

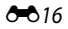

## **Uso della funzione Effetto pelle soft**

Quando viene rilasciato l'otturatore utilizzando uno dei modi di ripresa elencati di seguito, la fotocamera rileva volti umani ed elabora l'immagine per migliorare l'aspetto dell'incarnato (fino a 3 volti).

- Modo ritratto intelligente  $(\square$ 25)
- Il livello di effetto pelle soft può essere regolato tramite la funzione ritocco glamour.
- **Selezione scene auto**, Modo scena **Ritratto** o **Ritratto notturno** ([A](#page-44-0)23)

Le funzioni di modifica quali **Effetto pelle soft** possono essere applicate alle immagini salvate utilizzando **Ritocco glamour** (CCI52) anche dopo la ripresa.

## **M** Note su Effetto pelle soft

- Il salvataggio delle immagini dopo la ripresa potrebbe richiedere più tempo del solito.
- In alcune condizioni di ripresa, l'effetto pelle soft potrebbe non produrre gli effetti desiderati e potrebbe essere applicato ad aree dell'immagine nelle quali non sono presenti volti.

## **Soggetti non adatti per l'autofocus**

La fotocamera potrebbe non eseguire la messa a fuoco come previsto nelle situazioni indicate di seguito. In casi rari, può accadere che il soggetto non sia a fuoco nonostante l'area o l'indicatore di messa a fuoco venga visualizzato in verde:

- Soggetto molto scuro
- Presenza di oggetti con livelli di illuminazione molto diversi (ad esempio, il sole dietro il soggetto lo rende molto scuro)
- Assenza di contrasto tra il soggetto e lo sfondo (ad esempio, il soggetto da ritrarre indossa una camicia bianca e si trova davanti a una parete dello stesso colore)
- Presenza di più oggetti a distanze diverse dalla fotocamera (ad esempio, il soggetto si trova in una gabbia)
- Soggetti che ripetono lo stesso motivo (tapparelle, edifici a diversi piani con finestre della stessa forma, ecc.)
- Soggetto in rapido movimento

In questi casi, premere il pulsante di scatto a metà corsa per mettere a fuoco più volte oppure eseguire la messa a fuoco su un altro soggetto posto alla stessa distanza dalla fotocamera del soggetto desiderato e utilizzare il blocco della messa a fuoco (<sup>66</sup>19).

## **Uso di Scelta soggetto AF**

#### Quando **Modo area AF** (<sup>6-669</sup>) nel modo P, S, A o M è impostato su Scelta

**soggetto AF** e si preme il pulsante di scatto a metà corsa, la fotocamera mette a fuoco come descritto di seguito.

• La fotocamera rileva il soggetto principale e lo mette a fuoco. Quando il soggetto è a fuoco, l'area di messa a fuoco viene visualizzata in verde. Se viene rilevato un volto, la fotocamera ne privilegia automaticamente la messa a fuoco.

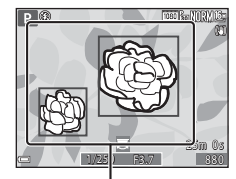

Aree di messa a fuoco

• Se non viene rilevato un soggetto principale, la fotocamera seleziona automaticamente una o più delle nove aree di messa a fuoco che contengono il soggetto più vicino. Quando il soggetto è a fuoco, le aree sulle quali è stata effettuata la messa a fuoco vengono visualizzate in verde.

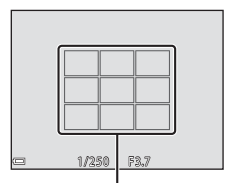

Aree di messa a fuoco

## **M** Note su Scelta soggetto AF

- Il soggetto che la fotocamera determina come soggetto principale può variare a seconda delle condizioni di ripresa.
- Potrebbe non essere possibile rilevare il soggetto principale quando si utilizzano determinate impostazioni di **Bilanciamento bianco**.
- La fotocamera potrebbe non rilevare correttamente il soggetto principale nelle situazioni indicate di seguito:
	- Quando il soggetto è molto scuro o molto luminoso
	- Quando il soggetto principale manca di colori chiaramente definiti
	- Quando l'immagine è inquadrata in modo tale che il soggetto principale si trova sul bordo del monitor
	- Quando il soggetto principale è costituito da un motivo che si ripete

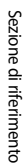

## <span id="page-98-0"></span>**Blocco della messa a fuoco**

Si consiglia di eseguire la ripresa con il blocco della messa a fuoco quando la fotocamera non attiva l'area di messa a fuoco che contiene il soggetto desiderato.

#### **1** Nel modo P, S, A o M, impostare Modo area AF su Area **centrale** ( $0$ <sup>6</sup>69).

- **2** Posizionare il soggetto al centro dell'inquadratura e premere il pulsante di scatto a metà corsa.
	- La fotocamera mette a fuoco il soggetto e l'area di messa a fuoco viene visualizzata in verde.

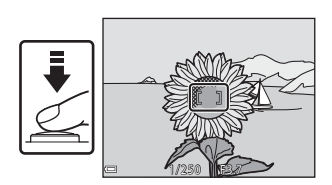

- Anche l'esposizione è bloccata.
- **3** Senza rilasciare il pulsante di scatto, ricomporre l'immagine.
	- Accertarsi di mantenere la stessa distanza tra la fotocamera e il soggetto.

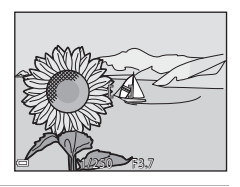

**4** Premere il pulsante di scatto fino in fondo per scattare la foto.

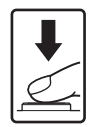

## <span id="page-99-0"></span>**Intervallo di regolazione del tempo di posa (modi P, S, A o M)**

L'intervallo di regolazione del tempo di posa varia a seconda della posizione dello zoom, del valore di apertura del diaframma e dell'impostazione della sensibilità ISO. Inoltre, l'intervallo di regolazione del tempo di posa varia nelle seguenti impostazioni di ripresa in sequenza.

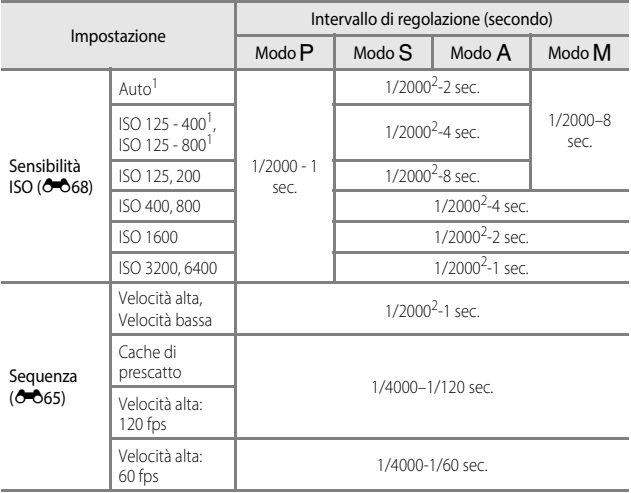

<sup>1</sup> Nel modo **M** la sensibilità ISO è fissata su ISO 125.<br><sup>2</sup> Nel modo **A** il valore massimo del tempo di posa.

Nel modo  $\bigwedge$ , il valore massimo del tempo di posa varia a seconda del valore di apertura del diaframma. Quando il valore di apertura del diaframma è impostato su un valore compreso tra f/3.7 e 5.3 nella posizione grandangolo o tra f/6.4 e 8 nella posizione teleobiettivo zoom, il tempo di posa può essere impostato su un valore massimo di 1/1000 di secondo.

## <span id="page-100-0"></span>**Zoom in riproduzione**

Spostando il controllo zoom verso  $T$  ( $Q$  zoom in riproduzione) nel modo di riproduzione a pieno formato ([A](#page-39-0)18) l'immagine viene ingrandita.

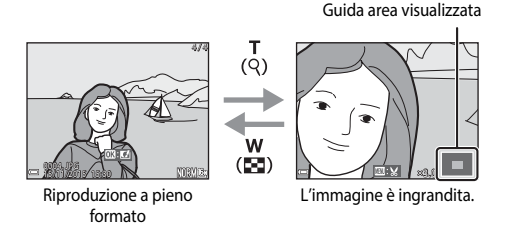

- È possibile modificare il rapporto di ingrandimento spostando il controllo verso  $W$  ( $\Box$ ) o  $T$  ( $Q$ ). È possibile regolare lo zoom anche ruotando la ghiera di comando.
- Per visualizzare una diversa area dell'immagine, premere il multi-selettore  $\blacktriangle \blacktriangledown \blacktriangle \blacktriangleright$ .
- Quando si visualizza un'immagine ingrandita, premere <sup>()</sup> per tornare al modo di riproduzione a pieno formato.

#### C **Ritaglio di immagini**

Quando si visualizza un'immagine ingrandita, è possibile premere il pulsante MENU per ritagliare l'immagine in modo da includere solo la porzione visibile e salvarla come file separato  $(0 - 31)$ .

## <span id="page-101-0"></span>**Riproduzione di miniature/Visualizzazione del calendario**

Spostando il controllo zoom verso  $W$  ( $\blacksquare$  riproduzione miniature) nel modo di riproduzione a pieno formato ([A](#page-39-0)18) le immagini vengono visualizzate come miniature.

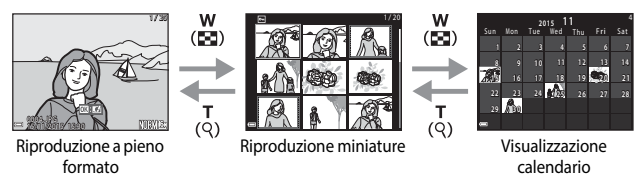

- È possibile modificare il numero delle miniature visualizzate spostando il controllo zoom verso  $W$  ( $\blacksquare$ ) o  $\mathsf T$  ( $\mathsf Q$ ).
- Ouando si utilizza il modo di riproduzione miniature, utilizzare  $\blacktriangle \blacktriangledown \blacktriangle \blacktriangleright$  sul multiselettore o ruotarlo per selezionare un'immagine, quindi premere il pulsante  $\circledR$  per visualizzare quell'immagine a pieno formato.
- Quando si utilizza il modo di riproduzione calendario, utilizzare  $\blacktriangle \blacktriangledown \blacktriangle$  sul multiselettore o ruotarlo per selezionare una data, quindi premere il pulsante  $\circledR$  per visualizzare le immagini acquisite in quella data.

#### B **Note sulla visualizzazione del calendario**

Le immagini acquisite senza aver prima impostato la data sulla fotocamera verranno marcate con la data 01.01.15.

 $6023$ 

## <span id="page-102-0"></span>**Modo Elenca per data**

Premere il pulsante D (modo riproduzione) → Pulsante MENU → Icona del menu  $M$ OF $\rightarrow$   $\Omega$  Elenca per data  $\rightarrow$  Pulsante  $\Omega$ 

Utilizzare ▲▼ sul multi-selettore per selezionare una data, quindi premere il pulsante  $\circledR$  per riprodurre le immagini registrate nella data selezionata.

- $\bullet$  Le funzioni del Menu play ( $\Box$ 52) possono essere utilizzate per le immagini scattate nella data di ripresa selezionata (eccetto **Copia**).
- Le seguenti operazioni sono disponibili quando è visualizzata la schermata di selezione della data di ripresa.
	- Pulsante **MENU**: sono disponibili le funzioni elencate di sequito.
		- Slide show
		- Proteggi<sup>\*</sup>
		- \* È possibile applicare la stessa impostazione a tutte le immagini scattate nella data selezionata.
	- Pulsante  $\overline{u}$ : consente di eliminare tutte le immagini scattate nella data selezionata.

#### **M** Note sul modo Elenca per data

- È possibile selezionare fino a 29 date più recenti. Se vi sono immagini per più di 29 date, tutte le immagini salvate prima delle 29 date più recenti verranno combinate sotto **Altri**.
- È possibile visualizzare fino a 9.000 foto scattate di recente.
- Le immagini acquisite senza aver prima impostato la data sulla fotocamera verranno marcate con la data 01.01.15.

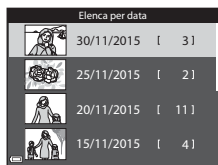

## <span id="page-103-0"></span>**Visualizzazione ed eliminazione di immagini scattate in sequenza**

## **Visualizzazione di immagini in sequenza**

Le immagini scattate in sequenza o con la funzione collage automatico vengono salvate come una sequenza.

La prima immagine di una sequenza viene utilizzata come immagine principale per rappresentare la sequenza quando viene visualizzata nel modo di riproduzione a pieno formato o riproduzione miniature. Per la funzione collage automatico, un'immagine del collage viene utilizzata come immagine principale.

Per visualizzare individualmente ciascuna immagine della sequenza, premere il pulsante  $\circledR$ .

Dopo aver premuto il pulsante ®, sono disponibili le operazioni seguenti.

- Per visualizzare l'immagine precedente o successiva, ruotare il multi-selettore o premere JK.
- Per visualizzare immagini che non fanno parte della sequenza, premere **A** per tornare alla visualizzazione dell'immagine principale.
- Per visualizzare le immagini di una sequenza come miniature o per riprodurle in uno slide show, impostare **Opzioni visual. sequenza** su **Singole foto** nel Menu play (<sup>66</sup>86).

#### **Opzioni visual. sequenza**

Le immagini scattate in sequenza con fotocamere diverse da questa non possono essere visualizzate come sequenza.

#### C **Opzioni del Menu play disponibili con la sequenza**

- Quando le immagini di una sequenza vengono visualizzate nel modo di riproduzione a pieno formato, premere il pulsante **MENU** per selezionare le funzioni del Menu play ( $\Box$ 52).
- Se si preme il pulsante **MENU** quando viene visualizzata l'immagine principale, è possibile applicare a tutte le immagini le seguenti impostazioni:
	- Selez. per upload Wi-Fi, Proteggi, Copia

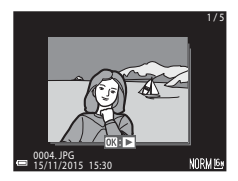

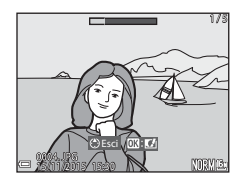

## **Eliminazione di immagini in sequenza**

Quando si preme il pulsante  $\overline{10}$  (cancella) per le immagini di una sequenza, le immagini cancellate variano in base a come vengono visualizzate le sequenze.

• Quando viene visualizzata l'immagine principale:

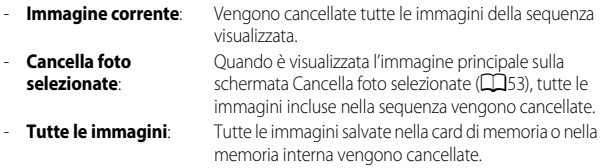

- Quando le immagini di una sequenza vengono visualizzate nel modo di riproduzione a pieno formato:
	- **Immagine corrente**: Viene cancellata l'immagine attualmente visualizzata.
	- **Cancella foto selezionate**: Le immagini selezionate nella sequenza vengono cancellate.
	- **Intera sequenza**: Vengono cancellate tutte le immagini della sequenza visualizzata.

## <span id="page-105-0"></span>**Modifica di immagini (immagini fisse)**

## **Prima di modificare le immagini**

Con questa fotocamera è possibile modificare immagini con facilità. Le copie modificate vengono salvate come file separati.

Le copie modificate vengono salvate con la stessa data e ora di registrazione dell'immagine originale.

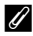

#### C **Limitazioni alla modifica delle immagini**

- Un'immagine può essere modificata fino a 10 volte. Inoltre, le immagini fisse create con la funzione di modifica dei filmati possono essere modificate fino a 9 volte.
- Potrebbe non essere possibile modificare immagini di determinate dimensioni o con determinate funzioni di modifica.

## **Selezione rapida effetti: modifica tinta o atmosfera**

È possibile elaborare le immagini con una serie di effetti.

Selezionare **Dipinto**, **Foto disegno**, **Ritratto soft**, **Ritratto (colore + B/N)**, **Fisheye**, **Cross-screen** o **Effetto miniatura**.

**1** Visualizzare l'immagine alla quale si desidera applicare un effetto nel modo di riproduzione a pieno formato e premere il pulsante  $\omega$ .

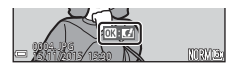

#### 2 Utilizzare  $\blacktriangle \blacktriangledown \blacktriangle \blacktriangleright$  sul multiselettore o ruotarlo per selezionare l'effetto desiderato e premere il pulsante **®**.

• Spostare il controllo zoom  $(\Box 1)$  verso  $\mathbf{T}(\mathsf{Q})$ per passare al modo di riproduzione a pieno formato o  $W$  ( $\blacksquare$ ) per passare alla riproduzione miniature.

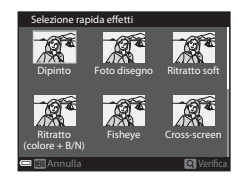

- Per uscire senza salvare l'immagine modificata, premere il pulsante MENU.
- **3** Selezionare **Sì**, quindi premere il pulsante  $\omega$ .
	- Viene creata una copia modificata.

## <span id="page-106-0"></span>**Ritocco rapido: miglioramento del contrasto e della saturazione**

Premere il pulsante  $\blacktriangleright$  (modo riproduzione)  $\blacktriangleright$  Selezionare un'immagine  $\blacktriangleright$ Pulsante MENU  $\rightarrow$  Ritocco rapido  $\rightarrow$  Pulsante OR

#### Utilizzare  $\blacktriangle\blacktriangledown$  sul multi-selettore per selezionare il livello dell'effetto applicato, quindi premere il pulsante  $\infty$ .

- La versione modificata viene visualizzata sulla parte destra del monitor.
- Per uscire senza salvare la copia, premere  $\blacktriangleleft$ .

## <span id="page-106-1"></span>**D-Lighting: miglioramento della luminosità e del contrasto**

Premere il pulsante  $\blacktriangleright$  (modo riproduzione)  $\blacktriangleright$  Selezionare un'immagine  $\blacktriangleright$ Pulsante MENU  $\rightarrow$  D-Lighting  $\rightarrow$  Pulsante  $\circledR$ 

#### Utilizzare  $\blacktriangle\blacktriangledown$  sul multi-selettore per selezionare **Ok**, quindi premere il pulsante  $\mathbb{Q}$ .

- La versione modificata viene visualizzata sulla parte destra del monitor.
- Per uscire senza salvare la copia, selezionare **Annulla** e premere il pulsante OR.

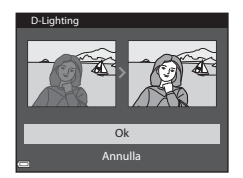

Normale

Ritocco rapido

#### <span id="page-107-0"></span>**Correzione occhi rossi: correzione occhi rossi durante le riprese con il flash**

Premere il pulsante  $\blacktriangleright$  (modo riproduzione)  $\blacktriangleright$  Selezionare un'immagine  $\blacktriangleright$ Pulsante MENU  $\rightarrow$  Correzione occhi rossi  $\rightarrow$  Pulsante  $\circledR$ 

#### Visualizzare in anteprima i risultati e premere il pulsante  $\mathbb{R}$ .

• Per uscire senza salvare la copia, premere < sul multiselettore.

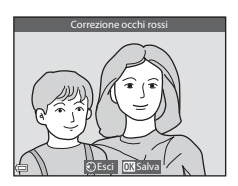

#### **M** Note su Correzione occhi rossi

- La correzione occhi rossi può essere applicata solo alle immagini in cui vengono rilevati gli occhi rossi.
- La correzione occhi rossi può essere applicata agli animali domestici (cani o gatti) anche quando gli occhi non sono rossi.
- La correzione occhi rossi potrebbe non produrre i risultati desiderati in alcune immagini.
- In alcuni casi, la correzione occhi rossi potrebbe essere applicata ad aree dell'immagine in cui non è necessaria.

## <span id="page-107-1"></span>**Ritocco glamour: miglioramento dei volti umani**

Premere il pulsante  $\blacktriangleright$  (modo riproduzione)  $\blacktriangleright$  Selezionare un'immagine  $\blacktriangleright$ Pulsante MENU  $\rightarrow$  Ritocco glamour  $\rightarrow$  Pulsante OR

- **1** Utilizzare  $\triangle \blacktriangledown \triangle \blacktriangleright$  sul multiselettore per selezionare il volto da ritoccare e premere il pulsante  $\omega$ .
	- Se viene rilevato un unico volto, procedere al passaggio 2.

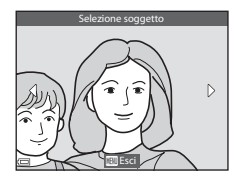
- 2 Utilizzare <**IF** per selezionare l'effetto, utilizzare  $\blacktriangle \blacktriangledown$  per selezionare il livello dell'effetto e premere il pulsante  $\circledR$ .
	- È possibile applicare più effetti contemporaneamente. Regolare o controllare le impostazioni di tutti gli effetti prima di premere il pulsante  $\mathbb{R}$ .
		- F (modella lineamenti), B (effetto pelle soft), C (fondotinta), m (riduzione riflesso), E(ammorbidisci occhiaie), A (enfatizza occhi), G (schiarisci occhi), combretto),  $\hat{C}$  (mascara),  $\downarrow$  (sorriso brillante),  $\stackrel{\bullet}{\bullet}$  (rossetto),  $\stackrel{\bullet}{\bullet}$  (guance rosse)
	- Premere il pulsante **MENU** per ritornare alla schermata di selezione del volto.

### **3** Visualizzare in anteprima i risultati e premere il pulsante  $\overline{6}$ .

- Per modificare le impostazioni, premere < per tornare al passaggio 2.
- Per uscire senza salvare l'immagine modificata, premere il pulsante **MENU**.

### **4** Selezionare **Sì**, quindi premere il pulsante OO.

• Viene creata una copia modificata.

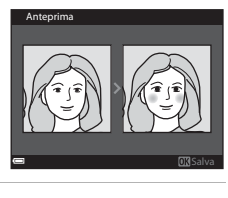

Modella lineament

 $\Box$  $\ddot{v}$ 

 $\Box$ 

3 2

0<sub>FF</sub>

ಀ

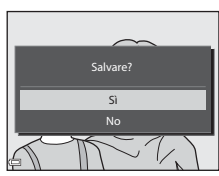

# **Note su Ritocco glamour**

- È possibile modificare un volto alla volta. Per utilizzare la funzione di ritocco glamour per un altro volto, modificare nuovamente l'immagine modificata.
- A seconda della direzione in cui sono orientati i volti o della loro luminosità, la fotocamera potrebbe non essere in grado di rilevarli con precisione o la funzione di ritocco glamour potrebbe non produrre i risultati previsti.
- Se non viene rilevato alcun volto, viene visualizzato un avviso e la schermata ritorna al Menu play.
- La funzione ritocco glamour è disponibile solo per le immagini scattate con sensibilità ISO pari o inferiore a 1600 e dimensione dell'immagine pari o superiore a 640 × 480.

# **Mini-foto: riduzione della dimensione di un'immagine**

Premere il pulsante  $\blacktriangleright$  (modo riproduzione)  $\blacktriangleright$  Selezionare un'immagine  $\blacktriangleright$ Pulsante MENU  $\rightarrow$  Mini-foto  $\rightarrow$  Pulsante  $\circledR$ 

- **1** Utilizzare **▲▼** sul multi-selettore per selezionare la dimensione della copia desiderata, quindi premere il pulsante  $\mathbb{Q}$ .
	- Le immagini scattate con l'impostazione del formato immagine di  $^{199}_{24}$  4608×2592 vengono salvate nelle dimensioni di 640 × 360, le immagini scattate con l'impostazione del

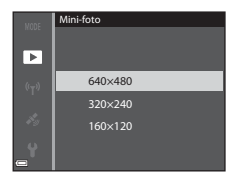

formato immagine di  $L^1$  3456×3456 vengono salvate nelle dimensioni di 480 × 480. Premere il pulsante <sup>60</sup> per procedere al passaggio 2.

- **2** Selezionare **Sì**, quindi premere il pulsante  $\mathbb{Q}$ .
	- Viene creata una copia modificata (rapporto di compressione circa 1:8).

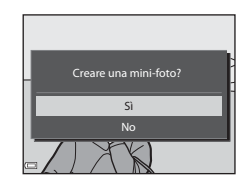

# **Ritaglio: creazione di una copia ritagliata**

- **1** Spostare il controllo zoom per ingrandire l'immagine ( $\triangle$ 021).
- **2** Regolare l'immagine in modo da visualizzare solo la parte che si desidera conservare, quindi premere il pulsante MENU (menu).
	- Spostare il controllo zoom verso  $T(Q)$  o  $W$  ( $\blacksquare$ ) per regolare il rapporto di ingrandimento. Impostare un rapporto di ingrandimento con cui è visualizzato  $\mathbb{R}$ .

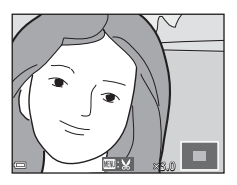

- Utilizzare  $\blacktriangle\nabla\blacktriangleleft$  sul multi-selettore per scorrere la parte dell'immagine che si desidera visualizzare.
- **3** Visualizzare in anteprima l'immagine e premere il pulsante  $\circledR$ .
	- Per modificare la parte che si desidera  $conservare$ , premere  $\blacktriangleleft$  per tornare al passaggio 2.
	- Per uscire senza salvare l'immagine ritagliata, premere il pulsante  $\blacktriangleright$ .

# **4** Selezionare **Sì**, quindi premere il pulsante OR.

• Viene creata una copia modificata.

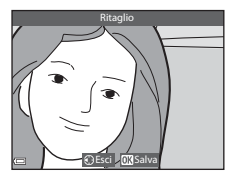

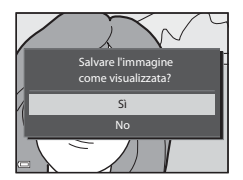

### C **Dimensione dell'immagine**

- Le proporzioni (orizzontale : verticale) di un'immagine ritagliata sono uguali a quelle dell'immagine originale.
- Quando la dimensione dell'immagine della copia ritagliata è 320 × 240 o inferiore, durante la riproduzione l'immagine viene visualizzata con dimensioni ridotte.

# <span id="page-111-0"></span>**Registrazione dei dati posizione sull'immagine**

Premere il pulsante MENU  $\rightarrow$  Icona del menu  $\rightarrow \rightarrow$  Opzioni dati posizione  $\rightarrow$ Pulsante OR

Impostare correttamente il **Fuso orario e data** (<sup>60</sup>095) prima di utilizzare la funzione dei dati sulla posizione.

- **1** Impostare **Registra dati posizione** su **Sì**.
	- Dopo aver completato le impostazioni, premere il pulsante **MENU** o il pulsante di scatto per uscire dal menu.
	- Per ricevere facilmente i segnali, occorre trovarsi in un'area all'aperto.

## **2** Verificare la ricezione dei dati sulla posizione sulla schermata di ripresa.

- $\frac{1}{\sqrt{2}}$  o  $\frac{1}{\sqrt{2}}$ r i segnali vengono ricevuti da quattro o più satelliti, o da tre satelliti, e consentono di determinare la posizione. I dati sulla posizione vengono registrati sull'immagine.
- $\frac{1}{2}$ : i segnali vengono ricevuti, ma non è possibile eseguire il posizionamento. Se i dati sulla posizione vengono ottenuti all'ultimo minuto, vengono registrati sull'immagine.
- $\bullet$ : i segnali non vengono ricevuti. I dati sulla posizione non vengono registrati sull'immagine.
- Per visualizzare la posizione corrente sulla mappa, premere il pulsante # mentre viene eseguito il posizionamento (6638).

**3** Scattare immagini quando viene eseguito il

• I dati sulla posizione vengono registrati sulle immagini

• I dati sulla posizione registrati possono essere controllati sulla

posizionamento.

mappa  $(6 - 635)$ .

scattate.

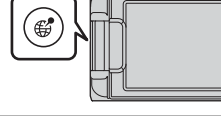

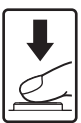

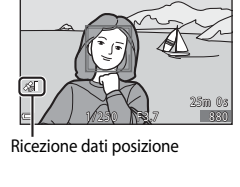

 $\blacksquare$ 

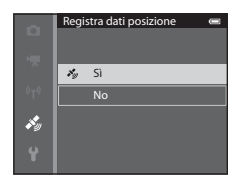

**BC Real7MS** 

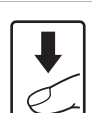

# B **Note sulle funzioni dei dati sulla posizione**

- Prima di utilizzare le funzioni dei dati sulla posizione, leggere ["<Importante> Note sulle](#page-12-0)  [funzioni dati di posizione \(GPS/GLONASS, bussola elettronica\)" \(](#page-12-0) $\Box$ xi).
- Sono richiesti alcuni minuti per ottenere i dati sulla posizione in occasione del primo posizionamento, nei casi in cui il posizionamento non è stato eseguito per lungo tempo o subito dopo il reinserimento della batteria. Utilizzando la versione più recente del file A-GPS è possibile ridurre il tempo necessario per la ricerca dei dati sulla posizione ( $\bigcirc$ 687).
- Le posizioni dei satelliti di posizionamento cambiano continuamente. Potrebbe non essere possibile determinare la posizione o questa operazione potrebbe richiedere del tempo, in base alla posizione e all'ora. Per utilizzare le funzioni dei dati sulla posizione, adoperare la fotocamera all'aperto con una visuale del cielo il più possibile sgombra da ostacoli. La ricezione dei segnali migliora se l'antenna di posizionamento ( $\Box$ 1) è rivolta verso il cielo.
- Le posizioni seguenti che bloccano o riflettono i segnali possono causare un posizionamento errato o impreciso.
	- L'interno o il seminterrato di un edificio
	- Tra edifici molto alti
	- Sottopassaggi
	- L'interno di un tunnel
	- In prossimità di linee elettriche ad alta tensione
	- Tra gruppi di alberi
- L'uso di un telefono cellulare con una banda di 1,5 GHz può disturbare il posizionamento.
- Per trasportare la fotocamera durante le operazioni di posizionamento, evitare di inserirla all'interno di una borsa metallica. Il posizionamento non può essere eseguito se la fotocamera è coperta da materiali metallici.
- Quando si rileva una differenza significativa nei segnali ricevuti dai satelliti di posizionamento, ci potrebbe essere una discordanza di diverse centinaia di metri.
- Durante il posizionamento, tener conto accuratamente dell'ambiente circostante.
- La data e l'ora di ripresa visualizzate durante la riproduzione delle immagini vengono determinate dall'orologio interno della fotocamera al momento della ripresa. L'ora ottenuta durante il posizionamento può essere registrata sulle immagini, ma non viene visualizzata sulla fotocamera.
- I dati sulla posizione vengono registrati sul primo fotogramma di immagini scattate utilizzando il modo di ripresa in sequenza.

#### B **Scaricamento della batteria durante la registrazione di dati sulla posizione e la memorizzazione del registro**

- Quando l'opzione **Registra dati posizione** è impostata su **Sì**, le funzioni dei dati sulla posizione continuano a funzionare all'intervallo specificato per circa 6 ore anche se la fotocamera è spenta. Inoltre le funzioni di registrazione dei dati posizione e del registro continueranno ad essere operative durante la memorizzazione del registro ( $\bigcirc$ 639) anche dopo lo spegnimento della fotocamera.
- Quando si imposta **Registra dati posizione** su **Sì** o durante la memorizzazione di registri, la batteria si scarica più rapidamente.

## C **Informazioni sui punti di interesse (POI)**

Le informazioni POI sono informazioni sulla località con i nomi dei punti di riferimento (infrastrutture) e altri dettagli.

- Quando l'opzione **Visualizza POI** in **Punti di interesse (POI)** del menu Opzioni dati posizione ([E](#page-169-0)90) è impostata su **Sì**, durante la ripresa vengono visualizzate le informazioni sulla località più vicina alla posizione corrente.
- Quando l'opzione **Incorpora POI** è impostata su **Sì**, è possibile registrare le informazioni sulla località sull'immagine durante la ripresa (solo durante il posizionamento).

Informazioni sui nomi delle località (informazioni POI)

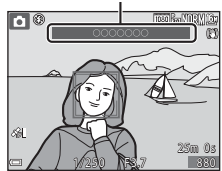

- Se le informazioni sul nome della località sono state registrate sull'immagine durante la ripresa, queste informazioni vengono visualizzate quando si imposta **Visualizza POI** su **Sì** durante la riproduzione.
- In base al livello selezionato in **Livello di dettaglio** di **Punti di interesse (POI)** le informazioni sul nome della località potrebbero non essere visualizzate. Inoltre, alcuni nomi di punti di riferimento potrebbero non essere registrati o il nome di un determinato punto di riferimento potrebbe essere diverso.

### C **Immagini con dati sulla posizione registrati**

- L'icona « viene visualizzata durante la riproduzione di immagini su cui sono stati registrati i dati sulla posizione  $(15)$ .
- I dati sulla posizione registrati su un'immagine possono essere controllati su una mappa con ViewNX 2 dopo aver trasferito l'immagine su un computer (<sup>66</sup>58).
- Il luogo effettivo della ripresa può essere diverso dai dati sulla posizione registrati sui file delle immagini a causa della precisione dei dati sulla posizione ottenuti e dei differenti sistemi geodetici che possono essere utilizzati.
- I dati sulla posizione e le informazioni POI registrati sulle immagini possono essere eliminati utilizzando **Cancella dati posizione** in **Opzioni dati posizione** (<sup>66</sup>87). Le informazioni eliminate non possono essere recuperate.

# <span id="page-114-0"></span>**Visualizzazione della località di ripresa sulla mappa (nel modo riproduzione)**

Premere il pulsante  $\blacktriangleright$  (modo riproduzione)  $\blacktriangleright$  Selezionare le immagini con dati sulla posizione registrati\*  $\rightarrow$  Pulsante  $\mathcal{G}$ 

- \* L'icona & viene visualizzata durante la riproduzione di immagini su cui sono stati registrati  $i$  dati sulla posizione ( $\Box$ 5).
- Località di ripresa: visualizza sulla mappa la località di ripresa delle immagini su cui sono stati registrati i dati sulla posizione. La località di ripresa dell'immagine selezionata prima di premere il pulsante # è evidenziata in giallo. Per l'immagine acquisita con l'opzione **Visualizzazione bussola** impostata su **Sì** ([E](#page-170-0)91), viene indicata una direzione di ripresa approssimativa mediante l'icona  $\mathcal{O}$ . C (rivolta verso il lato superiore della schermata) indica il nord.

Località di ripresa

Riproduzione miniature

- Riproduzione miniature: consente di visualizzare come miniature le immagini la cui località di ripresa è mostrata sulla mappa.
- Durante la visualizzazione della mappa, è possibile effettuare le operazioni elencate di seguito.

### <span id="page-114-1"></span>**Operazioni sulla mappa**

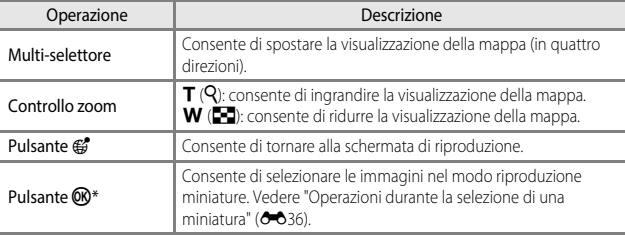

\* Se sulla mappa non è visualizzata alcuna località di ripresa, il pulsante  $\circledR$  è disattivato.

### <span id="page-115-0"></span>**Operazioni durante la selezione di una miniatura**

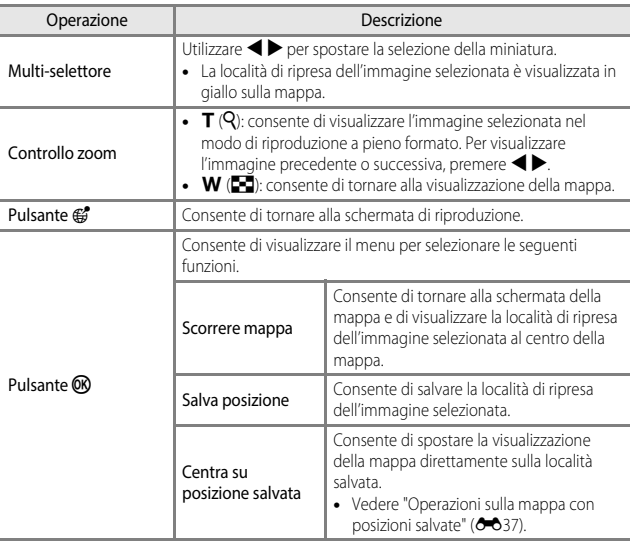

### **Visualizzazione mappa**

- Le mappe non possono essere visualizzate quando la fotocamera viene ricaricata utilizzando l'Adattatore CA/caricabatteria.
- La mappa visualizzata non può essere ruotata. L'unico riferimento disponibile è il nord, indicato dal lato superiore della schermata.
- La scala della mappa varia in base al paese visualizzato sulla mappa.
- Durante la visualizzazione della mappa, non è possibile selezionare **Fuso orario e data**, **Formatta memoria**/**Formatta card**, **Lingua/Language** e **Ripristina tutto** nel menu impostazioni (CC)54).

# <span id="page-116-0"></span>C **Operazioni sulla mappa con posizioni salvate**

Quando si preme il pulsante **(K)** e si seleziona **Centra su posizione salvata** con la mappa visualizzata ( $\sim$ 35, [E](#page-117-0)38) o si selezionano le miniature ([E](#page-115-0)36), la mappa scorre verso la posizione salvata più vicina dal centro della schermata.

- Utilizzare  $\blacktriangle \blacktriangledown \blacktriangle \blacktriangleright$  sul multi-selettore per spostarsi sulle altre posizioni salvate.
- Premere il pulsante  $\overline{u}$  per eliminare una posizione.
	- **Posizione corrente**: elimina la posizione salvata selezionata.
	- **Posizioni selezionate**: elimina contemporaneamente più posizioni salvate. Utilizzare il multi-selettore per spostarsi sulle altre posizioni salvate, quindi premere il pulsante  $\widehat{\mathbf{u}}$  per selezionare. Quando si preme nuovamente il pulsante  $\overline{m}$ , la selezione viene annullata. Premere il pulsante <sup>6</sup> dopo la sezione.
	- **Tutte le posizioni**: elimina contemporaneamente tutte le posizioni salvate.
- Premere il pulsante  $\circledR$  per uscire dalla schermata operativa.

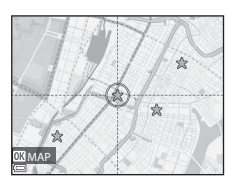

# <span id="page-117-0"></span>**Visualizzazione della posizione corrente sulla mappa (nel modo di ripresa)**

Visualizzare la schermata di ripresa quando viene eseguito il posizionamento<sup>1</sup>  $\rightarrow$ Pulsante  $\mathbb{E}^2$ <sup>2</sup>

- Vedere ["Registrazione dei dati posizione sull'immagine"](#page-111-0) (<sup>66</sup>32).
- <sup>2</sup> Se si premere il pulsante  $\bigcirc$  quando il posizionamento non viene eseguito, viene visualizzata una mappa del mondo.
- La posizione corrente viene visualizzata al centro della mappa. È possibile salvare la posizione e visualizzarla sulla mappa.
- Quando l'obiettivo della fotocamera è rivolto verso il basso, viene visualizzata una bussola.
- Dalla volta successiva, la mappa precedentemente visualizzata compare quando la fotocamera viene accesa.
- Durante la visualizzazione della mappa, è possibile effettuare le operazioni elencate di seguito.

#### Posizione attuale

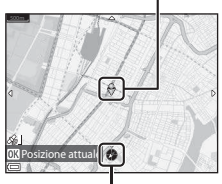

Bussola

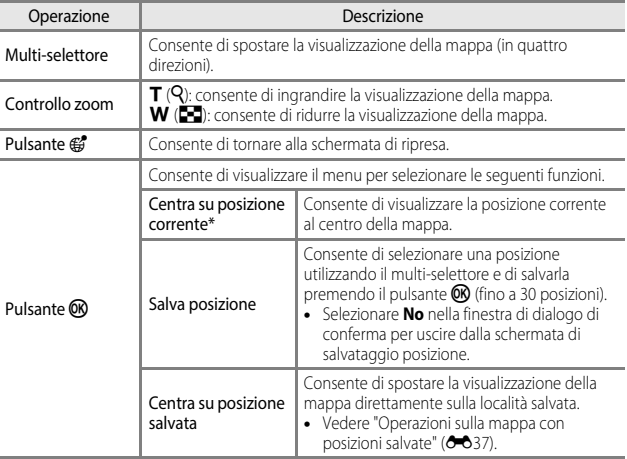

Quando il posizionamento non viene eseguito, non è possibile selezionare questa funzione.

# <span id="page-118-0"></span>**Memorizzazione del registro delle informazioni sugli spostamenti**

Premere il pulsante MENU → Icona del menu < > Crea registro → Pulsante ®

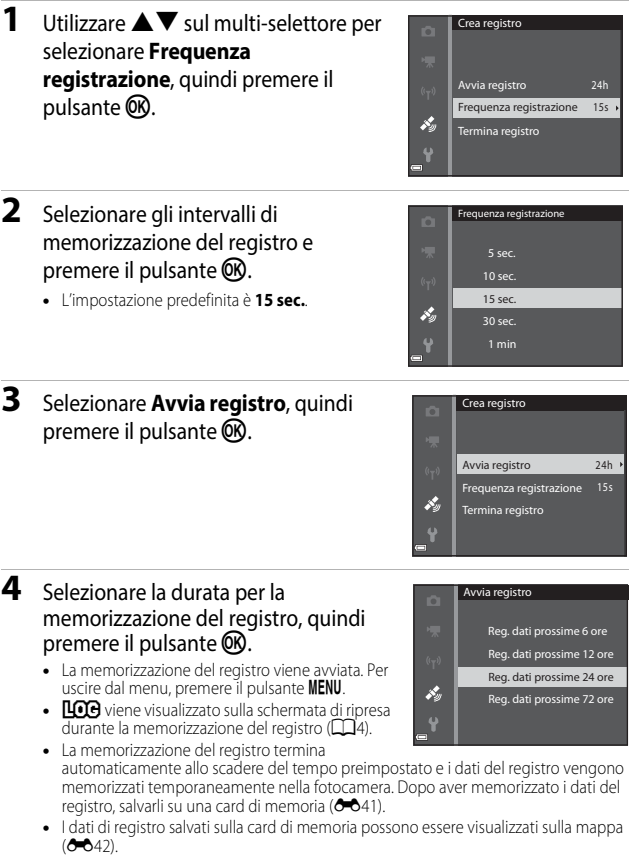

## B **Note sulla memorizzazione del registro**

- Se la data e l'ora non sono impostate, non è possibile memorizzare il registro.
- Utilizzare una batteria completamente carica per evitare che la fotocamera si spenga durante la memorizzazione del registro. Quando la batteria si scarica, la memorizzazione del registro viene interrotta.
- Anche quando la fotocamera è spenta, la memorizzazione del registro avviene continuativamente fino allo scadere del tempo preimpostato se rimane tempo per la memorizzazione.
- La memorizzazione del registro viene interrotta a causa delle operazioni riportate di seguito, anche se il tempo di memorizzazione è ancora disponibile.
	- La batteria viene rimossa
	- **Registra dati posizione** in **Opzioni dati posizione** è impostato su **No**
	- **Ripristina tutto** nel menu impostazioni viene eseguita
	- Viene modificata l'impostazione dell'orologio interno (fuso orario o data e ora)
	- **Termina registro** è selezionato in Crea registro (<sup>66</sup>39) del menu Opzioni dati posizione
- La memorizzazione del registro viene messa in pausa durante le operazioni riportate di seguito.
	- Durante la ripresa in sequenza
	- Durante la registrazione di filmati
	- Quando la fotocamera è collegata a un cavo USB o HDMI

La memorizzazione del registro riprende quando le operazioni indicate sopra vengono completate.

- I dati del registro non possono essere memorizzati quando non è possibile eseguire il posizionamento durante la memorizzazione del registro.
- I dati del registro vengono memorizzati temporaneamente nella fotocamera. Non è possibile memorizzare nuovi registri se i relativi dati rimangono nella fotocamera. Dopo aver memorizzato i dati del registro, salvarli su una card di memoria ( $\bigcirc$ 041).
- Per ulteriori informazioni, vedere ["Dati del registro salvati su card di memoria" \(](#page-190-0)<sup>66</sup>111).

## <span id="page-120-0"></span>**Fine della memorizzazione del registro e salvataggio su card di memoria**

Per visualizzare i dati di registro ottenuti sulla mappa, è necessario salvarli su una card di memoria

### Premere il pulsante MENU → Icona del menu < > Crea registro → Pulsante ®

- **1** Una volta completata la memorizzazione del registro, selezionare **Termina registro** nella schermata, quindi premere il pulsante OR.
	- È possibile terminare la memorizzazione del registro anche prima che sia trascorso il tempo preimpostato.
- **2** Selezionare **Salva registro**, quindi premere il pulsante  $\omega$ .
	- I dati del registro vengono salvati su una card di memoria.

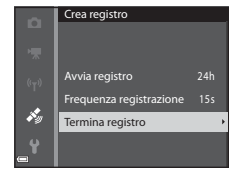

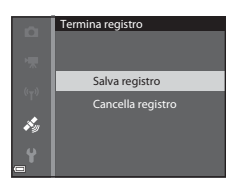

### C **Cancellazione dei dati del registro**

- Per cancellare i dati del registro temporaneamente memorizzati nella fotocamera, selezionare **Cancella registro** nel passaggio 2.
- Per cancellare i dati del registro memorizzati nella card di memoria, premere il pulsante  $\overline{\mathfrak{m}}$  in **Visualizza registro**.

# <span id="page-121-0"></span>**Visualizzazione del registro dati posizione sulla mappa**

Premere il pulsante MENU → Icona del menu < > Visualizza registro → Pulsante OR

- Selezionare i dati del registro (data) da visualizzare e premere il pulsante  $\vec{\infty}$ . L'itinerario basato sul registro memorizzato è visualizzato sulla mappa.
- Per eliminare il registro selezionato o tutti i registri salvati, premere il pulsante  $\overline{\textbf{m}}$  sulla schermata dell'elenco registri.

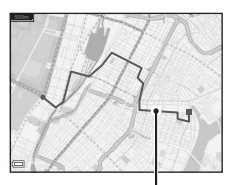

• Durante la visualizzazione della mappa, è possibile effettuare le operazioni elencate di seguito.

Registro dati posizione

| Operazione      | Descrizione                                                                                                    |                                                                                                    |
|-----------------|----------------------------------------------------------------------------------------------------|----------------------------------------------------------------------------------------------------|
| Multi-selettore | Consente di spostare la visualizzazione della mappa (in quattro<br>direzioni).                                                                                           |                                                                                                    |
| Controllo zoom  | $\mathsf{T}(\mathsf{Q})$ : consente di ingrandire la visualizzazione della mappa.<br>$\mathbf W$ ( $\blacksquare$ ): consente di ridurre la visualizzazione della mappa. |                                                                                                    |
| Pulsante m      | Consente di cancellare i dati del registro visualizzati.                                                                                                    |                                                                                                    |
| Pulsante OR     | Consente di visualizzare il menu per selezionare le sequenti funzioni.                                                                                                   |                                                                                                    |
|                 | Registri dati<br>posizione                                                                                                    | Consente di ritornare alla schermata<br>dell'elenco registri.                                                                                                    |
|                 | Salva posizione                                                                                                    | Consente di selezionare una posizione<br>utilizzando il multi-selettore e di salvarla<br>premendo il pulsante <sup>(06</sup> ) (fino a 30 posizioni).<br>Selezionare No nella finestra di dialogo di<br>conferma per uscire dalla schermata di<br>salvataggio posizione. |
|                 | Centra su<br>posizione salvata                                                                                                    | Consente di spostare la visualizzazione della<br>mappa direttamente sulla località salvata.<br>· Vedere "Operazioni sulla mappa con<br>posizioni salvate" (6637).                                                                                                    |

### C **Dati del registro relativi alle informazioni sulle località**

I dati del registro sono compatibili con il formato NMEA. Tuttavia, non è garantita la visualizzazione con tutti i software compatibili con il formato NMEA o tutte le fotocamere compatibili con il formato NMEA.

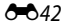

# **Registrazione e riproduzione di filmati**

## **1** Visualizzare la schermata di ripresa.

• Controllare il tempo di registrazione filmato rimanente.

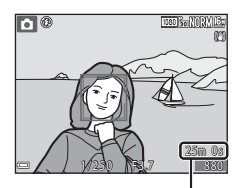

Tempo di registrazione filmato rimanente

### **2** Premere il pulsante  $\bigcirc$  ( $\bigcirc$ ) registrazione filmato) per avviare la registrazione del filmato.

• L'area di messa a fuoco per l'autofocus varia in base all'impostazione del **Modo area AF**  $(6 - 679)$ .

L'impostazione predefinita è **Priorità al volto**.

• Premere  $\blacktriangleright$  sul multi-selettore per mettere in pausa la registrazione, quindi premere  $n$ uovamente $\blacktriangleright$  per riprendere la registrazione (eccetto quando è selezionata un'opzione filmato HS in **Opzioni filmato**). La registrazione termina automaticamente se rimane in pausa per circa cinque minuti.

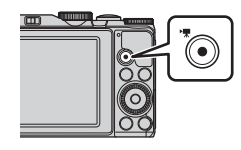

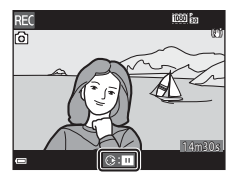

• È possibile acquisire un'immagine fissa premendo il pulsante di scatto durante la registrazione di un filmato (<sup>6-6</sup>46).

## **3** Premere di nuovo il pulsante  $\bullet$  ( $\overline{\phantom{a}}$ ) per terminare la registrazione.

- **4** Selezionare un filmato nel modo di riproduzione a pieno formato, quindi premere il pulsante <sup>(b)</sup> per riprodurlo.
	- Un'immagine contrassegnata da un'icona opzioni filmato è un filmato.

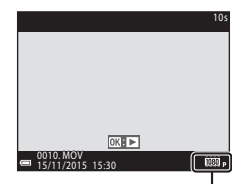

Opzioni filmato

### **Area inclusa nei filmati**

- L'area che viene inclusa in un filmato varia a seconda delle impostazioni di **Opzioni filmato** o **Filmato VR** nel menu Filmato.
- Se **Info foto** in **Impostazioni monitor (C-0**97) nel menu impostazioni è impostato su **Bordo video+info auto**, è possibile confermare l'area che verrà inclusa in un filmato prima di avviare la registrazione.

### **Tempo di registrazione massimo di un filmato**

I singoli file filmato non possono superare le dimensioni di 4 GB o la durata di 29 minuti, anche in caso di spazio libero sufficiente nella card di memoria.

- Il tempo di registrazione rimanente per un singolo filmato viene visualizzato sulla schermata di ripresa.
- La registrazione può terminare prima di tale limite se la temperatura della fotocamera diventa elevata.
- Il tempo di registrazione rimanente effettivo può variare a seconda del contenuto del filmato, del movimento del soggetto o del tipo di card di memoria.
- Per la registrazione di filmati si consiglia di utilizzare card di memoria SD con classe di velocità 6 o superiore ( $\ddot{\alpha}$ 19). Se si utilizzano card di memoria con una classe di velocità inferiore, la registrazione del filmato si potrebbe interrompere inaspettatamente.
- Il salvataggio dei filmati nella memoria interna della fotocamera potrebbe richiedere più tempo.
- A seconda della dimensione del file di un filmato, potrebbe non essere possibile salvare il filmato nella memoria interna o copiarlo da una card di memoria in un memoria interna.

### B **Note sulla temperatura della fotocamera**

- Quando si registrano filmati per un periodo di tempo prolungato o quando viene utilizzata in un ambiente caldo, la fotocamera potrebbe surriscaldarsi.
- Se la parte interna della fotocamera si surriscalda eccessivamente durante la registrazione di un filmato, la registrazione si arresta automaticamente. Viene visualizzato il tempo rimanente fino all'arresto della registrazione ( $\Box$ 10s). Una volta arrestata la registrazione, la fotocamera si spegne automaticamente. Lasciare spenta la fotocamera fino a quando la parte interna si raffredda.

### **Note sulla registrazione di filmati**

### B **Note sul salvataggio di immagini o filmati**

Durante il salvataggio di immagini o filmati, l'indicatore del numero di esposizioni rimanenti o del tempo di registrazione rimanente lampeggia. Se un indicatore sta lampeggiando, **non aprire il coperchio del vano batteria/alloggiamento card di memoria, né rimuovere la batteria o la card di memoria**. In caso contrario, si potrebbe causare una perdita di dati o danni alla fotocamera o alla card di memoria.

## B **Note sui filmati registrati**

- La qualità dell'immagine potrebbe deteriorarsi se si utilizza lo zoom digitale.
- È possibile che venga registrato il suono generato dal funzionamento del controllo zoom, dallo zoom, dal movimento dell'obiettivo autofocus, dalla riduzione vibrazioni o dal funzionamento del diaframma quando si verificano variazioni alla luminosità.
- Durante la ripresa di filmati, è possibile che si verifichino i seguenti fenomeni sul monitor. Questi fenomeni vengono salvati nei filmati registrati.
	- Nelle immagini scattate in presenza di luci di lampade fluorescenti, a vapori di mercurio o di sodio, si potrebbero verificare fenomeni di banding.
	- I soggetti che si muovono velocemente da un lato all'altro dell'inquadratura, ad esempio treni o macchine in movimento, potrebbero risultare distorti.
	- L'intera immagine del filmato si potrebbe distorcere se la fotocamera viene spostata.
	- L'illuminazione e altre aree luminose potrebbero lasciare immagini residue se la fotocamera viene spostata.
- A seconda della distanza del soggetto o della quantità di zoom applicata, i soggetti con motivi ripetitivi (tessuti, finestre a grata, ecc.) potrebbero presentare bande colorate durante la registrazione e la riproduzione di filmati. Ciò si verifica quando il motivo del soggetto e il layout del sensore di immagine interferiscono l'uno con l'altro, senza indicare un malfunzionamento della fotocamera.

## B **Note sulla riduzione delle vibrazioni durante la registrazioni dei filmati**

- Quando **Filmato VR** ([E](#page-160-0)81) nel menu filmato è impostato su **Sì (ibrida)**, l'angolo di campo (ovvero l'area visibile nell'inquadratura) si riduce durante la registrazione di un filmato.
- Quando si utilizza un treppiedi per stabilizzare la fotocamera durante la registrazione, impostare **Filmato VR** su **No** per evitare possibili errori determinati da questa funzione.

## B **Note sull'autofocus per la registrazione di filmati**

La funzione autofocus potrebbe produrre risultati imprevisti (<sup>66</sup>17). In tal caso, procedere nel modo seguente:

- 1. Impostare **Modo area AF** su **Area centrale** e **Modo autofocus** su **AF singolo** (impostazione predefinita) nel menu filmato prima di iniziare la registrazione di un filmato.
- 2. Inquadrare un altro soggetto (posizionato alla stessa distanza del soggetto desiderato) al centro dell'inquadratura, premere il pulsante  $\bigcirc$  ( $\bigstar$ ) per avviare la registrazione, quindi modificare la composizione.

# <span id="page-125-0"></span>**Acquisizione di immagini fisse durante la registrazione di filmati**

Se si preme il pulsante di scatto fino in fondo durante la registrazione di un filmato, viene salvato un fotogramma come immagine fissa. La registrazione del filmato continua durante il salvataggio dell'immagine fissa.

• Quando sul monitor viene visualizzato [o], è possibile acquisire immagini fisse. Quando viene visualizzato  $\mathbb N$ , non è possibile acquisire immagini fisse.

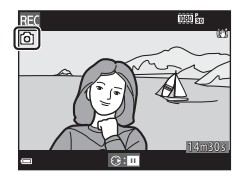

• La dimensione dell'immagine acquisita varia a seconda dell'impostazione di **Opzioni**  filmato ( $0$ <sup>-6</sup>75).

#### B **Note sull'acquisizione delle immagini fisse durante la registrazione di filmati**

- Le immagini fisse non possono essere salvate durante la registrazione di filmati nelle seguenti situazioni:
	- Quando la registrazione del filmato è in pausa
	- Quando il tempo di registrazione rimanente del filmato è inferiore a cinque secondi
	- Quando la funzione **Opzioni filmato** è impostata su **1080/601**, <sup>1080</sup>南 1080/50i,  $480$  **480/30p**,  $480$  **480/25p** o filmato HS
- I fotogrammi di un filmato che sono stati registrati durante lo scatto di un'immagine fissa potrebbero non essere riprodotti in modo uniforme.
- Il suono del pulsante di scatto usato durante il salvataggio di un'immagine fissa potrebbe essere avvertito nel filmato registrato.
- Se la fotocamera viene mossa quando si preme il pulsante di scatto, l'immagine potrebbe risultare sfocata.

# <span id="page-126-0"></span>**Funzionamento durante la riproduzione di filmati**

Per regolare il volume, spostare il controllo zoom durante la riproduzione di un filmato  $(\Box 1)$ . Ruotare il multi-selettore o la ghiera di comando per l'avanzamento o il riavvolgimento.

I comandi di riproduzione vengono visualizzati nel monitor.

Le operazioni descritte di seguito possono essere eseguite utilizzando il multi-selettore <>>>
Per selezionare un comando e premendo il pulsante  $\omega$ .

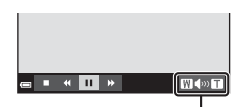

Indicatore volume

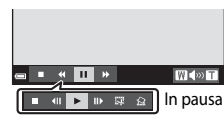

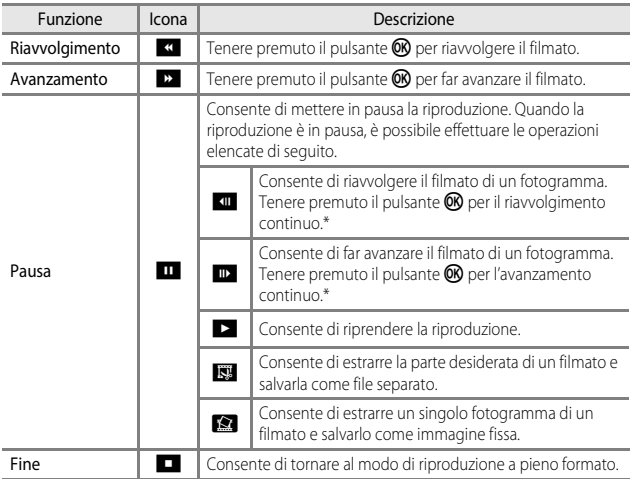

\* È inoltre possibile fare avanzare o riavvolgere il filmato ruotando il multi-selettore o la ghiera di comando.

# **Modifica di filmati**

Durante la modifica di filmati, utilizzare una batteria con una carica sufficiente per evitare che la fotocamera si spenga. Quando l'indicatore di livello batteria è **[3, non** è possibile modificare i filmati.

# **Estrazione delle sole parti del filmato desiderate**

Le parti desiderate di un filmato registrato possono essere salvate come file separato.

- **1** Riprodurre il filmato desiderato e mettere in pausa sul punto iniziale della parte che si desidera estrarre ( $\sim 47$ ).
- 2 Utilizzare  $\blacklozenge$  sul multi-selettore per selezionare i comandi di riproduzione  $\mathbb{I}_{\mathbb{S}_2}$ , quindi premere il pulsante  $\mathbb{O}_2$ .

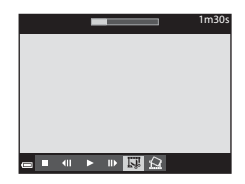

- 3 Utilizzare  $\blacktriangle \blacktriangledown$  per selezionare **XI** (scegli punto iniziale) nei comandi di modifica.
	- $\bullet$  Utilizzare  $\blacklozenge$  per spostare il punto iniziale.
	- Per annullare la modifica, selezionare  $\bigoplus$  (Esci), quindi premere il pulsante  $\omega$ .

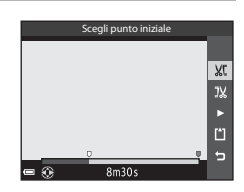

### **4** Utilizzare **A**▼ per selezionare **IX** (scegli punto finale).

- $\bullet$  Utilizzare  $\blacklozenge$  o ruotare per spostare il punto finale.
- Per visualizzare in anteprima la parte specifica, selezionare  $\blacksquare$  e premere il pulsante  $\blacksquare$ . Premere nuovamente il pulsante  $\overline{\text{O}}\text{R}$  per arrestare la visualizzazione in anteprima.

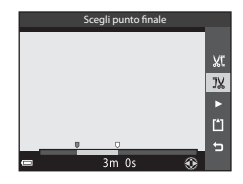

Sezione di riferimento

Sezione di riferimento

• Seguire le istruzioni visualizzate sullo schermo per salvare il filmato.

## B **Note sulla funzione di modifica del filmato**

- Un filmato creato mediante la funzione di modifica non può essere tagliato nuovamente.
- La porzione tagliata di un filmato potrebbe essere leggermente diversa da quella selezionata utilizzando il punto iniziale e finale.
- Non è possibile tagliare filmati a una durata inferiore a due secondi.

## **Salvataggio di un fotogramma da un filmato come immagine fissa**

È possibile estrarre e salvare come immagine fissa un fotogramma desiderato di un filmato registrato.

- Mettere in pausa un filmato e visualizzare il fotogramma da estrarre  $(6 - 647)$ .
- Utilizzare  $\blacklozenge$  sul multi-selettore per selezionare il comando  $\mathbb{R}$ , quindi premere il pulsante  $\mathbb{Q}$ .
- Selezionare **Sì** quando viene visualizzata una finestra di dialogo, quindi premere il pulsante  $\circledR$  per salvare l'immagine.
- La qualità delle immagini fisse salvate è **Normal**. La dimensione dell'immagine è determinata dal tipo (dimensione dell'immagine) ([E](#page-154-0)75) di filmato originale.

Ad esempio, la dimensione di un'immagine fissa

salvata da un filmato registrato con **1080** m 1080/30p o 1080 m 1080/25p è  $\frac{1}{2}$  (1920  $\times$  1080 pixel).

### B **Note sul salvataggio delle immagini fisse**

I fotogrammi di filmati registrati con Z**1080/60i**, U**1080/50i**, g**480/30p**, 480/25p e filmati HS (<sup>6-6</sup>75) non possono essere salvati come immagini fisse.

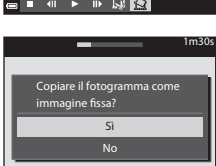

■国内

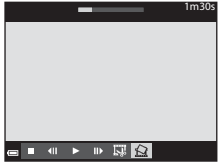

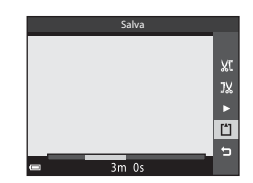

# <span id="page-129-0"></span>**Connessione a un dispositivo intelligente (Wi-Fi)**

### **1** Premere il pulsante ( $\uparrow$ <sup>)</sup> (Wi-Fi) sulla fotocamera.

- Viene visualizzata la schermata riportata a destra.
- Se non si riceve una conferma della connessione dal dispositivo intelligente entro 3 minuti, viene visualizzato il messaggio **Nessun accesso.** e la fotocamera torna alla schermata delle opzioni Wi-Fi.
- È possibile inoltre selezionare **Conness. smart device** nel menu delle opzioni Wi-Fi per visualizzare la schermata riportata a destra.

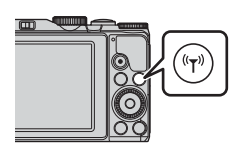

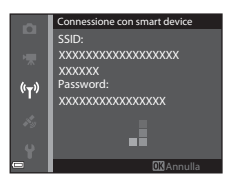

# **2** Attivare la funzione Wi-Fi sul dispositivo intelligente.

- Per ulteriori dettagli, fare riferimento al manuale d'uso fornito con il dispositivo intelligente.
- Quando vengono visualizzati i nomi delle reti (SSID) che possono essere utilizzate per il dispositivo intelligente, selezionare l'SSID visualizzato sulla fotocamera.
- Se **Autenticazione/crittografia** è impostato su **WPA2-PSK-AES** nel menu delle opzioni Wi-Fi, viene visualizzato il messaggio di richiesta immissione della password. Immettere la password visualizzata sulla fotocamera.

- **3** Avviare la "Wireless Mobile Utility" installata sul dispositivo intelligente, quando il messaggio **Negoziazione in corso… Attendere.** è visualizzato sulla fotocamera.
	- Viene visualizzata la schermata che consente di selezionare "Scatta foto" o "Visualizza foto".
	- Se viene visualizzato il messaggio "Impossibile collegare alla fotocamera.", tornare al punto 1 e ritentare ripetendo la procedura.
	- Vedere ["Installazione del software nel dispositivo intelligente" \(](#page-77-0)COS6).

#### Come toccare la fotocamera con un dispositivo intelligente compatibile **NFC per stabilire la connessione Wi-Fi**

Se si utilizza un dispositivo intelligente, compatibile con le funzioni di connettività a corto raggio (NFC, Near Field Communication) e che esegue Android OS, è possibile stabilire una connessione Wi-Fi e avviare la "Wireless Mobile Utility" toccando l'**N** (N-Mark) sulla fotocamera con l'antenna NFC sul dispositivo intelligente.

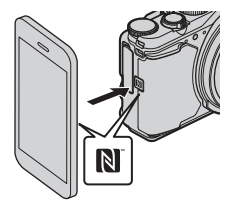

### **Per disattivare la connessione Wi-Fi**

Eseguire una delle operazioni descritte di seguito.

- Spegnere la fotocamera.
- Selezionare **Disattiva Wi-Fi** nel menu delle opzioni Wi-Fi sulla fotocamera (salvo quando la fotocamera viene azionata dal telecomando).
- Disattivare la funzione Wi-Fi sul dispositivo intelligente.

## **M** Note sulla connessione Wi-Fi

- Le operazioni di connessione Wi-Fi sono disattivate nelle seguenti situazioni:
	- Quando la fotocamera è collegata a una TV, a una stampante o a un computer
	- Durante la registrazione di filmati
	- Durante l'elaborazione dei dati, ad esempio il salvataggio di immagini o la registrazione di filmati
	- Quando la fotocamera è collegata a un dispositivo intelligente
- Selezionare **Disattiva Wi-Fi** nei luoghi in cui è proibito l'utilizzo delle onde radio.
- Quando è attiva una connessione Wi-Fi, la funzione **Autospegnimento** viene disattivata.
- Quando è attiva una connessione Wi-Fi, la batteria si scarica più rapidamente.
- La connessione Wi-Fi viene interrotta nelle situazioni seguenti:
	- Quando il livello della batteria è basso
	- Quando si avvia la registrazione di un filmato nel modo Unisci clip brevi

### C **Impostazioni di protezione**

Se non viene configurata alcuna impostazione di protezione (crittografia e password) per la funzione WiFi della fotocamera, terzi non autorizzati potrebbero accedere alla rete e causare danni.

Si raccomanda vivamente di configurare le impostazioni di protezione corrette prima di utilizzare la funzione Wi-Fi.

Utilizzare **Opzioni** nel menu delle opzioni Wi-Fi (<sup>20</sup>03) per configurare le impostazioni di protezione.

# **Preselezione nella fotocamera delle immagini da trasferire a un dispositivo intelligente**

È possibile preselezionare le immagini nella fotocamera che si desidera trasferire a un dispositivo intelligente. I filmati non possono essere preselezionati per il trasferimento.

# **1** Selezionare le immagini da trasferire.

È possibile preselezionare le immagini da trasferire a un dispositivo intelligente nei seguenti menu:

- **Selezionare per upload Wi-Fi** nel menu di riproduzione ( $O$ 082)
- **Carica da fotocamera** nel menu delle opzioni Wi-Fi (OO3)

Quando si utilizza l'opzione **Carica da fotocamera**, l'SSID e la password della fotocamera vengono visualizzati dopo la selezione delle immagini.

# **2** Collegare la fotocamera e il dispositivo intelligente (<sup>66</sup>50).

• Toccare "Visualizza foto" in "Wireless Mobile Utility" per visualizzare la schermata di conferma del trasferimento delle immagini selezionate al dispositivo intelligente.

### B **Preselezione delle immagini da trasferire durante la riproduzione**

Ouando la fotocamera si trova nel modo di riproduzione, premere il pulsante  $(\Upsilon)^0$  oppure utilizzare la funzione NFC per stabilire una connessione Wi-Fi, quindi preselezionare le immagini visualizzate che si desidera trasferire.

- È possibile preselezionare un'immagine nel modo di riproduzione a pieno formato. Quando viene visualizzata l'immagine principale di una sequenza, è possibile preselezionare tutte le immagini della sequenza.
- È possibile preselezionare un'immagine specificata nel modo di riproduzione miniature. Quando viene visualizzata l'immagine principale di una sequenza, è possibile preselezionare tutte le immagini della sequenza.
- È possibile preselezionare tutte le immagini scattate alla data selezionata nel modo di riproduzione calendario.

Questa operazione non è disponibile quando si utilizza **Connessione con smart device** nel menu delle opzioni Wi-Fi per stabilire la connessione Wi-Fi.

# **Collegamento della fotocamera a una TV (riproduzione su una TV)**

# **1** Spegnere la fotocamera e collegarla al televisore.

• Assicurarsi che i connettori siano orientati correttamente. Non inclinare i connettori durante il collegamento o lo scollegamento.

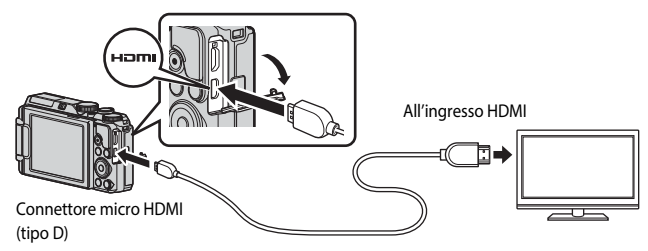

# **2** Impostare il televisore su un ingresso esterno.

- Per ulteriori informazioni, consultare la documentazione fornita con il televisore.
- **3** Tenere premuto il pulsante  $\blacktriangleright$  (riproduzione) per accendere la fotocamera.
	- Le immagini vengono visualizzate sul televisore.
	- Il monitor della fotocamera non si accende.

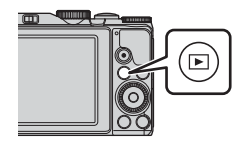

# **Collegamento della fotocamera a una stampante (Stampa diretta)**

Le stampanti compatibili con PictBridge possono essere collegate direttamente alla fotocamera per stampare le immagini senza dover utilizzare un computer.

## **Collegamento della fotocamera a una stampante**

- **1** Accendere la stampante.
- **2** Spegnere la fotocamera e collegarla alla stampante utilizzando il cavo USB.
	- Assicurarsi che i connettori siano orientati correttamente. Non inclinare i connettori durante il collegamento o lo scollegamento.

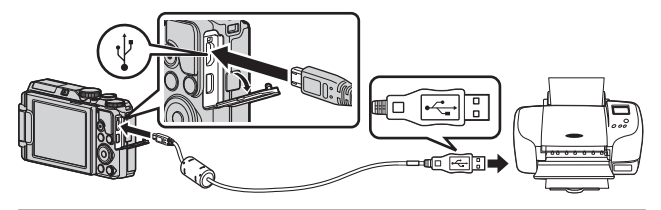

- **3** La fotocamera si accende automaticamente.
	- La schermata di avvio di **PictBridge** (1) viene visualizzata sul monitor della fotocamera, seguita dalla schermata **Selezione stampa** (2).

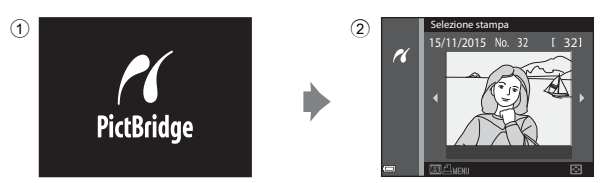

### B **Se la schermata di avvio PictBridge non viene visualizzata**

Quando è selezionato **Auto** per **Ricarica via computer (6-6**104), potrebbe non essere possibile stampare le immagini tramite il collegamento diretto della fotocamera ad alcune stampanti. Se la schermata di avvio PictBridge non viene visualizzata dopo l'accensione della fotocamera, spegnere la fotocamera e scollegare il cavo USB. Impostare **Ricarica via computer** su **No** e ricollegare la fotocamera alla stampante.

 $A$ 64

- 1 Utilizzare <**I** sul multi-selettore per selezionare l'immagine desiderata, quindi premere il pulsante  $\mathbb{R}$ .
	- Spostare il controllo zoom verso  $W$  ( $\blacksquare$ ) per passare al modo di riproduzione miniature o  $\mathsf{T}$  ( $\mathsf{Q}$ ) per passare alla riproduzione a pieno formato.
- **2** Utilizzare ▲▼ per selezionare **Copie**, quindi premere il pulsante  $\infty$ .
	- $\bullet$  Utilizzare  $\blacktriangle \blacktriangledown$  per impostare il numero di copie desiderato (fino a 9), quindi premere il pulsante **OR**.

## **3** Selezionare **Formato carta**, quindi premere il pulsante OO.

- Selezionare il formato carta desiderato, quindi premere il pulsante  $\mathbb{Q}$ .
- Per stampare con l'impostazione del formato carta selezionata sulla stampante, selezionare **Predefinito**.
- Le opzioni relative al formato carta disponibili nella fotocamera variano in base alla stampante che si sta utilizzando.

## **4** Selezionare **Avvia stampa**, quindi premere il pulsante  $\infty$ .

• La stampa viene avviata.

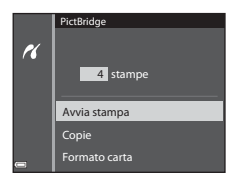

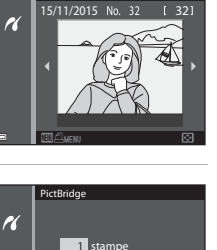

Selezione star

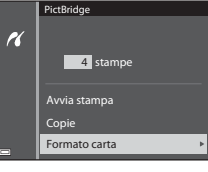

Formato carta Copie Avvia stampa

# **Stampa di più immagini**

- **1** Quando viene visualizzata la schermata **Selezione stampa**, premere il pulsante MENU (menu).
- **2** Utilizzare ▲▼ sul multi-selettore per selezionare **Formato carta**, quindi premere il pulsante  $\circledR$ .
	- Selezionare il formato carta desiderato, quindi premere il pulsante  $\circledR$ .
	- Per stampare con l'impostazione del formato carta selezionata sulla stampante, selezionare **Predefinito**.

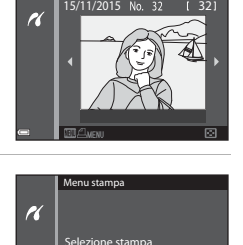

Formato carta Stampa tutte le foto

Selezione stampa

- Le opzioni relative al formato carta disponibili nella fotocamera variano in base alla stampante che si sta utilizzando.
- Per uscire dal menu di stampa, premere il pulsante MENU.
- **3** Selezionare **Selezione stampa,**<sup>o</sup> **Stampa tutte le foto** quindi premere il pulsante OO.

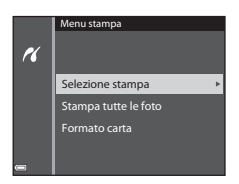

#### Selezione stampa

Selezionare le immagini (fino a 99) e il numero di copie (fino a 9) per ciascuna immagine selezionata.

- Utilizzare <>>
Sul multi-selettore per selezionare le immagini, quindi utilizzare ▲▼ per specificare il numero di copie da stampare.
- Le immagini selezionate per la stampa sono contrassegnate da  $\triangle$  e dal numero di copie

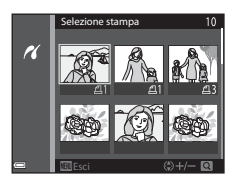

da stampare. Per annullare la selezione per la stampa, impostare il numero di copie su 0.

- Spostare il controllo zoom verso  $T(Q)$  per passare alla riproduzione a pieno formato o  $W$  ( $\blacksquare$ ) per passare alla riproduzione miniature.
- Al termine dell'impostazione, premere il pulsante  $\circledR$ . Quando viene visualizzata la schermata di conferma del numero di copie da stampare, selezionare **Avvia stampa**, quindi premere il pulsante **(0)** per avviare la stampa.

#### Stampa tutte le foto

Viene stampata una copia di ciascuna delle immagini salvate nella memoria interna o nella card di memoria della fotocamera.

• Quando viene visualizzata la schermata di conferma del numero di copie da stampare, selezionare **Avvia stampa**, quindi premere il pulsante <sup>(D)</sup> per avviare la stampa.

# <span id="page-137-0"></span>**Uso di ViewNX 2 (trasferimento di immagini a un computer)**

# **Installazione di ViewNX 2**

ViewNX 2 è un software gratuito che consente di trasferire le immagini e i filmati al computer per la visualizzazione, la modifica o la condivisione. Per installare ViewNX 2, scaricare il programma di installazione di ViewNX 2 dal sito Web riportato di seguito e seguire le istruzioni su schermo.

http://nikonimglib.com/nvnx/

Per i requisiti di sistema e altre informazioni, consultare il sito Web Nikon del proprio paese.

# **Trasferimento di immagini a un computer**

# **1** Preparare una card di memoria che contenga immagini.

Per trasferire le immagini dalla card di memoria a un computer, è possibile utilizzare uno dei metodi descritti di seguito.

- **SD alloggiamento card di memoria/lettore di card**: inserire la card di memoria nel relativo slot nel computer o nel lettore di card (disponibile in commercio) collegato al computer.
- **Connessione USB diretta**: spegnere la fotocamera e accertarsi che la card di memoria sia inserita nella fotocamera. Collegare la fotocamera al computer con il cavo USB.

La fotocamera si accende automaticamente.

Per trasferire le immagini salvate nella memoria interna della fotocamera, rimuovere la card di memoria dalla fotocamera prima di collegarla al computer.

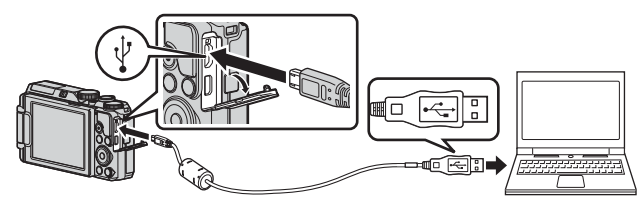

Se viene visualizzato un messaggio in cui si chiede di scegliere un programma, selezionare Nikon Transfer 2.

• **Se si utilizza Windows 7**

Se viene visualizzata la finestra di dialogo riportata a destra, eseguire le istruzioni seguenti per selezionare Nikon Transfer 2.

1 Nella finestra **Importa immagini e video**, fare clic su **Cambia programma**. Verrà

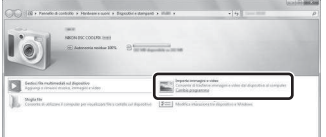

visualizzata una finestra di selezione del programma; selezionare **Importa file utilizzando Nikon Transfer 2** e fare clic su **OK**.

2 Fare doppio clic su **Importa file**.

Se la card di memoria contiene un numero elevato di immagini, l'avvio di Nikon Transfer 2 potrebbe richiedere alcuni istanti. Attendere che Nikon Transfer 2 venga avviato.

### **M** Note sul collegamento del cavo USB

Se la fotocamera è collegata al computer tramite un hub USB, non si garantisce il funzionamento.

# **2** Dopo l'avvio di Nikon Transfer 2, fare clic su **Avvia trasferimento**.

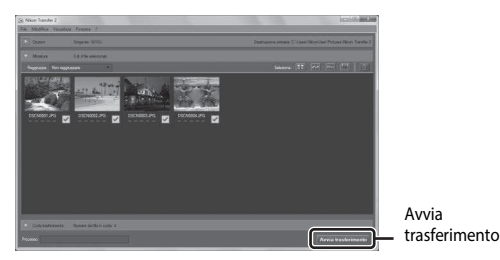

- Il trasferimento delle immagini ha inizio. Quando il trasferimento delle immagini è stato completato, ViewNX 2 viene avviato e le immagini trasferite vengono visualizzate.
- Per ulteriori informazioni sull'uso di ViewNX 2, consultare la guida in linea.

# **3** Staccare il collegamento.

- Se si sta utilizzando un lettore di card o uno slot per card, scegliere l'opzione appropriata nel sistema operativo del computer per rimuovere il disco rimovibile associato alla card di memoria, quindi rimuovere la card di memoria dal lettore di card o dallo slot per card.
- Se la fotocamera è collegata al computer, spegnerla e scollegare il cavo USB.

# **Menu di ripresa (opzioni di ripresa comuni)**

# <span id="page-139-0"></span>**Qualità Immagine**

Selezionare il modo di ripresa\* > Pulsante MENU > Qualità Immagine > Pulsante OR

\* La qualità dell'immagine può essere impostata nei modi di ripresa diversi dal modo unisci clip brevi. L'impostazione viene applicata anche agli altri modi di ripresa (fatta eccezione per i modi scena **Film accelerato** e **Panorama semplificato**).

Consente di impostare la qualità dell'immagine (rapporto di compressione) da utilizzare per il salvataggio delle immagini.

Rapporti di compressione inferiori producono immagini di qualità superiore, ma si riduce il numero di immagini che è possibile salvare.

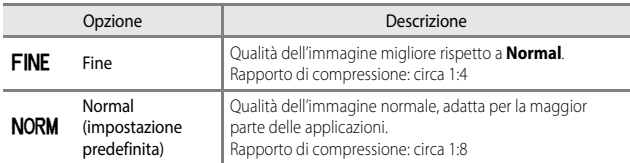

### **M** Note su Qualità Immagine

Questa funzione potrebbe non essere disponibile in combinazione con altre funzioni ( $\Box$ 44).

### C **Numero di immagini che possono essere salvate**

- È possibile verificare nel monitor durante la ripresa il numero approssimativo di immagini che possono essere salvate (CCL3).
- Tenere presente che a causa della compressione JPEG, il numero di immagini che possono essere salvate varia notevolmente in base al contenuto dell'immagine, anche quando si utilizzano card di memoria della stessa capacità e con le stesse impostazioni di qualità e dimensione dell'immagine. Inoltre, il numero di immagini che possono essere salvate può variare a seconda della marca della card di memoria.
- Se il numero di esposizioni rimanenti è pari o superiore a 10.000, viene indicato con "9999".

# <span id="page-140-0"></span>**Dim. Immagine**

Selezionare il modo di ripresa\* > Pulsante MENU > Dim. Immagine > Pulsante OR

\* La dimensione dell'immagine può essere impostata nei modi di ripresa diversi dal modo unisci clip brevi. L'impostazione viene applicata anche agli altri modi di ripresa (fatta eccezione per i modi scena **Film accelerato** e **Panorama semplificato**).

Consente di impostare la dimensione dell'immagine (numero di pixel) da utilizzare per il salvataggio delle immagini.

Con una dimensione dell'immagine più elevata, sarà possibile eseguire stampe di maggiori dimensioni, ma si riduce il numero di immagini che possono essere salvate.

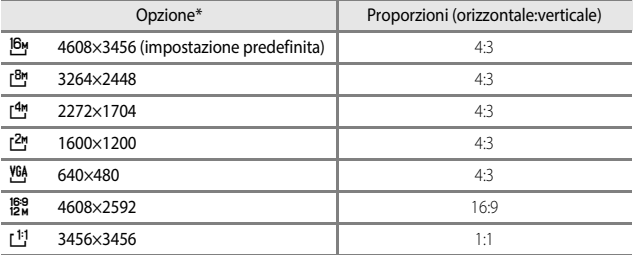

\* I valori numerici indicano il numero di pixel che vengono registrati. Esempio:  $16$ <sup>4</sup> 4608×3456 = circa 16 megapixel, 4608  $\times$  3456 pixel

### B **Note sulla stampa di immagini con proporzioni 1:1**

Modificare l'impostazione della stampante sull'opzione "Bordo" quando si stampano foto con proporzioni 1:1.

Alcune stampanti potrebbero non essere in grado di stampare immagini con proporzioni 1:1.

## **M** Note su Dim. Immagine

Questa funzione potrebbe non essere disponibile in combinazione con altre funzioni ( $\Box$ 44).

# **Menu di ripresa (modo P, S, A o M)**

• Vedere ["Qualità Immagine" \(](#page-139-0)<sup>66</sup>060) e ["Dim. Immagine" \(](#page-140-0)<sup>66</sup>061) per ulteriori informazioni su **Qualità Immagine** e **Dim. Immagine**.

# **Bilanciamento bianco (regolazione della tinta)**

Ruotare la ghiera di selezione modo su  $P$ , S, A o M  $\rightarrow$  Pulsante MENU  $\rightarrow$ Icona del menu  $P$ , S, A o M  $\rightarrow$  Bilanciamento bianco  $\rightarrow$  Pulsante  $\circledR$ 

Regolare il bilanciamento del bianco in base alla fonte luminosa o alle condizioni atmosferiche per rendere realistici i colori nelle immagini.

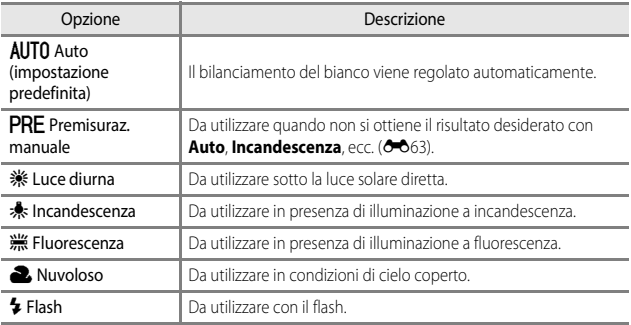

### **M** Note su Bilanciamento bianco

- Abbassare il flash quando l'impostazione di bilanciamento del bianco è diversa da **Auto** e **Flash**  $(216)$ .
- Questa funzione potrebbe non essere disponibile in combinazione con altre funzioni  $(\Box 44)$ .

### <span id="page-142-0"></span>**Uso di Premisuraz. manuale**

Attenersi alla procedura descritta di seguito per misurare il valore del bilanciamento del bianco nelle condizioni di illuminazione che saranno utilizzate durante la ripresa.

- **1** Posizionare un oggetto di riferimento bianco o grigio sotto la luce che sarà utilizzata durante la ripresa.
- **2** Utilizzare **▲▼** sul multi-selettore per selezionare **Premisuraz. manuale** nel menu **Bilanciamento bianco**, quindi premere il pulsante  $\infty$ .
	- La fotocamera ingrandisce la posizione per misurare il bilanciamento del bianco.

# **3** Selezionare **Misura**.

• Per applicare il valore misurato per ultimo, selezionare **Annulla** e premere il pulsante  $\omega$ .

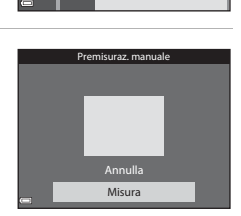

Nuvoloso **Fluorescenza** Incandescenza Luce diurna

**AUTO** Auto Bilanciamento bianco

PRE

Premisuraz. manuale

- **4** Inquadrare l'oggetto di riferimento bianco o grigio nella finestra di misurazione, quindi premere il pulsante OR per misurare il valore.
	- L'otturatore scatta e la misurazione è completa (non viene salvata alcuna immagine).

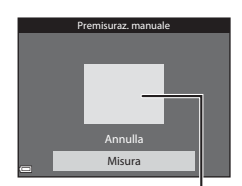

Finestra di misurazione

### **M** Note su Premisuraz. manuale

Non è possibile misurare un valore per l'illuminazione del flash con **Premisuraz. manuale**. Per le riprese con il flash, impostare **Bilanciamento bianco** su **Auto** o **Flash**.

# **Modo esposizione**

Ruotare la ghiera di selezione modo su  $P$ , S, A o M  $\rightarrow$  Pulsante MENU  $\rightarrow$ Icona del menu  $P$ ,  $S$ ,  $A \circ M \rightarrow$  Modo esposizione  $\rightarrow$  Pulsante  $\circledR$ 

Il processo di misurazione della luminosità di un soggetto al fine di determinarne l'esposizione viene definito "misurazione esposimetrica".

Utilizzare questa opzione per impostare il metodo di misurazione esposimetrica.

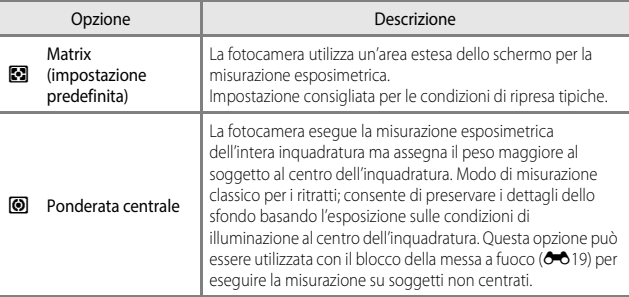

### **M** Note sul Modo esposizione

- Quando lo zoom digitale è attivo, viene selezionato **Ponderata centrale** o misurazione spot (in cui la misurazione viene effettuata al centro dell'inquadratura) a seconda del rapporto di ingrandimento di una sezione ingrandita.
- Questa funzione potrebbe non essere disponibile in combinazione con altre funzioni  $(D44)$ .

### C **Area di misurazione esposimetrica**

Quando si seleziona **Ponderata centrale** per **Modo esposizione**, viene visualizzata la guida della gamma di misurazione ( $\Box$ 3) (eccetto se è in uso lo zoom digitale).
# <span id="page-144-0"></span>**Ripresa in Sequenza**

Ruotare la ghiera di selezione modo su P, S, A o M  $\rightarrow$  Pulsante MENU  $\rightarrow$ Icona del menu  $\mathsf{P}, \mathsf{S}, \mathsf{A} \circ \mathsf{M} \rightarrow \mathsf{Sequenza} \rightarrow \mathsf{Pulsante} \circledR$ 

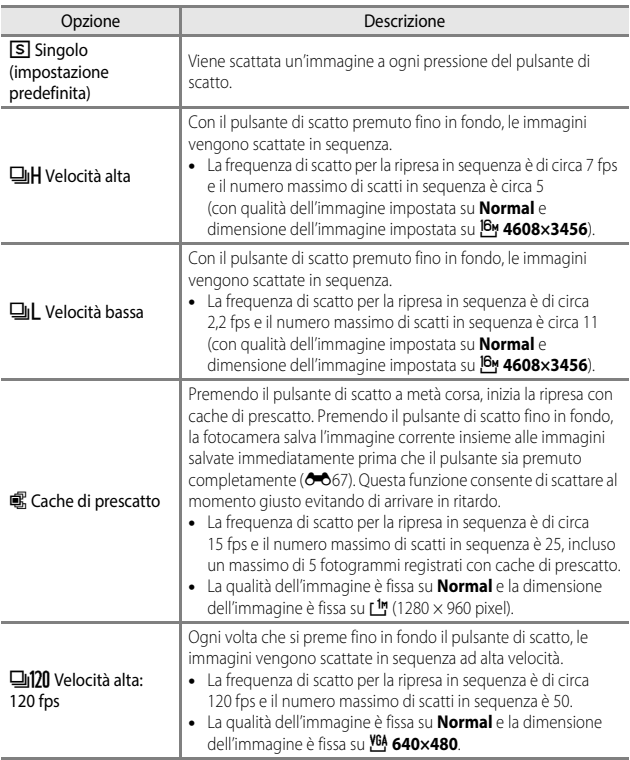

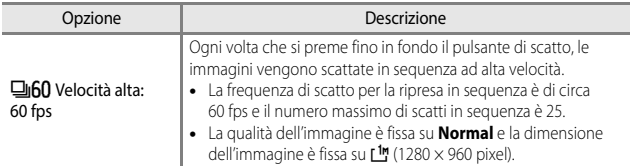

## **M** Note sulla ripresa in Sequenza

- Le impostazioni di messa a fuoco, esposizione e bilanciamento del bianco vengono fissate sui valori determinati dalla prima immagine di ogni serie.
- Il salvataggio delle immagini dopo la ripresa potrebbe richiedere qualche istante.
- Quando la sensibilità ISO aumenta, le immagini acquisite possono contenere disturbi.
- La frequenza di scatto della ripresa in sequenza può rallentare a seconda dell'impostazione corrente di qualità e dimensione dell'immagine, della card di memoria in uso o delle condizioni di ripresa.
- Quando si usa **Cache di prescatto**, **Velocità alta: 120 fps** o **Velocità alta: 60 fps**, potrebbero verificarsi fenomeni di banding o variazione di luminosità o tinta in immagini scattate con luci che lampeggiano ad alta velocità come lampade fluorescenti, lampade a vapori di mercurio o di sodio.
- Questa funzione potrebbe non essere disponibile in combinazione con altre funzioni  $(D44)$ .

# <span id="page-146-0"></span>C **Cache di prescatto**

Quando si preme il pulsante di scatto a metà corsa o fino in fondo, le immagini vengono salvate come descritto di seguito.

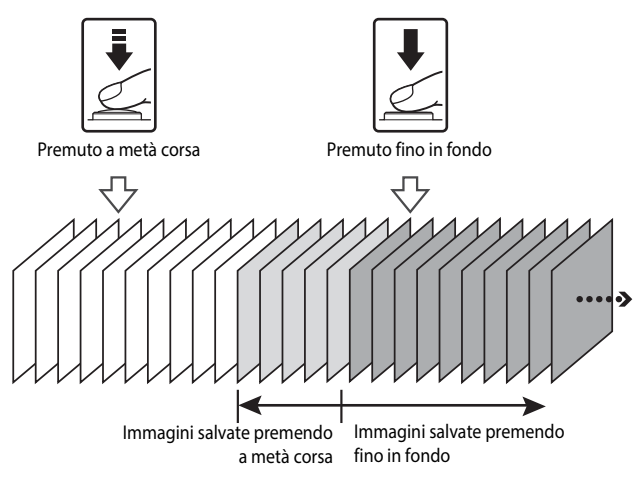

• L'icona della cache di prescatto (2) sulla schermata di ripresa diventa verde quando il pulsante di scatto viene premuto a metà corsa.

# **Sensibilità ISO**

Ruotare la ghiera di selezione modo su  $P$ , S, A o M  $\rightarrow$  Pulsante MENU  $\rightarrow$ Icona del menu P, S, A o M  $\rightarrow$  Sensibilità ISO  $\rightarrow$  Pulsante  $\circledR$ 

Una sensibilità ISO maggiore permette di riprendere soggetti più scuri. Inoltre, anche nel caso di soggetti con luminosità simile, le immagini possono essere acquisite con tempi di posa più veloci e l'effetto mosso causato dal movimento della fotocamera e del soggetto può essere ridotto.

• Quando viene impostata una sensibilità ISO maggiore, le immagini possono contenere disturbi.

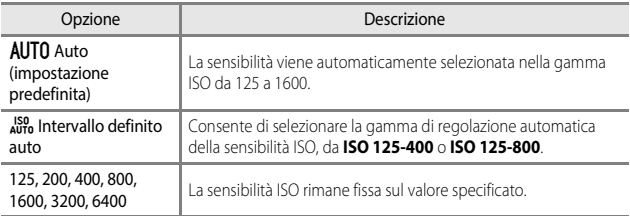

# B **Note su Sensibilità ISO**

Questa funzione potrebbe non essere disponibile in combinazione con altre funzioni ( $\Box$ 44).

#### C **Visualizzazione della sensibilità ISO sulla schermata di ripresa**

- Quando si seleziona **Auto**, viene visualizzato **[Sii**] se la sensibilità ISO aumenta.
- Quando si seleziona **Intervallo definito auto**, viene visualizzato il valore massimo della sensibilità ISO.

# **Modo area AF**

Ruotare la ghiera di selezione modo su  $\mathsf{P}$ ,  $\mathsf{S}$ ,  $\mathsf{A}\circ\mathsf{M}\blacktriangleright$  Pulsante MENU  $\blacktriangleright$ Icona del menu  $\mathsf{P}$ ,  $\mathsf{S}$ ,  $\mathsf{A} \circ \mathsf{M}$   $\rightarrow$  Modo area AF  $\rightarrow$  Pulsante  $\circledR$ 

Consente di impostare la modalità di selezione dell'area di messa a fuoco utilizzata per l'autofocus durante la ripresa di immagini fisse.

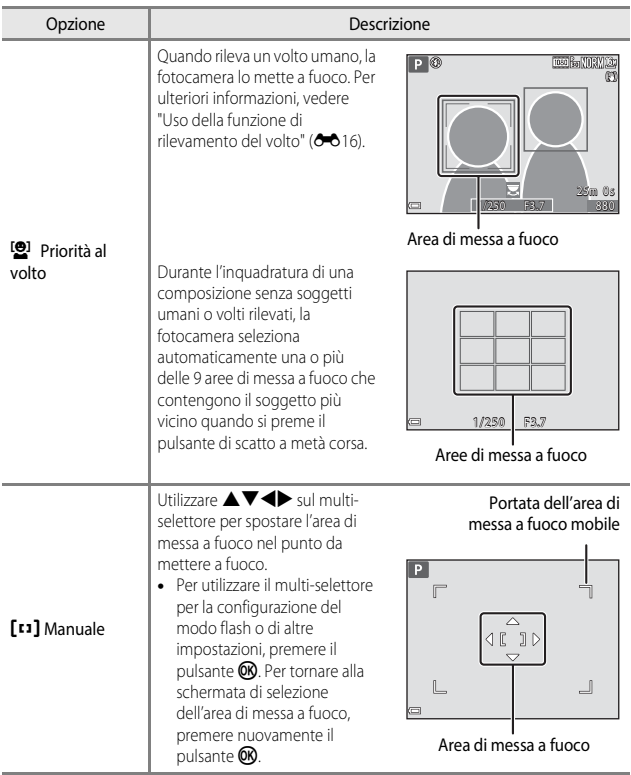

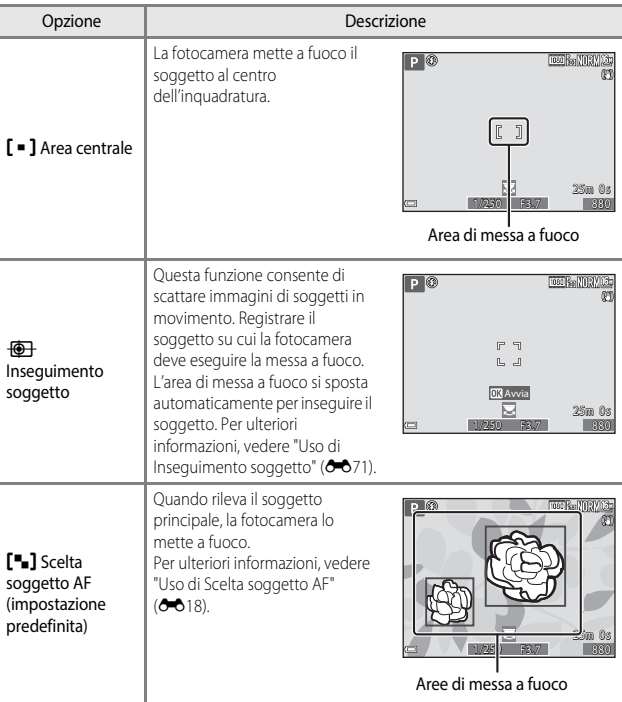

# **M** Note sul Modo area AF

- Quando è attivo lo zoom digitale, la fotocamera mette a fuoco l'area al centro dell'inquadratura, a prescindere dall'impostazione di **Modo area AF**.
- Questa funzione potrebbe non essere disponibile in combinazione con altre funzioni  $(D44)$ .

#### C **Modo area AF per la registrazione dei filmati**

Il modo area AF per la registrazione dei filmati può essere impostato tramite **Modo area AF** ([E](#page-158-0)79) nel menu filmato.

<span id="page-150-0"></span>Ruotare la ghiera di selezione modo su  $P$ , S, A o M  $\rightarrow$  Pulsante MENU  $\rightarrow$ Icona del menu  $P$ , S, A o M  $\rightarrow$  Modo area AF  $\rightarrow$  Pulsante  $\omega \rightarrow$  $\overline{\bigoplus}$  Insequimento soggetto  $\rightarrow$  Pulsante  $\overline{\bigoplus}$  Pulsante MENU

#### **1** Registrare un soggetto.

- Allineare il soggetto da inseguire con il bordo al centro del monitor e premere il pulsante  $\mathbb{Q}$ .
- Quando il soggetto è registrato, intorno ad esso viene visualizzato un bordo giallo (area di messa a fuoco) e la fotocamera inizia a inseguire il soggetto.
- Se non è possibile registrare il soggetto, il bordo viene visualizzato in rosso. Modificare la composizione e riprovare a registrare il soggetto.

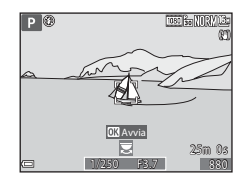

- Per annullare la registrazione del soggetto, premere il pulsante  $\mathbb{R}$ .
- Se la fotocamera non è più in grado di inseguire il soggetto registrato, l'area di messa a fuoco scompare. Registrare nuovamente il soggetto.
- **2** Premere il pulsante di scatto fino in fondo per scattare la foto.
	- Se si preme il pulsante di scatto mentre l'area di messa a fuoco non è visualizzata, la fotocamera mette a fuoco il soggetto al centro dell'inquadratura.

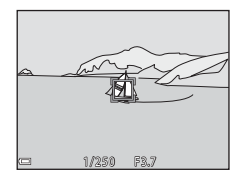

# **M** Note su Inseguimento soggetto

- Se si eseguono operazioni come lo zoom mentre la fotocamera sta inseguendo il soggetto, la registrazione viene annullata.
- L'inseguimento del soggetto potrebbe non essere possibile in determinate condizioni di ripresa.

## **Modo autofocus**

Ruotare la ghiera di selezione modo su  $P$ , S, A o M  $\rightarrow$  Pulsante MENU  $\rightarrow$ Icona del menu  $P$ , S, A o M  $\rightarrow$  Modo autofocus  $\rightarrow$  Pulsante  $\circledR$ 

Impostare il metodo per la messa a fuoco durante la ripresa di immagini fisse.

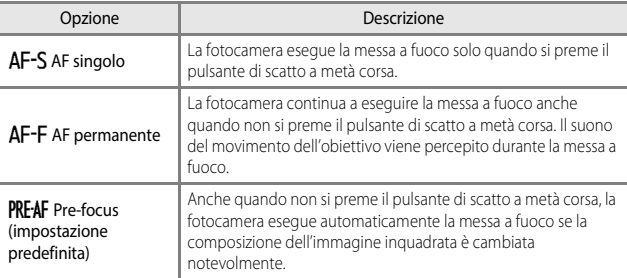

#### C **Modalità autofocus per il modo unisci clip brevi o la registrazione di filmati**

Il modo autofocus per il modo unisci clip brevi o la registrazione di filmati può essere impostato tramite **Modo autofocus** (<sup>6-6</sup>80) nel menu Filmato.

## **Anteprima esposiz. M**

Ruotare la ghiera di selezione modo su  $P$ , S, A o M  $\rightarrow$  Pulsante MENU  $\rightarrow$ Icona del menu  $P$ ,  $S$ ,  $A \circ M \rightarrow$  Anteprima esposiz.  $M \rightarrow$  Pulsante  $\circledR$ 

Consente di scegliere se riprodurre o meno eventuali modifiche della luminosità sulla schermata di ripresa quando l'esposizione viene modificata nel modo  $M$  (manuale).

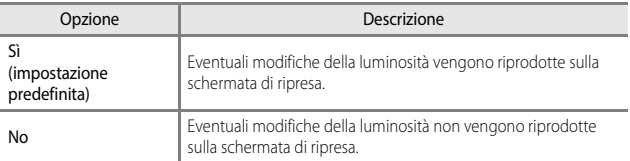

# **Menu Ritratto intelligente**

• Vedere ["Qualità Immagine" \(](#page-139-0)<sup>66</sup>60) e ["Dim. Immagine" \(](#page-140-0)<sup>66</sup>61) per ulteriori informazioni su **Qualità Immagine** e **Dim. Immagine**.

#### **Collage automatico**

Ruotare la ghiera di selezione modo su  $\boxed{\mathbb{C}}$   $\rightarrow$  Pulsante MENU  $\rightarrow$  Icona del menu  $\boxed{\odot}$   $\rightarrow$  Collage automatico  $\rightarrow$  Pulsante  $\odot$ 

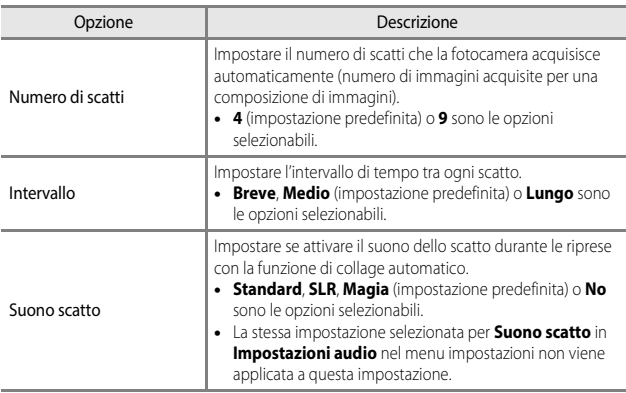

# **Verifica occhi aperti**

Ruotare la ghiera di selezione modo su  $\boxed{w}$  → Pulsante MENU → Icona del menu  $\boxed{\odot}$   $\rightarrow$  Verifica occhi aperti  $\rightarrow$  Pulsante  $\oslash$ 

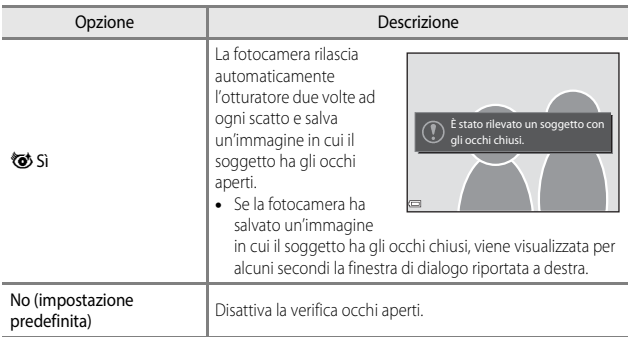

#### **M** Note su Verifica occhi aperti

Questa funzione potrebbe non essere disponibile in combinazione con altre funzioni ( $\Box$ 44).

# **Menu Filmato**

## <span id="page-154-0"></span>**Opzioni filmato**

Selezionare il modo di ripresa → Pulsante MENU → Icona del menu  $\overline{\mathbb{R}}$  → Opzioni filmato  $\rightarrow$  Pulsante  $\circledR$ 

Selezionare l'opzione filmato desiderata per la registrazione. Selezionare opzioni filmato a velocità normale per registrare a velocità normale oppure opzioni filmato HS (<sup>66</sup>76) per registrare al rallentatore o ad alta velocità. Le opzioni filmato che possono essere selezionate variano a seconda dell'impostazione di **Frequenza fotogrammi** (<sup>66</sup>82).

• Per la registrazione di filmati si consiglia di utilizzare card di memoria SD con classe di velocità 6 o superiore  $(219)$ .

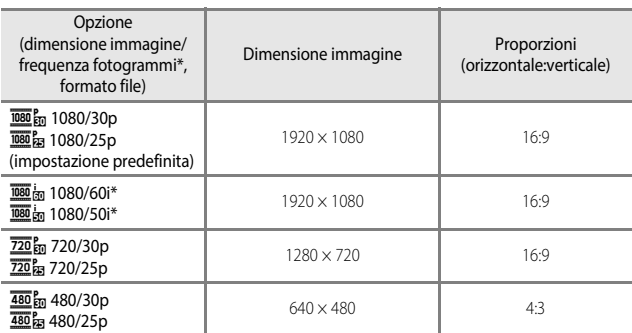

#### **Opzioni filmato a velocità normale**

\* Il formato interlacciato utilizza i "campi al secondo" (fps, fields per second).

#### <span id="page-155-0"></span>**Opzioni filmato HS**

I filmati registrati vengono riprodotti in accelerato o al rallentatore. Vedere ["Registrazione di filmati al rallentatore o accelerati \(filmato HS\)" \(](#page-157-0)<sup>66</sup>78).

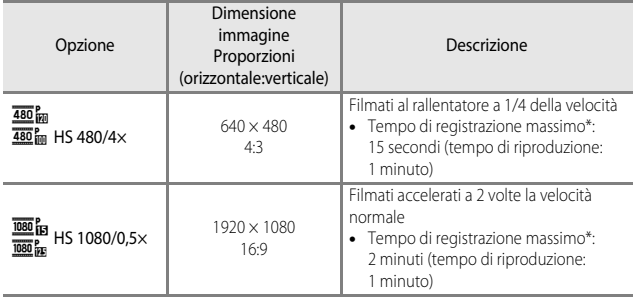

\* Durante la registrazione dei filmati, è possibile passare dalla registrazione a velocità normale alla registrazione a rallentatore o in accelerato. Il tempo di registrazione massimo indicato qui si riferisce solo alla parte del filmato registrata al rallentatore o in accelerato.

#### **M** Note sui filmati HS

- L'audio non viene registrato.
- Quando si avvia la registrazione, la posizione dello zoom, la messa a fuoco, l'esposizione e il bilanciamento del bianco vengono bloccati.

#### C **Riproduzione di filmati al rallentatore o accelerati**

#### **Quando si registra a velocità normale:**

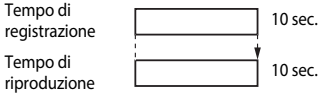

#### **Quando la registrazione avviene con**  $\frac{480}{480}$  **HS 480/4× o**  $\frac{480}{480}$  **HS 480/4×:**

I filmati vengono registrati a una velocità 4 volte superiore al normale.

Vengono riprodotti al rallentatore a una velocità 4 volte inferiore.

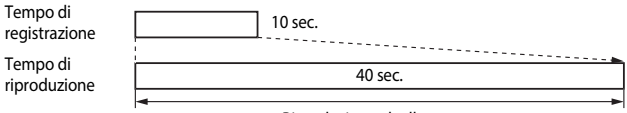

#### Riproduzione al rallentatore

#### **Quando la registrazione avviene con** j **HS 1080/0,5× o** Y **HS 1080/0,5×:**

I filmati vengono registrati a 1/2 della velocità normale.

Vengono riprodotti in accelerato a una velocità 2 volte superiore.

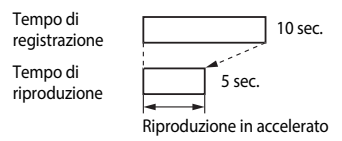

#### <span id="page-157-0"></span>**Registrazione di filmati al rallentatore o accelerati (filmato HS)**

Selezionare il modo di ripresa → Pulsante MENU → Icona del menu  $\blacksquare$  → Opzioni filmato  $\rightarrow$  Pulsante  $\circledR$ 

I filmati registrati utilizzando l'opzione filmato HS possono essere riprodotti al rallentatore a 1/4 della normale velocità di riproduzione oppure possono essere riprodotti in accelerato a una velocità due volte superiore.

- 1 Utilizzare  $\blacktriangle \blacktriangledown$  sul multi-selettore per selezionare l'opzione filmato HS  $(6-676)$  e premere il pulsante  $\infty$ .
	- Dopo aver applicato l'opzione, premere il pulsante **MENU** per tornare alla schermata di ripresa.

#### **2** Premere il pulsante  $\bigcirc$  ( $\bigcirc$  registrazione filmato) per avviare la registrazione.

- La fotocamera passa dalla registrazione del filmato a velocità normale alla registrazione filmato HS ogni volta che si preme il pulsante **CD**.
- L'icona opzioni filmato cambia quando si passa dalla registrazione filmato HS alla registrazione filmato a velocità normale.

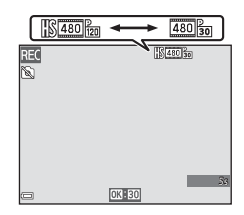

 $\overline{\mathbb{F}}_{\text{IR}}$  HS 1080/0.5 $\times$  $480<sub>BS</sub><sup>p</sup>$  HS 480/4 $\times$ 480/30p 720/30p 1080/60i 1080/30p Opzioni fi lmato

• Quando il tempo di registrazione massimo per i filmati HS (<sup>66</sup>076) viene raggiunto, la fotocamera passa automaticamente alla registrazione del filmato a velocità normale.

## **3** Premere il pulsante  $\bigcirc$  ( $\bigstar$  registrazione filmato) per terminare la registrazione.

# <span id="page-158-0"></span>**Modo area AF**

#### Selezionare il modo di ripresa → Pulsante MENU → Icona del menu  $\overline{\mathbb{R}}$  → Modo area AF  $\rightarrow$  Pulsante  $\overline{6}$

Impostare la modalità di selezione dell'area di messa a fuoco per l'autofocus nel modo unisci clip brevi o durante la registrazione di filmati.

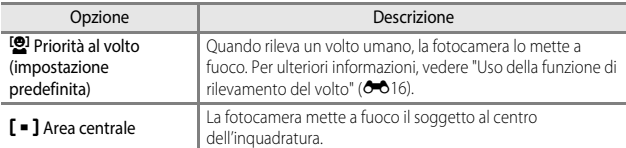

#### B **Note sul Modo area AF per la registrazione dei filmati**

**Modo area AF** è impostato in modo da mettere a fuoco l'area centrale nelle situazioni seguenti anche quando è selezionata l'opzione **Priorità al volto**.

- Quando **Filmato VR** è impostato su **Sì (ibrida)** e **Opzioni filmato** è impostato su Z**1080/60i** o U**1080/50i**.
- Quando **Modo autofocus** nel menu filmato è impostato su **AF singolo** e non viene rilevato alcun volto prima di premere il pulsante  $\bigcirc$  ( $\bigstar$ ).
- Quando un'opzione filmato HS è selezionata in **Opzioni filmato**.

# <span id="page-159-0"></span>**Modo autofocus**

#### Selezionare il modo di ripresa  $\rightarrow$  Pulsante MENU  $\rightarrow$  Icona del menu  $\blacksquare\rightarrow$ Modo autofocus  $\rightarrow$  Pulsante  $\circledR$

Impostare il metodo per la messa a fuoco nel modo unisci clip brevi o durante la registrazione di filmati.

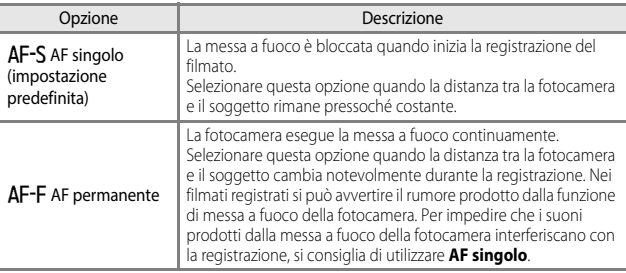

• Quando un'opzione filmato HS è selezionata in **Opzioni filmato**, l'impostazione è fissa su **AF singolo**.

# **Filmato VR**

Selezionare il modo di ripresa → Pulsante MENU → Icona del menu DIM → Filmato VR  $\rightarrow$  Pulsante  $\overline{00}$ 

Selezionare questa opzione per ridurre gli effetti causati dal movimento della fotocamera nel modo unisci clip brevi o durante la registrazione di filmati. Se si utilizza un treppiedi per stabilizzare la fotocamera durante la registrazione, impostare questa opzione su **No**.

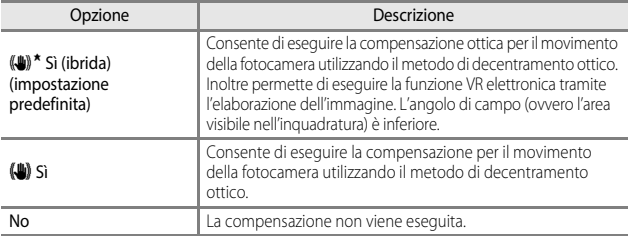

• Quando un'opzione filmato HS è selezionata in **Opzioni filmato**, non è possibile selezionare **Sì (ibrida)**.

#### **M** Note su Filmato VR

In alcune situazioni potrebbe non essere possibile eliminare completamente gli effetti del movimento della fotocamera.

## **Riduz. rumore del vento**

Selezionare il modo di ripresa → Pulsante MENU → Icona del menu  $\overline{\mathbb{R}}$  → Riduz. rumore del vento  $\rightarrow$  Pulsante  $\circledR$ 

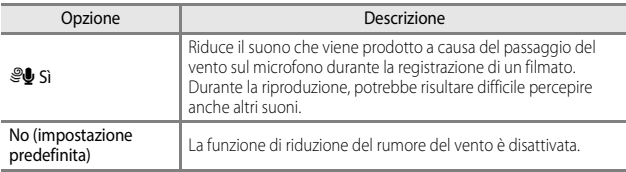

• Quando un'opzione filmato HS è selezionata in **Opzioni filmato**, l'impostazione è fissa su **No**.

# <span id="page-161-0"></span>**Frequenza fotogrammi**

#### Selezionare il modo di ripresa  $\rightarrow$  Pulsante MENU  $\rightarrow$  Icona del menu  $\overline{\mathbf{w}} \rightarrow$ Frequenza fotogrammi  $\rightarrow$  Pulsante  $\odot$

Consente di selezionare la frequenza fotogrammi ("campi al secondo" per il formato interlacciato) utilizzata nel modo unisci clip brevi o durante la registrazione dei filmati. Quando si cambia la frequenza fotogrammi, le frequenze disponibili in **Opzioni filmato** ([E](#page-154-0)75) vengono modificate.

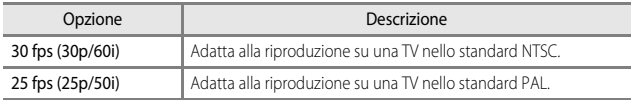

# **Menu play**

• Vedere ["Modifica di immagini \(immagini fisse\)" \(](#page-105-0)<sup>6-6</sup>26) per informazioni sulle funzioni di modifica delle immagini.

# <span id="page-161-1"></span>**Selez. per upload Wi-Fi**

Premere il pulsante  $\blacktriangleright$  (modo di visione play)  $\rightarrow$  Pulsante MENU  $\rightarrow$  Selez. per upload Wi-Fi  $\rightarrow$  Pulsante  $\odot$ 

Selezionare le immagini fisse che si desidera trasferire dalla fotocamera a un dispositivo intelligente

prima di trasferirle. Non è possibile selezionare i filmati.

Nella schermata di selezione delle immagini ([A](#page-74-0)53), selezionare o deselezionare le immagini per la funzione **Selezionare per upload Wi-Fi**.

Tenere presente che quando si seleziona **Ripristina tutto (O-6**105) nel menu impostazioni o nel menu delle opzioni Wi-Fi **Riprist. impost. predef.** (<sup>6–6</sup>94), le impostazioni di Selezionare per upload Wi-Fi selezionate vengono annullate.

# **Slide show**

Premere il pulsante  $\blacktriangleright$  (modo riproduzione)  $\rightarrow$  Pulsante MENU  $\rightarrow$  Slide show  $\rightarrow$ Pulsante OR

Consente di riprodurre immagini una alla volta in uno "slide show" automatizzato. Quando si riproducono file filmato in uno slide show, viene visualizzato solo il primo fotogramma di ciascun filmato.

- **1** Utilizzare ▲▼ sul multi-selettore per selezionare **Avvia**, quindi premere il pulsante OR.
	- La presentazione slide show ha inizio.
	- Per modificare l'intervallo di transizione tra un'immagine e l'altra, selezionare **Intervallo fotogrammi**, premere il pulsante  $\omega$ , quindi specificare l'intervallo desiderato prima di scegliere **Avvia**.

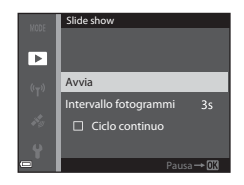

- Per far sì che lo slide show venga ripetuto automaticamente, selezionare **Ciclo continuo** e premere il pulsante  $\omega$  prima di selezionare **Avvia**.
- Il tempo massimo di riproduzione è di circa 30 minuti anche se l'opzione **Ciclo continuo** è attiva.

## **2** Selezionare Fine o Riavvia.

• La schermata sulla destra viene visualizzata quando lo slide show termina o viene messo in pausa. Per uscire dalla presentazione, selezionare  $\Box$  e premere il pulsante  $\Omega$ . Per riprendere lo slide show, selezionare  $\Box$  e premere il pulsante  $\mathbb{R}$ .

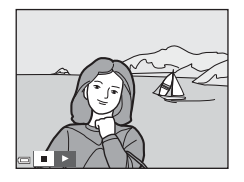

#### **Funzionamento durante la riproduzione**

- Utilizzare  $\blacklozenge$  sul multi-selettore per visualizzare l'immagine precedente/successiva. Tenere premuto per eseguire l'avanzamento/il riavvolgimento veloce.
- Premere il pulsante  $\circledR$  per mettere in pausa o terminare lo slide show.

# **Proteggi**

Premere il pulsante  $\boxed{\blacktriangleright}$  (modo riproduzione)  $\rightarrow$  Pulsante MENU  $\rightarrow$  Proteggi  $\rightarrow$ Pulsante OR

La fotocamera consente di proteggere le immagini selezionate da eventuali eliminazioni accidentali.

Selezionare le immagini da proteggere o annullare la protezione mediante la schermata di selezione immagini (CQ53).

Tenere presente che, durante la formattazione della card di memoria o della memoria interna della fotocamera, verranno eliminati in modo permanente anche i file protetti  $(6 - 6103)$ .

# **Ruota immagine**

Premere il pulsante  $\blacktriangleright$  (modo riproduzione)  $\rightarrow$  Pulsante MENU  $\rightarrow$  Ruota immagine  $\rightarrow$  Pulsante  $\omega$ 

Consente di specificare l'orientamento con cui le immagini salvate vengono visualizzate durante la riproduzione. È possibile ruotare immagini fisse di 90 gradi in senso orario o antiorario.

Scegliere un'immagine nella schermata di selezione immagini ( $\Box$ 53). Quando viene visualizzata la schermata Ruota immagine, utilizzare  $\blacktriangle$  sul multi-selettore o ruotarlo per ruotare l'immagine di 90 gradi.

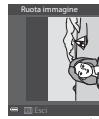

Rotazione di 90 gradi in senso antiorario

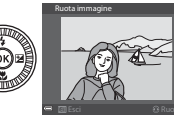

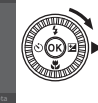

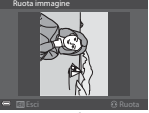

Rotazione di 90 gradi in senso orario

Premere il pulsante  $\circledR$  per finalizzare l'orientamento della visualizzazione e salvare le informazioni relative all'orientamento con l'immagine.

# **Copia (copia tra la card di memoria e la memoria interna)**

Premere il pulsante  $\blacktriangleright$  (modo riproduzione)  $\rightarrow$  Pulsante MENU  $\rightarrow$  Copia  $\rightarrow$ Pulsante OR

È possibile copiare immagini tra una card di memoria e la memoria interna.

- Quando si inserisce una card di memoria che non contiene immagini e si imposta la fotocamera sul modo riproduzione, viene visualizzato **La memoria non contiene immagini**. In questo caso, premere il pulsante MENU per selezionare Copia.
- **1** Utilizzare  $\triangle \blacktriangledown$  sul multi-selettore per scegliere un'opzione di destinazione in cui copiare le immagini e premere il pulsante OR.
- **2** Selezionare un'opzione di copia e premere il pulsante  $\omega$ .
	- Se si sceglie **Immagini selezionate**, utilizzare la schermata di selezione immagini per specificare le immagini  $(2353)$ .
	- Se si sceglie l'opzione **Da card a fotocamera**, l'opzione Tutte le immagini non sarà disponibile.

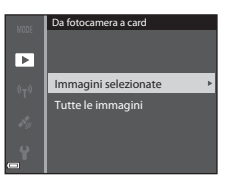

Da card a fotocamera Da fotocamera a card

Copia

ஈ

#### **Note sulla copia di immagini**

- È possibile copiare solo file in formati registrabili da questa fotocamera.
- L'operazione non è garantita con immagini scattate con una fotocamera di marca diversa o con foto modificate con un computer.

#### C **Copia di immagini in sequenza**

- Se si seleziona un'immagine principale di una sequenza in **Immagini selezionate**, vengono copiate tutte le immagini della sequenza.
- Se si preme il pulsante **MENU** mentre vengono visualizzate immagini in sequenza, è disponibile solo l'opzione di copia **Da card a fotocamera**. Se si seleziona **Sequenza corrente**, vengono copiate tutte le immagini della sequenza.

# **Opzioni visual. sequenza**

Premere il pulsante  $\blacktriangleright$  (modo riproduzione)  $\blacktriangleright$  Pulsante MENU  $\blacktriangleright$  Opzioni visual. sequenza  $\rightarrow$  Pulsante  $\circledR$ 

Consente di selezionare il metodo utilizzato per visualizzare immagini in sequenza  $(6 - 624)$ .

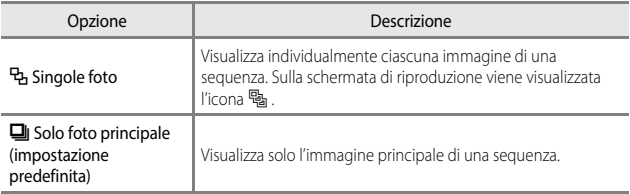

L'impostazione viene applicata a tutte le sequenze e salvata nella memoria interna anche se la fotocamera è spenta.

# **Menu Opzioni dati posizione**

Durante la visualizzazione della mappa, non è possibile selezionare **Fuso orario e data**, **Formatta memoria**/**Formatta card**, **Lingua/Language** e **Ripristina tutto** nel menu impostazioni.

## **Opzioni dati posizione**

Premere il pulsante MENU → Icona del menu < > Opzioni dati posizione → Pulsante OR

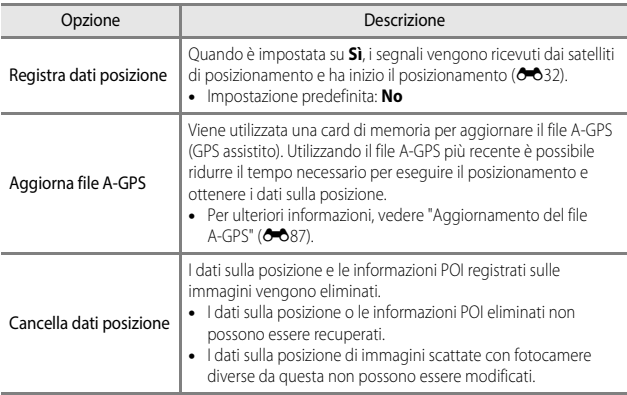

#### <span id="page-166-0"></span>**Aggiornamento del file A-GPS**

Scaricare la versione più recente del file A-GPS dal sito Web riportato di seguito, quindi utilizzarlo per aggiornare il file.

http://nikonimglib.com/agps3/

• Il file A-GPS per la COOLPIX S9900 è disponibile solo dal sito Web indicato sopra.

#### **1** Scaricare la versione più recente del file A-GPS sul computer dal sito Web.

- **2** Utilizzare un lettore di card o un altro dispositivo per copiare il file scaricato nella cartella "NCFL" della card di memoria.
	- La cartella "NCFL" si trova direttamente nella cartella principale della card di memoria. Se la card di memoria non dispone della cartella "NCFL", crearne una nuova.
- **3** Inserire la card di memoria contenente il file copiato nella fotocamera.
- **4** Accendere la fotocamera.
- **5** Premere il pulsante MENU (menu) per visualizzare il menu delle opzioni dei dati di posizione, quindi utilizzare il multi-selettore per selezionare **Opzioni dati posizione**.
- **6** Selezionare **Aggiorna file A-GPS** e aggiornare il file.
	- L'aggiornamento del file A-GPS richiede circa due minuti.

#### B **Note sull'aggiornamento del file A-GPS**

- Il file A-GPS è disattivato quando si esegue il posizionamento per la prima volta dopo l'acquisto della fotocamera. Il file A-GPS si attiva a partire dalla seconda operazione di posizionamento.
- È possibile verificare il periodo di validità del file A-GPS sulla schermata di aggiornamento. Se il periodo di validità è scaduto, verrà visualizzato in grigio.
- Una volta scaduto il periodo di validità del file A-GPS, la ricerca dei dati sulla posizione non risulta più veloce. Si consiglia di aggiornare il file A-GPS prima di utilizzare le funzioni dati posizione.

# **Unità distanza**

Premere il pulsante MENU → Icona del menu < → Unità distanza → Pulsante ®

Le unità distanza della visualizzazione della mappa possono essere impostate su **km (m)** (chilometri, metri) (impostazione predefinita) o **miglia (yard)** (miglia, iarde).

# **Calcola distanza**

Premere il pulsante  $\blacktriangleright$  (modo riproduzione)  $\rightarrow$  Visualizzare una mappa ( $\clubsuit$ 35)  $\rightarrow$  Pulsante MENU  $\rightarrow$  Icona del menu  $\rightarrow$  Calcola distanza  $\rightarrow$  Pulsante OR

Consente di calcolare la distanza lineare tra la posizione corrente e la posizione in cui è stata scattata l'immagine o tra le posizioni in cui sono state scattate due immagini.

- **1** Utilizzare **▲▼** sul multi-selettore per selezionare l'opzione desiderata per il calcolo della distanza, quindi premere il pulsante OR.
	- **Pos. attuale immag.**: consente di calcolare la distanza tra la posizione corrente e la posizione in cui è stata scattata l'immagine. La conferma della posizione attuale ha inizio. Procedere al passaggio 3.
	- **Immagine immagine**: consente di calcolare la distanza tra le posizioni in cui vengono scattate due foto.
- 2 Utilizzare <**I**> per selezionare l'immagine che rappresenta il punto di partenza, quindi premere il pulsante OO.
	- Per regolare la scala della mappa, utilizzare il controllo zoom  $(\mathbf{W}(\mathbf{F})/\mathbf{T}(\mathbf{Q}))$ .
- **3** Premere  $\blacklozenge$  per selezionare l'immagine che rappresenta il punto finale.
	- Ogni volta che si seleziona un'immagine, viene visualizzata la distanza sullo schermo.
	- Per terminare il calcolo della distanza, premere il pulsante OR.

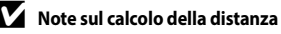

- Se i dati sulla posizione non sono registrati sull'immagine, non è possibile calcolare la distanza.
- Per calcolare la distanza utilizzando **Pos. attuale immag.**, è necessario che i dati sulla posizione corrente siano stati acquisiti (<sup>66</sup>32).

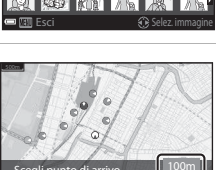

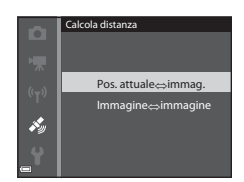

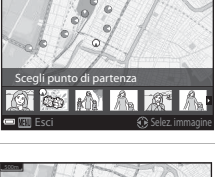

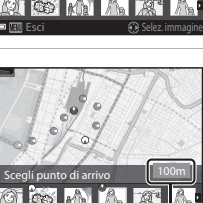

Esci Selez. in magine

Distanza

# **Punti di interesse (POI) (registrazione e visualizzazione delle informazioni sui nomi delle località)**

Premere il pulsante MENU  $\rightarrow$  Icona del menu  $\rightarrow$  Punti di interesse (POI)  $\rightarrow$ Pulsante OR

Configurare le impostazioni relative ai POI (punti di interesse, informazioni sui nomi delle località).

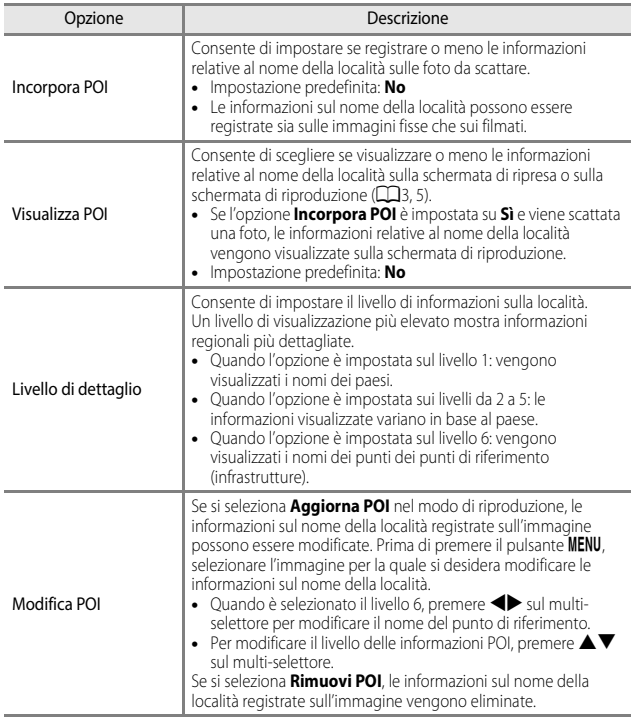

#### C **Visualizzazione POI**

Se non sono disponibili informazioni sul nome della località al livello di visualizzazione impostato, potrebbe non essere visualizzata alcuna informazione.

# **Imp. orologio da satellite**

Premere il pulsante MENU → Icona del menu  $\clubsuit \rightarrow$  Imp. orologio da satellite → Pulsante ®

I segnali ricevuti dai satelliti di posizionamento vengono utilizzati per impostare la data e l'ora dell'orologio interno della fotocamera. Controllare lo stato del posizionamento prima di impostare l'orologio con questa opzione.

#### **M** Note su Imp. orologio da satellite

- Per configurare l'orologio interno della fotocamera, il posizionamento deve essere stato completato  $(6-832)$ .
- La regolazione della data e dell'ora mediante **Imp. orologio da satellite** viene configurata in base al fuso orario impostato in **Fuso orario e data** (**C-0**95) del menu impostazioni. Controllare il fuso orario prima di impostare **Imp. orologio da satellite**.
- La data e l'ora impostate mediante **Imp. orologio da satellite** non sono precise quanto gli orologi radiocontrollati. Utilizzare **Fuso orario e data** nel menu impostazioni per impostare l'ora se quella configurata con **Imp. orologio da satellite** non è precisa.

## **Bussola elettronica**

Premere il pulsante MENU → Icona del menu < Dussola elettronica → Pulsante <sub>(K)</sub>

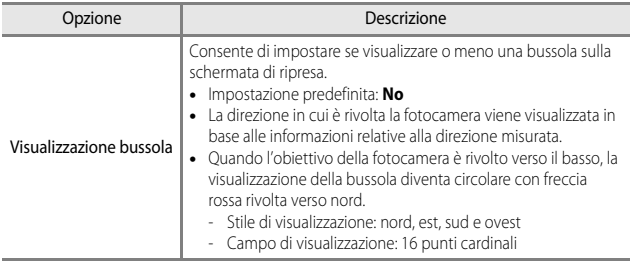

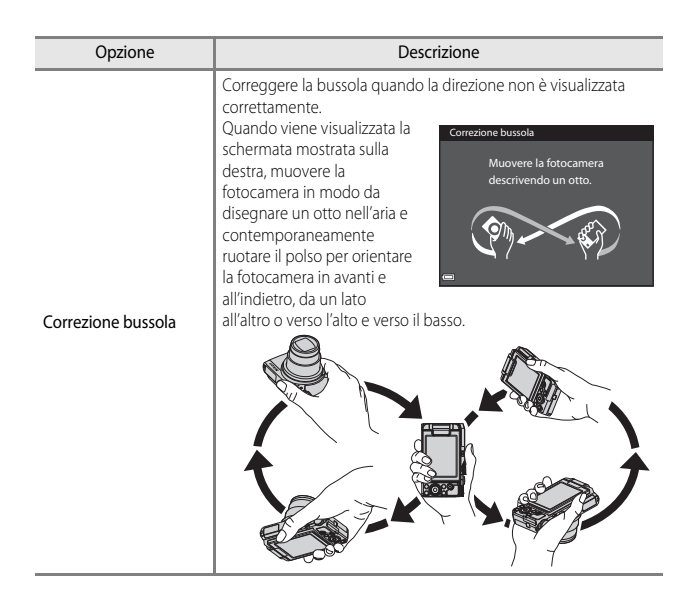

#### B **Note sull'utilizzo della Bussola elettronica**

- La bussola elettronica non viene visualizzata quando l'obiettivo della fotocamera è rivolto verso l'alto.
- Non utilizzare la bussola elettronica presente in questa fotocamera per alpinismo e altre applicazioni specialistiche. Le informazioni visualizzate sono intese esclusivamente come guida generale.
- La direzione potrebbe non essere misurata correttamente nelle vicinanze dei seguenti oggetti: magneti, metalli, motori elettrici, elettrodomestici o cavi di alimentazione.
- La direzione potrebbe non essere misurata correttamente nei seguenti luoghi: automobili, treni, navi, aeroplani, all'interno di edifici o in centri commerciali sotterranei.
- La direzione potrebbe non essere misurata correttamente se i dati relativi alla posizione non sono stati acquisiti.

#### Premere il pulsante MENU > Icona del menu <a>
<a>
<a>
<a>
M<br/>
<a>
MENU <a>
<a>
<a>
Icona del menu <a>
M</a>
M</a>
Pulsante <a>
MENU <a>
MENU <a>
MENU <a>
MENU <a>
MENU <a>
MENU <a>
MENU <a>
MENU <a>
MENU <a>
MENU <a>
ME

Configurare le impostazioni Wi-Fi (LAN wireless) per collegare la fotocamera e un dispositivo intelligente.

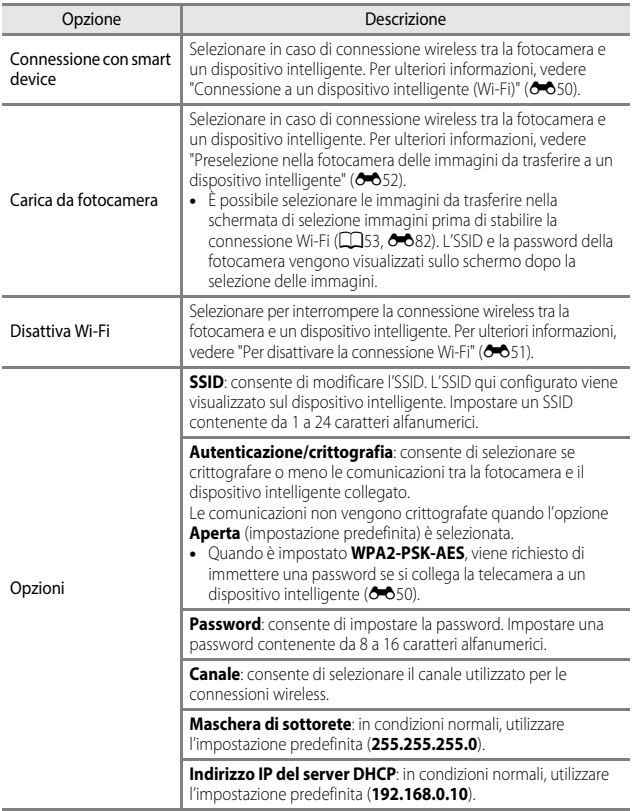

<span id="page-173-0"></span>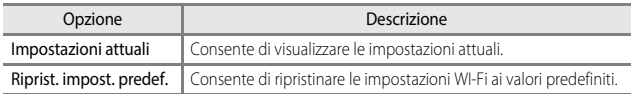

# **Uso della tastiera per l'immissione di testo**

#### **Immissione dei caratteri per definire SSID e Password**

- Utilizzare il multi-selettore  $\blacktriangle \blacktriangledown \blacktriangle \blacktriangleright$  per selezionare i caratteri alfanumerici. Premere il pulsante  $\circledR$  per immettere il carattere selezionato nel campo di testo e spostare il cursore nello spazio successivo.
- Per spostare il cursore nel testo già inserito, selezionare  $\leftarrow$  o  $\rightarrow$  sulla tastiera e premere il pulsante OR.
- Per eliminare un carattere, premere il pulsante  $\overline{m}$ .
- Per applicare l'impostazione, selezionare  $\leftarrow$  sulla tastiera e premere il pulsante  $\alpha$ .

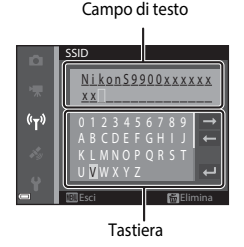

#### **Immissione dei caratteri per definire Canale, Maschera di sottorete e Indirizzo IP del server DHCP**

- Utilizzare il multi-selettore  $\blacktriangle \blacktriangledown$  per impostare i numeri. Per passare alla cifra successiva, premere il pulsante  $\triangleright$  o il pulsante  $\infty$ . Per tornare alla cifra precedente, premere il pulsante  $\blacktriangleleft$ .
- Per applicare l'impostazione, selezionare l'ultima cifra e premere il pulsante  $\mathbb{R}$ .

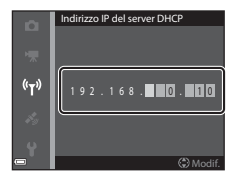

## <span id="page-174-0"></span>**Fuso orario e data**

Premere il pulsante MENU  $\rightarrow$  Icona del menu  $\blacklozenge \rightarrow$  Fuso orario e data  $\rightarrow$ Pulsante ®

Consente di impostare l'orologio della fotocamera.

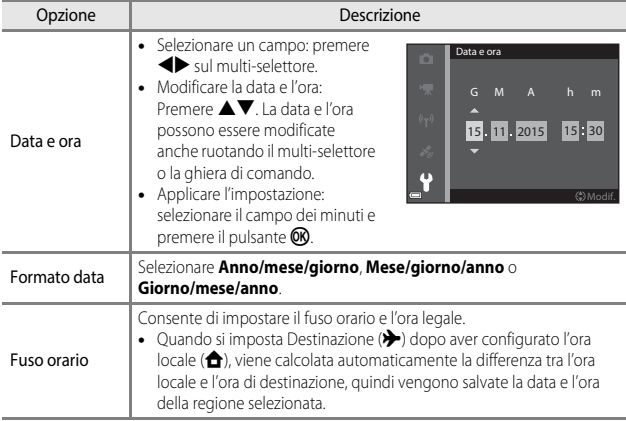

#### **Impostazione Fuso orario**

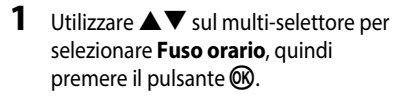

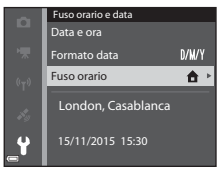

#### **2** Selezionare **n** Ora locale o **X** Destinazione e premere il pulsante OO.

• La data e l'ora visualizzate sul monitor cambiano in base alla selezione dell'ora locale o della destinazione.

**3** Premere K.

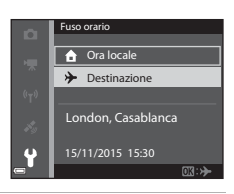

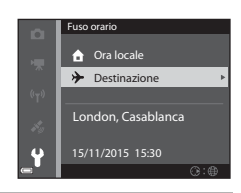

**P** 

ew York, Toronto, Lima 10:30

#### **4** Utilizzare  $\blacklozenge$  per selezionare il fuso orario.

- Premere  $\triangle$  per attivare la funzione ora legale e verrà visualizzato il simbolo  $\mathcal{P}_k$ . Premere  $\nabla$  per disattivare la funzione ora legale.
- Per applicare il fuso orario, premere il pulsante OR.

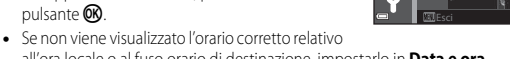

all'ora locale o al fuso orario di destinazione, impostarlo in **Data e ora**.

## **Impostazioni monitor**

Premere il pulsante MENU  $\rightarrow$  Icona del menu  $\gamma \rightarrow$  Impostazioni monitor  $\rightarrow$ Pulsante<sup>®</sup>

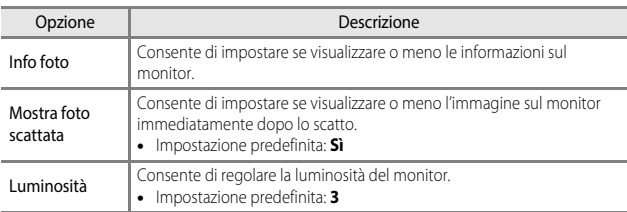

#### **Info foto**

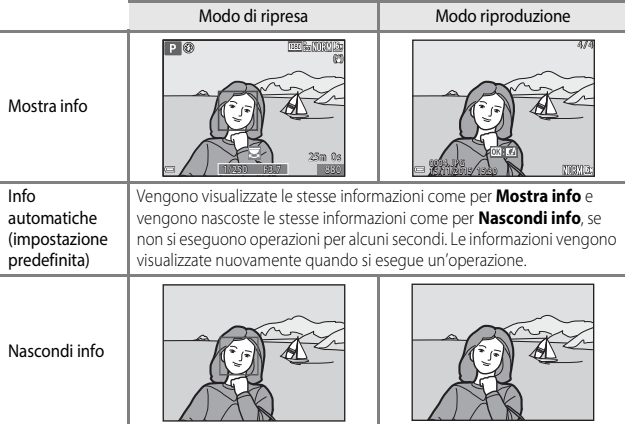

Sezione di riferimento Sezione di riferimento

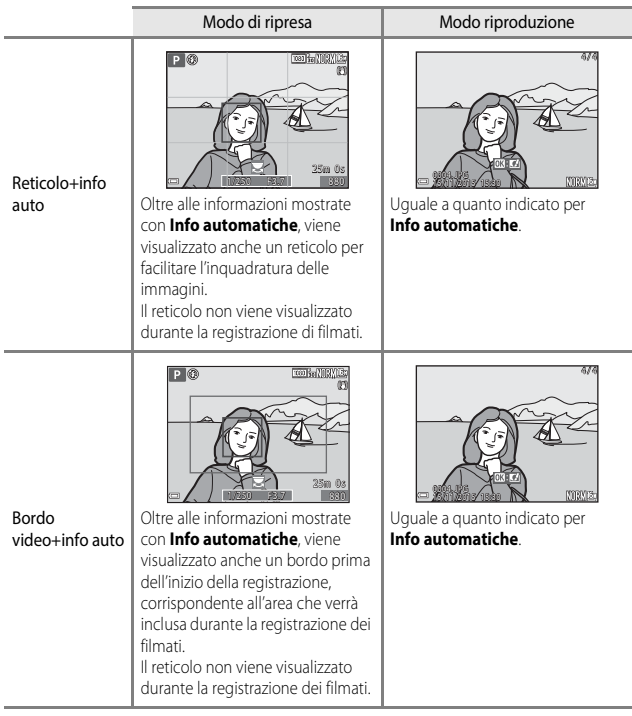

# **Timbro data**

Premere il pulsante MENU  $\rightarrow$  Icona del menu  $\arrow$  Timbro data  $\rightarrow$  Pulsante  $\circledR$ 

È possibile sovrastampare la data e l'ora sulle immagini mentre si scatta.

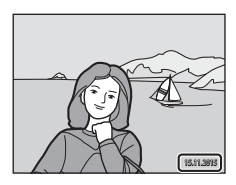

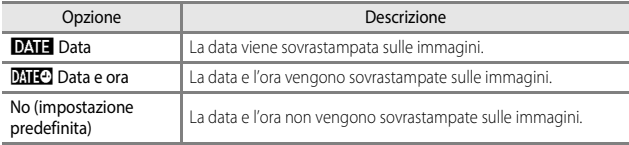

# **M** Note su Timbro data

- Le date sovrastampate fanno parte dell'immagine in maniera permanente e non possono essere eliminate. La data e l'ora non possono essere sovrastampate su immagini già scattate.
- La data e l'ora non possono essere sovrastampate nelle situazioni seguenti:
	- Quando il modo scena è impostato su **Sport**, **Ritratto notturno** (se impostato su **Mano libera**), **Paesaggio notturno** (se impostato su **Mano libera**), **Controluce** (se **HDR** è **Sì**) **Panorama semplificato** o **Animali domestici** (se impostato su **Sequenza**)
	- Quando **Verifica occhi aperti** è impostata su **Sì** nel modo ritratto intelligente
	- Se è impostata **Sequenza** (<sup>66</sup>65)
	- Durante la registrazione di filmati
	- Durante il salvataggio di immagini fisse durante la registrazione di filmati
- Potrebbe risultare difficile leggere la data e l'ora sovrastampate quando si utilizzano immagini di dimensioni ridotte.

#### C **Stampa di una data di ripresa sulle immagini senza timbro data**

È possibile trasferire le immagini su un computer e utilizzare il software ViewNX 2 (<sup>66</sup>58) per stampare la data di ripresa sulle immagini quando vengono stampate.

#### Premere il pulsante MENU  $\rightarrow$  Icona del menu  $\arrow$  Foto VR  $\rightarrow$  Pulsante  $\circledR$

Consente di selezionare l'impostazione di riduzione delle vibrazioni utilizzata durante la ripresa di immagini fisse.

Se si utilizza un treppiedi per stabilizzare la fotocamera durante le riprese, la funzione deve essere impostata su **No**.

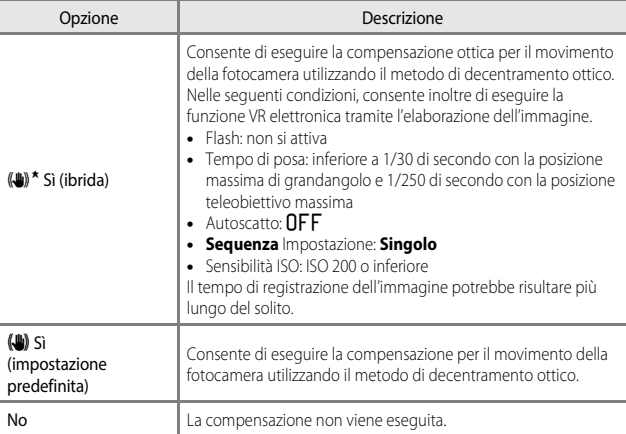

# Sezione di riferimento Sezione di riferimento

## **M** Note su Foto VR

- Dopo aver acceso la fotocamera o eseguito il passaggio dal modo di riproduzione al modo di ripresa, attendere che la schermata di ripresa venga visualizzata per intero prima di scattare immagini.
- Le immagini visualizzate sulla schermata di ripresa immediatamente dopo lo scatto potrebbero risultare sfocate.
- In alcune situazioni potrebbe non essere possibile eliminare completamente gli effetti del movimento della fotocamera.
- Quando il tempo di posa è estremamente lungo, non è possibile eseguire la compensazione tramite l'elaborazione dell'immagine anche se è impostata l'opzione **Sì (ibrida)**.
# **Illuminatore AF**

Premere il pulsante MENU  $\rightarrow$  Icona del menu  $\arrow$  M Illuminatore AF  $\rightarrow$  Pulsante  $\circledR$ 

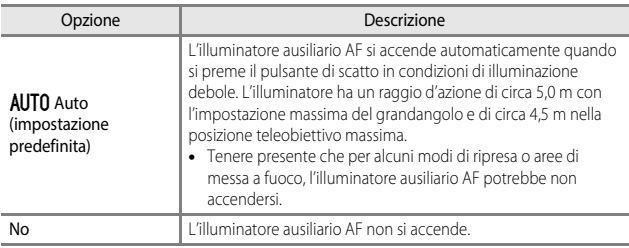

### **Zoom digitale**

Premere il pulsante MENU  $\rightarrow$  Icona del menu  $\arrow$  Zoom digitale  $\rightarrow$  Pulsante  $\circledR$ 

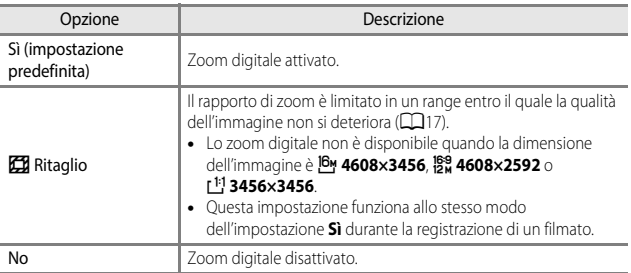

# **M** Note sullo Zoom digitale

- Non è possibile utilizzare lo zoom digitale nei modi di ripresa seguenti:
	- **Ritratto**, **Ritratto notturno**, **Paesaggio notturno**, **Controluce** (quando è impostato **HDR**), **Panorama semplificato** o il modo scena **Animali domestici**
	- Modo ritratto intelligente
- Lo zoom digitale non può essere utilizzato con altri modi di ripresa quando si utilizzano determinate impostazioni (CQ46).

# **Impostazioni audio**

Premere il pulsante MENU  $\rightarrow$  Icona del menu  $\gamma \rightarrow$  Impostazioni audio  $\rightarrow$ Pulsante OR

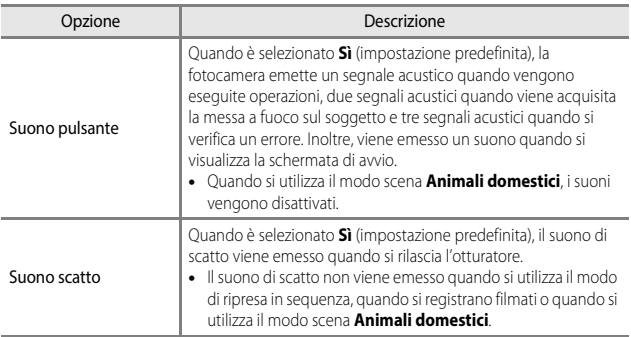

# **Autospegnimento**

Premere il pulsante MENU  $\rightarrow$  Icona del menu  $\gamma \rightarrow$  Autospegnimento  $\rightarrow$  Pulsante  $\circledR$ 

Consente di impostare il tempo che deve trascorrere prima di passare al modo standby  $(D15)$ .

È possibile selezionare **30 sec.**, **1 min** (impostazione predefinita), **5 min** o **30 min**.

#### C **Impostazione della funzione di autospegnimento**

Il tempo che deve trascorrere prima di passare al modo standby è fisso nelle seguenti situazioni:

- Durante le riprese con **Autoscatto animali dom.**: 5 minuti (quando l'autospegnimento è impostato su **30 sec.** o **1 min**).
- Durante le riprese con **Timer sorriso**: 5 minuti (quando l'autospegnimento è impostato su **30 sec.** o **1 min**).
- Quando viene visualizzato un menu: 3 minuti (quando l'autospegnimento è impostato su **30 sec.** o **1 min**).
- Quando è collegato l'adattatore CA: 30 minuti
- Quando cavo è collegato un cavo HDMI: 30 minuti

# <span id="page-182-0"></span>**Formatta card/Formatta memoria**

Premere il pulsante MENU  $\rightarrow$  Icona del menu  $\Psi \rightarrow$  Formatta card/Formatta memoria  $\rightarrow$  Pulsante  $\circledR$ 

Utilizzare questa opzione per formattare una card di memoria o la memoria interna. **La procedura di formattazione della card di memoria o della memoria interna comporta l'eliminazione definitiva di tutti i dati. I dati eliminati non possono essere recuperati.** Prima di eseguire la formattazione, salvare tutte le immagini importanti su un computer.

#### **Formattazione di una card di memoria**

- Inserire una card di memoria nella fotocamera.
- Selezionare **Formatta card** nel menu impostazioni, quindi premere il pulsante  $\circledR$ .

#### **Formattazione della memoria interna**

- Rimuovere la card di memoria dalla fotocamera.
- Selezionare **Formatta memoria** nel menu impostazioni, quindi premere il pulsante COO.

Per avviare la formattazione, selezionare **Formatta** sulla schermata visualizzata e premere il pulsante OR.

• Non spegnere la fotocamera né aprire il coperchio del vano batteria/alloggiamento card di memoria durante la formattazione.

# **Lingua/Language**

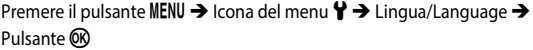

Consente di selezionare una lingua per la visualizzazione di menu e messaggi.

# **Ricarica via computer**

Premere il pulsante MENU  $\rightarrow$  Icona del menu  $\arrow$   $\rightarrow$  Ricarica via computer  $\rightarrow$ Pulsante OR

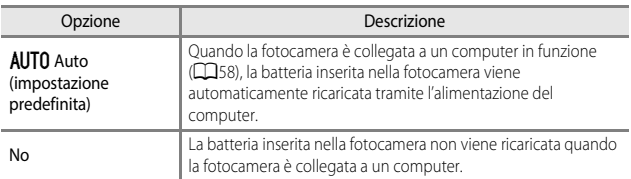

### **M** Note sulla ricarica via computer

- Quando la fotocamera è collegata a un computer, si accende e la ricarica si avvia. Se la fotocamera viene spenta, la ricarica si arresta.
- La ricarica di una batteria completamente scarica richiede circa 4 ore e 10 minuti. Il tempo di ricarica aumenta nel caso in cui si trasferiscono immagini durante la ricarica della batteria.
- La fotocamera si spegne automaticamente se non vi è comunicazione con il computer per 30 minuti al termine della ricarica della batteria.

### B **Quando la spia di carica lampeggia rapidamente in verde**

La ricarica non può essere eseguita, possibilmente a causa di uno dei motivi descritti di seguito.

- La temperatura ambiente non è adatta al caricamento. La batteria deve essere caricata in locali chiusi, a temperature ambiente comprese tra 5°C e 35°C.
- Il cavo USB non è collegato correttamente oppure la batteria è difettosa. Accertarsi che il cavo USB sia collegato correttamente o sostituire la batteria se necessario.
- Il computer è nel modo sospendi e non invia alimentazione. Attivare il computer.
- La batteria non può essere caricata perché il computer non può fornire alimentazione alla fotocamera a causa delle impostazioni o delle specifiche del computer.

# **Ripristina tutto**

Premere il pulsante MENU  $\rightarrow$  Icona del menu  $\arrow$  A Ripristina tutto  $\rightarrow$  Pulsante  $\circledR$ 

Quando si seleziona **Ripristina tutto**, le impostazioni della fotocamera vengono ripristinate sui valori predefiniti.

• Alcune impostazioni quali **Fuso orario e data** o **Lingua/Language** non vengono ripristinate.

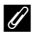

#### C **Azzeramento numerazione file**

Per reimpostare la numerazione dei file su "0001", eliminare tutte le immagini salvate sulla card di memoria o nella memoria interna ([A](#page-40-0)19) prima di selezionare **Ripristina tutto**.

# **Marchio di conformità**

Premere il pulsante MENU  $\rightarrow$  Icona del menu  $\gamma \rightarrow$  Marchio di conformità  $\rightarrow$ Pulsante OR

Consente di visualizzare gli standard ai quali la fotocamera è conforme.

# **Versione firmware**

Premere il pulsante MENU  $\rightarrow$  Icona del menu  $\Psi \rightarrow V$ ersione firmware  $\rightarrow$ Pulsante ®

Consente di visualizzare la versione corrente del firmware della fotocamera.

# **Messaggi di errore**

Se viene visualizzato un messaggio di errore, fare riferimento alla tabella riportata di seguito.

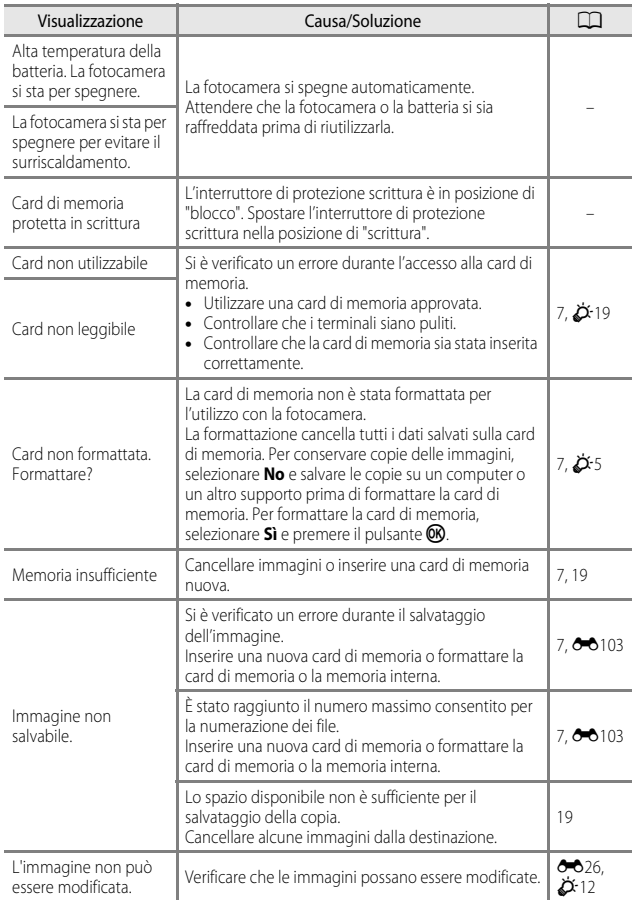

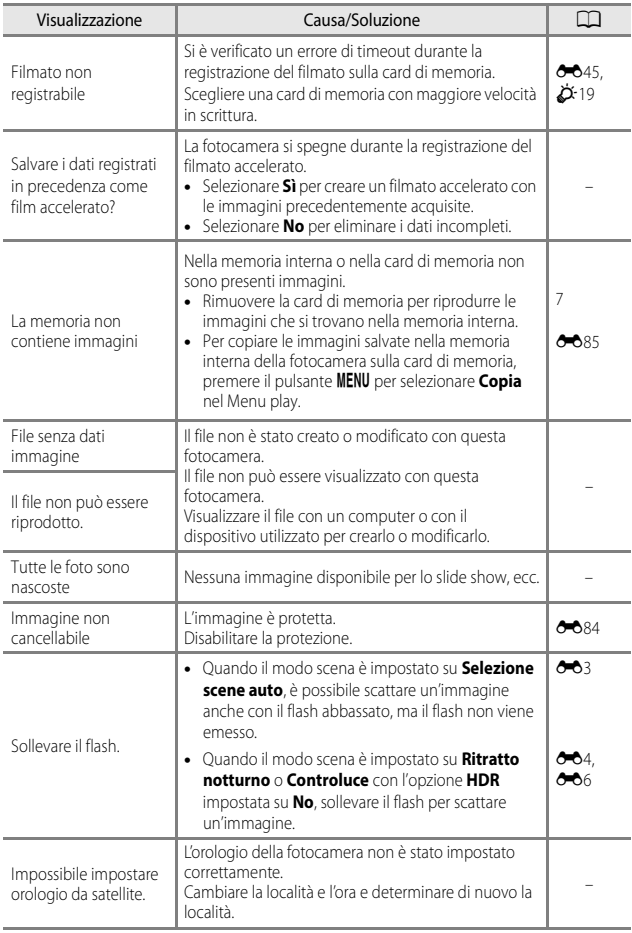

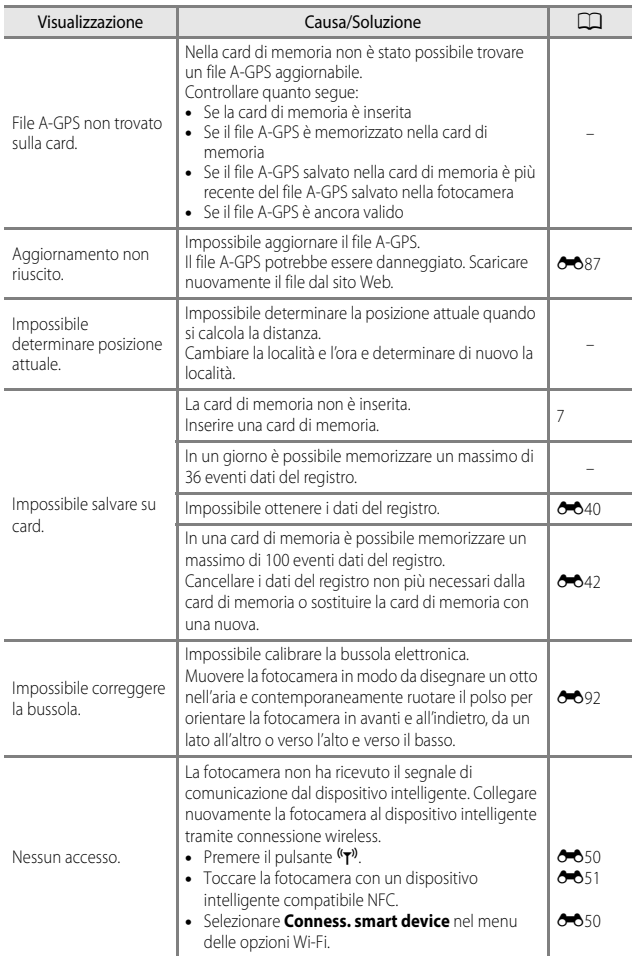

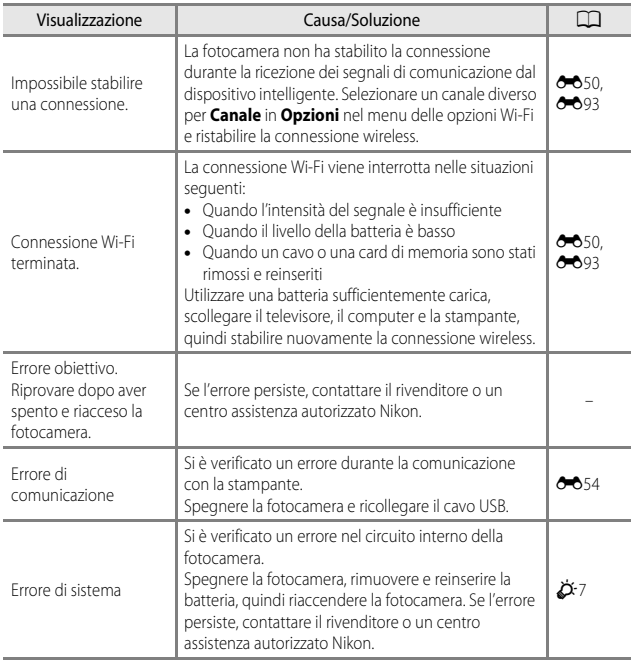

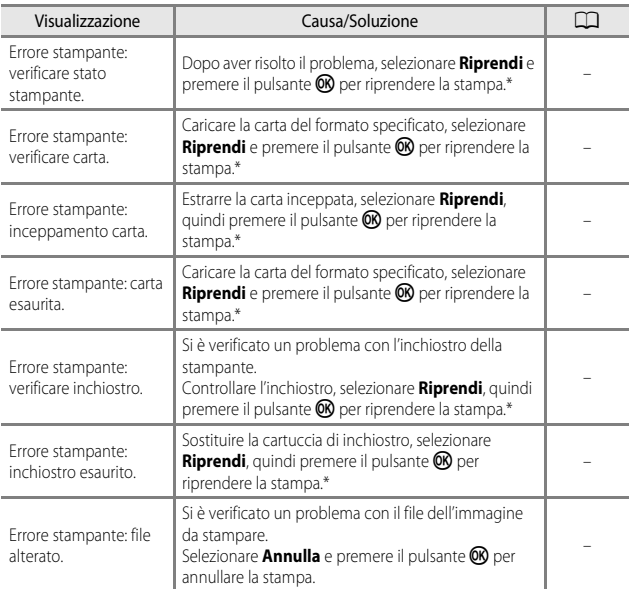

\* Per ulteriori informazioni, consultare la documentazione fornita con la stampante.

# **Nomi dei file**

Alle immagini o ai filmati vengono assegnati nomi file come segue.

# **Nome file: DSCN0001.JPG**

 $(1) (2) (3)$ 

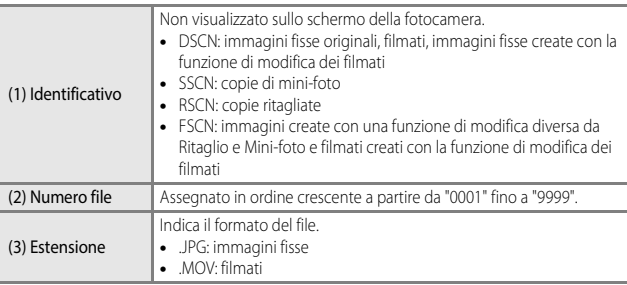

### C **Dati del registro salvati su card di memoria**

I dati del registro vengono salvati nella cartella "NCFL".

- I nomi dei file sono composti da "N", "data (le ultime due cifre dell'anno, mese e giorno nel formato AAMMGG)", "numero identificativo (da 0 a 9 o da A a Z)" ed "estensione (.log)". Esempio: il primo registro dati sulla posizione memorizzato il 15 maggio 2015 è N1505150.log
- È possibile registrare fino a 36 file al giorno e fino a 100 file su una card di memoria.

# **Accessori opzionali**

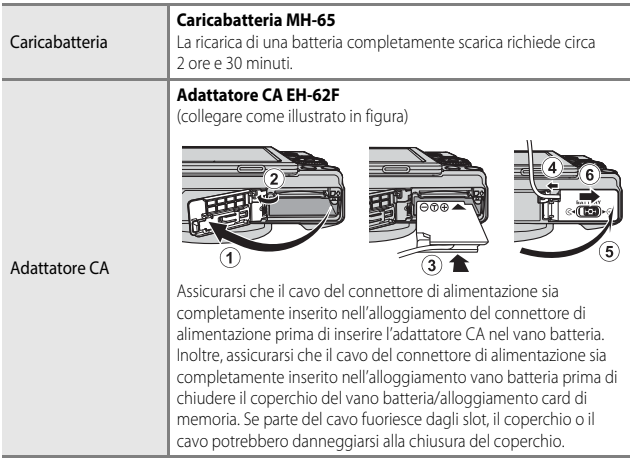

La disponibilità può variare in base al paese o alla regione.

Per informazioni aggiornate, consultare il nostro sito Web o le brochure.

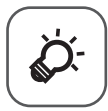

# Note tecniche e Indice

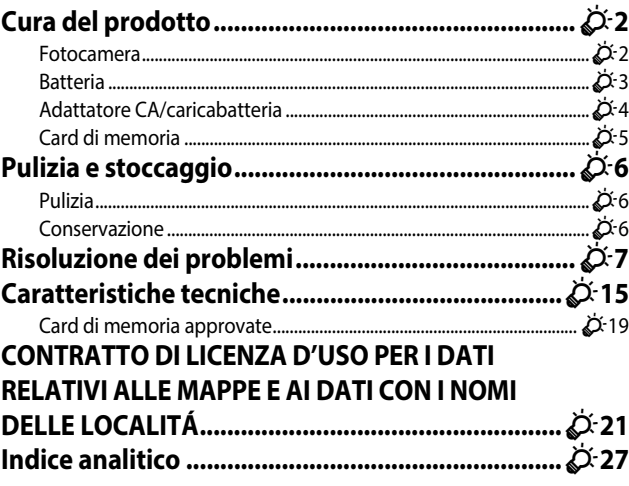

# <span id="page-193-2"></span><span id="page-193-0"></span>**Cura del prodotto**

Osservare le seguenti precauzioni e le avvertenze riportate in ["Informazioni sulla](#page-8-0)  [sicurezza](#page-8-0)" ( $\Box$ vii-[ix](#page-10-0)) relative all'uso e alla conservazione del dispositivo.

# <span id="page-193-1"></span>**Fotocamera**

#### **Non sottoporre la fotocamera a urti violenti.**

È possibile che il prodotto non funzioni correttamente se sottoposto a urti o vibrazioni violenti. Inoltre, non toccare né esercitare forza sull'obiettivo o sul copriobiettivo.

#### **Tenere asciutto il prodotto**

L'apparecchio può danneggiarsi se immerso in acqua o esposto ad elevati livelli di umidità.

#### **Evitare gli sbalzi di temperatura**

Sbalzi di temperatura improvvisi, ad esempio quando si entra o esce da un ambiente riscaldato durante una giornata fredda, possono causare la formazione di condensa all'interno della fotocamera. Per prevenire la formazione di condensa, inserire il prodotto in una borsa o busta di plastica prima di sottoporlo a sbalzi di temperatura improvvisi.

#### **Tenere lontano da campi magnetici intensi**

Non utilizzare né conservare la fotocamera in prossimità di apparecchiature che generano forti radiazioni elettromagnetiche o campi magnetici. In caso contrario, si potrebbe causare una perdita di dati o un malfunzionamento della fotocamera.

#### **Non tenere l'obiettivo puntato verso fonti di luce intensa per periodi prolungati**

Non tenere l'obiettivo puntato verso il sole o altre fonti di luce intensa per periodi prolungati quando utilizzate o riponete la fotocamera. La luce intensa potrebbe deteriorare il sensore di immagine o produrre un effetto sfocato bianco nelle fotografie.

#### **Spegnere la fotocamera prima di rimuovere o scollegare la fonte di alimentazione o la card di memoria**

Non rimuovere la batteria mentre il prodotto è in funzione oppure quando sta registrando o eliminando delle immagini. Nelle suddette circostanze, l'interruzione improvvisa dell'alimentazione potrebbe provocare la perdita di dati oppure danneggiare la memoria o lo schema elettrico del prodotto.

#### **Note sul monitor**

- I monitor e i mirini elettronici sono costruiti con precisione estremamente elevata; almeno il 99,99% dei pixel sono effettivi e non più dello 0,01% risulta mancante o difettoso. Pertanto, sebbene questi display possano contenere pixel sempre accesi (bianchi, rossi, blu o verdi) o sempre spenti (neri), questo non indica un malfunzionamento e non ha alcun effetto sulle immagini registrate con il dispositivo.
- In presenza di una forte luce, potrebbe risultare difficile visualizzare le immagini sul monitor.
- Non esercitare pressione sul monitor, poiché ciò potrebbe causare danni o malfunzionamenti. In caso di rottura del monitor, prestare la massima attenzione per evitare ferimenti a causa dei frammenti di vetro e impedire che i cristalli liquidi entrino in contatto con la pelle, gli occhi e la bocca.

# <span id="page-194-1"></span><span id="page-194-0"></span>**Batteria**

#### **Precauzioni per l'uso**

- Tenere presente che la batteria potrebbe surriscaldarsi dopo l'uso.
- Non utilizzare la batteria a temperature ambiente inferiori a 0°C o superiori a 40°C, poiché ciò potrebbe causare danni o malfunzionamenti.
- Se si notano anomalie quali calore eccessivo, fumo o un odore insolito proveniente dalla batteria, interrompere immediatamente l'uso e rivolgersi al rivenditore di fiducia o al centro assistenza autorizzato Nikon.
- Dopo aver rimosso la batteria dalla fotocamera o dal caricabatteria opzionale, riporre la batteria in una busta di plastica, ecc. per isolarla.

#### **Ricarica della batteria**

Verificare il livello della batteria prima di utilizzare la fotocamera e, se necessario, sostituirla o ricaricarla.

- Caricare la batteria in un ambiente chiuso la cui temperatura sia compresa tra 5°C e 35°C prima dell'uso.
- Un'alta temperatura della batteria può impedire che la batteria si carichi correttamente o completamente e può ridurre le prestazioni della batteria. Tenere presente che la batteria potrebbe riscaldarsi dopo l'uso, pertanto aspettare che la batteria si raffreddi prima di ricaricarla.

Quando si carica la batteria inserita in questa fotocamera con l'adattatore CA/caricabatteria o un computer, la batteria non viene caricata a temperature inferiori a 0°C o superiori a 45°C.

- Se la batteria è completamente carica, non caricarla ulteriormente poiché ciò potrebbe determinare una riduzione delle prestazioni.
- La temperatura della batteria può aumentare durante la carica. Tuttavia, ciò non costituisce un malfunzionamento.

#### **Batterie di riserva**

Per le riprese in occasioni importanti, se possibile tenere sempre a portata di mano batterie di riserva completamente cariche.

#### **Uso della batteria alle basse temperature**

Nelle giornate fredde, la capacità delle batterie potrebbe diminuire. Se si utilizza una batteria scarica in presenza di basse temperature, la fotocamera potrebbe non accendersi. Conservare le batterie di riserva in un luogo caldo e utilizzarle quando necessario. Una volta riscaldate, le batterie fredde possono recuperare la carica perduta.

#### **Terminali batteria**

In caso di polvere sui terminali della batteria, la fotocamera potrebbe non funzionare. Se i terminali della batteria non sono ben puliti, pulirli con un panno pulito e asciutto prima dell'uso.

#### **Ricarica di una batteria scarica**

L'accensione e lo spegnimento della fotocamera in cui è inserita una batteria scarica può ridurre la vita della batteria. Caricare la batteria scarica prima dell'uso.

#### **Conservazione della batteria**

- Estrarre sempre la batteria dalla fotocamera o dal caricabatteria opzionale quando non la si utilizza. La batteria consuma quantitativi minimi di energia quando è lasciata nella telecamera, anche se non viene utilizzata. Ciò può causare lo scaricamento eccessivo della batteria rendendola inutilizzabile.
- Ricaricare la batteria almeno una volta ogni sei mesi e farla scaricare completamente prima di riporla.
- Riporre la batteria in un sacchetto di plastica, ecc. per isolarla, quindi conservarla in un luogo fresco. La batteria deve essere conservata in un luogo asciutto, a una temperatura compresa tra 15°C e 25°C. Non riporre la batteria in locali caldi o molto freddi.

#### **Durata della batteria**

Un calo netto della durata della carica di una batteria interamente ricaricata ed utilizzata a temperatura ambiente indica che è giunto il momento di sostituirla. Acquistare una nuova batteria.

#### **Riciclaggio delle batterie usate**

Quando non mantiene più la carica, sostituire la batteria. Le batterie usate sono una risorsa preziosa. Riciclare le batterie usate in conformità con le normative locali.

# <span id="page-195-0"></span>**Adattatore CA/caricabatteria**

- L'adattatore CA/caricabatteria EH-71P può essere utilizzato solo con dispositivi compatibili. Non utilizzarlo con un dispositivo di marca o modello diverso.
- Non utilizzare un cavo USB diverso da UC-E21. L'uso di un cavo USB diverso da UC-E21 potrebbe causare fenomeni di surriscaldamento, incendi o folgorazioni.
- Non utilizzare in alcun caso un adattatore CA di marca o modello diversi dall'adattatore CA/ caricabatteria EH-71P e non utilizzare un adattatore CA USB disponibile in commercio o un caricabatteria per telefono cellulare. La mancata osservanza di questa precauzione può provocare surriscaldamento o danni alla fotocamera.
- L'EH-71P è compatibile con le prese elettriche CA da 100 V-240 V, 50/60 Hz. Per l'uso in altri paesi, impiegare un adattatore spina idoneo (reperibile in commercio). Per ulteriori informazioni sugli adattatori di connessione, rivolgersi all'agenzia di viaggi.

# <span id="page-196-0"></span>**Card di memoria**

#### **Precauzioni per l'uso**

- Utilizzare solo card di memoria Secure Digital. Vedere ["Card di memoria approvate](#page-210-0)" ( $\overleftrightarrow{C}$ 19) per le card di memoria raccomandate.
- Assicurarsi di seguire le precauzioni riportate nella documentazione fornita insieme alla card di memoria.
- Non applicare etichette o adesivi sulle card di memoria.

#### **Formattazione**

- Non formattare la card di memoria utilizzando un computer.
- La prima volta che si inserisce nella fotocamera una card di memoria precedentemente utilizzata con un altro dispositivo, occorre formattarla con questa fotocamera. Si consiglia di formattare le card di memoria nuove con questa fotocamera prima dell'uso.
- **Si noti che la formattazione determina l'eliminazione definitiva di tutte le immagini e di eventuali altri dati presenti sulla card di memoria.** Assicurarsi di eseguire copie di eventuali immagini che si desidera conservare prima di formattare la card di memoria.
- Se all'accensione della fotocamera viene visualizzato il messaggio **Card non formattata. Formattare?**, la card di memoria deve essere formattata. Se contiene dati che non si desidera eliminare, selezionare **No**. Copiare i dati necessari in un computer, ecc. Se si desidera formattare la card di memoria, selezionare **Sì**. Viene visualizzata la finestra di dialogo di conferma. Per avviare la formattazione, premere il pulsante  $\circledR$ .
- Durante la formattazione, mentre è in corso la scrittura o l'eliminazione dei dati dalla card di memoria, o durante il trasferimento dei dati su un computer, si raccomanda di non eseguire le operazioni elencate di seguito. La mancata osservanza di questa precauzione potrebbe causare la perdita di dati o danni alla fotocamera o alla card di memoria.
	- Aprire il coperchio del vano batteria/alloggiamento card di memoria per rimuovere/ inserire la batteria o la card di memoria.
	- Spegnere la fotocamera.
	- Scollegare l'adattatore CA.

# <span id="page-197-0"></span>**Pulizia e stoccaggio**

# <span id="page-197-1"></span>**Pulizia**

Non utilizzare alcool, solventi o altre sostanze chimiche volatili.

<span id="page-197-3"></span>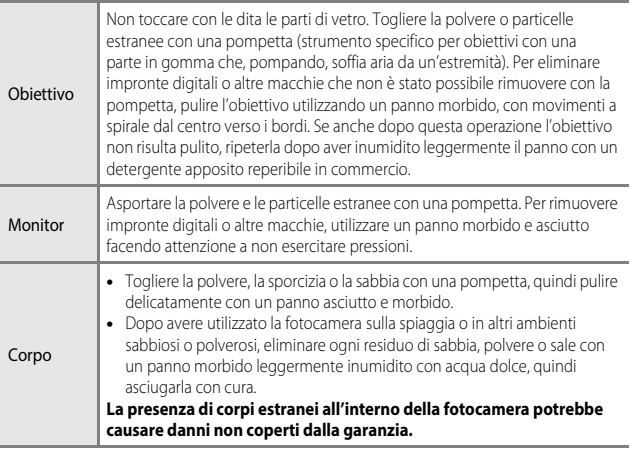

# <span id="page-197-2"></span>**Conservazione**

Rimuovere la batteria se si prevede di non utilizzare la fotocamera per un lungo periodo. Per prevenire la formazione di condensa e muffe, estrarre la fotocamera dal luogo in cui viene conservata almeno una volta al mese.

Prima di riporre nuovamente la fotocamera, accenderla e premere più volte il pulsante di scatto. Non riporre la fotocamera nelle ubicazioni seguenti:

- Luoghi con scarsa ventilazione o esposti a un livello di umidità superiore al 60%
- Temperature al di sopra di 50°C o al di sotto di –10°C
- In prossimità di apparecchiature che possono produrre forti campi magnetici, quali televisori e radio

Per la conservazione della batteria, adottare le precauzioni riportate al paragrafo ["Batteria"](#page-194-1) ( $\overleftrightarrow{Q}$ -3) in ["Cura del prodotto](#page-193-2)" ( $\overleftrightarrow{Q}$ -2).

# <span id="page-198-1"></span>**Risoluzione dei problemi**

Se la fotocamera non funziona come previsto, consultare l'elenco dei problemi più frequenti riportato di seguito prima di rivolgersi al rivenditore di fiducia o al centro assistenza autorizzato Nikon.

#### **Problemi relativi ad alimentazione, schermo e impostazioni**

<span id="page-198-0"></span>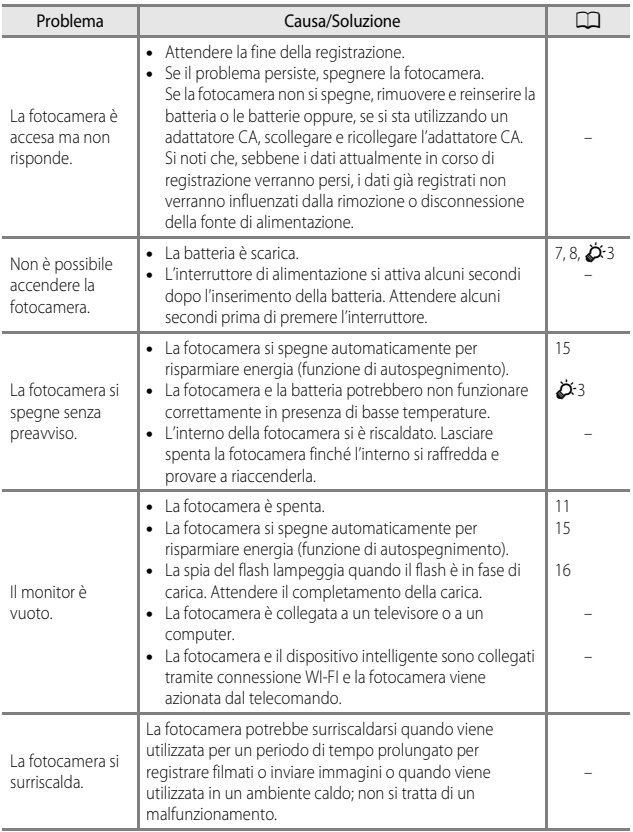

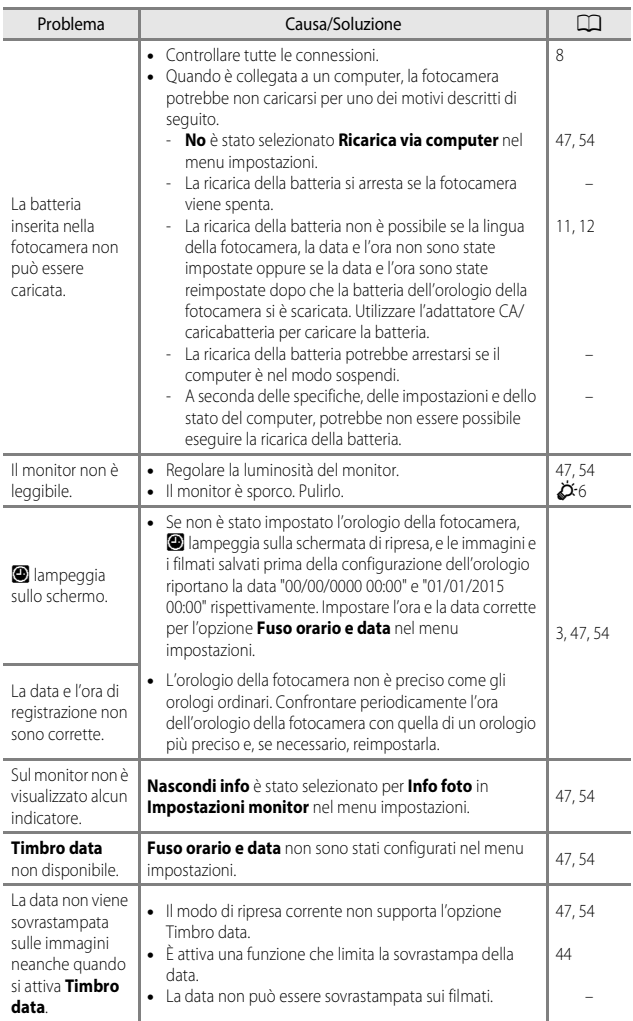

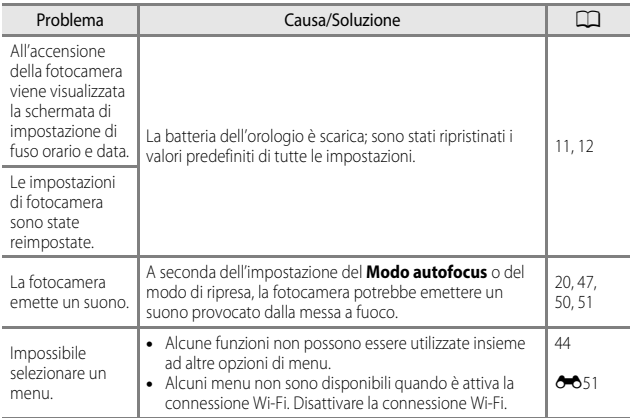

### **Problemi di ripresa**

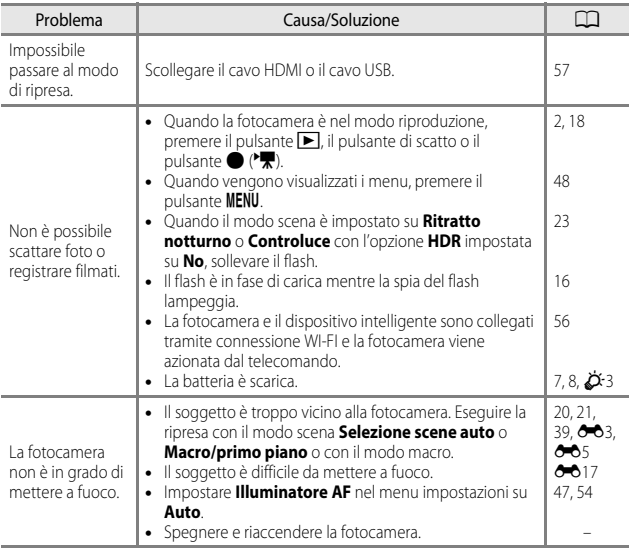

Note tecniche e Indice Note tecniche e Indice

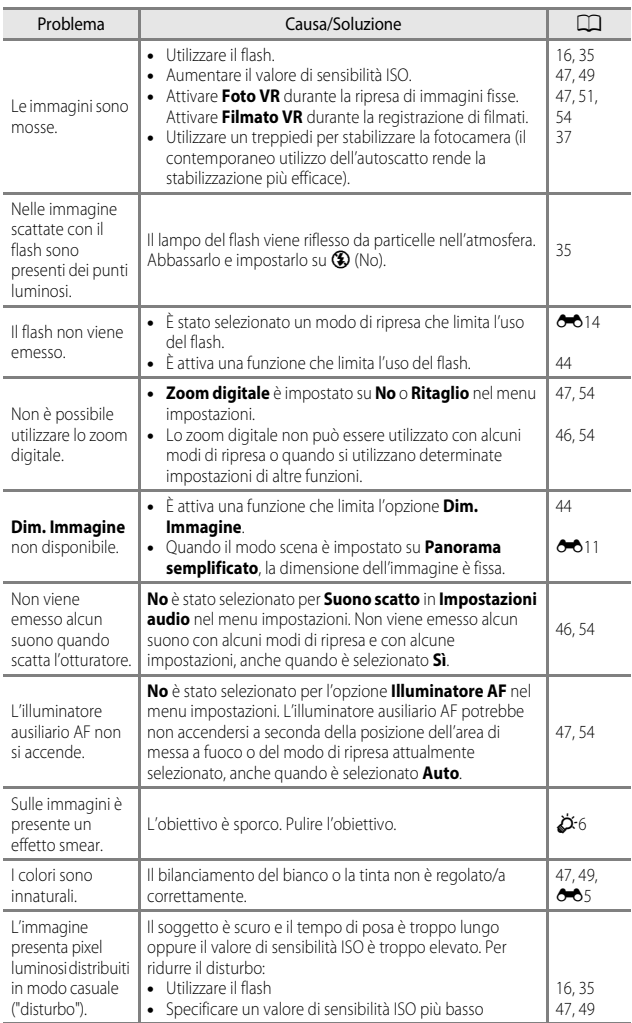

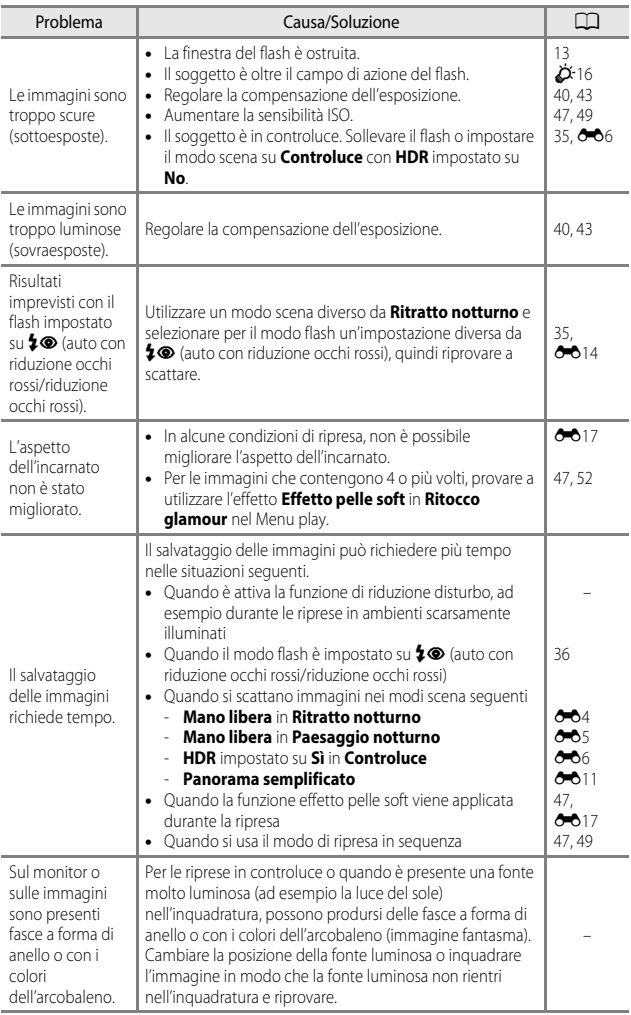

# **Problemi relativi alla riproduzione**

<span id="page-203-0"></span>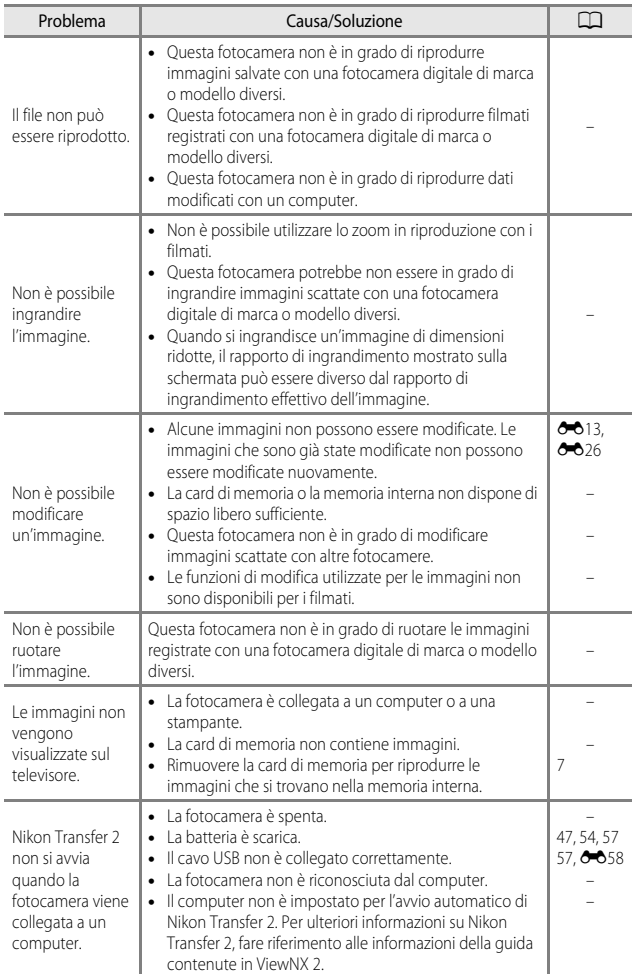

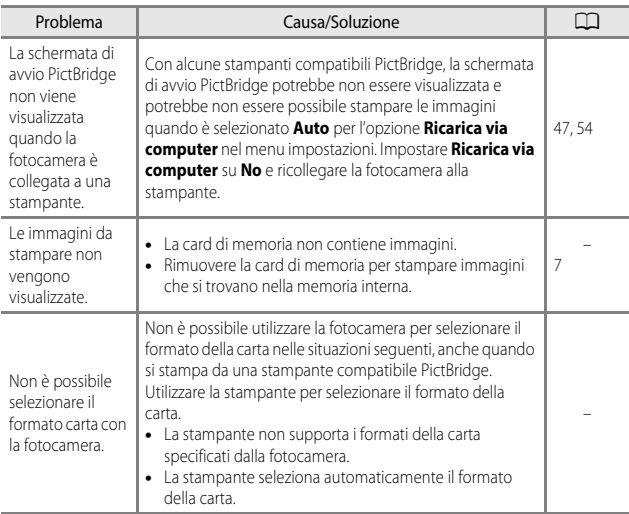

# **Funzioni dei dati sulla posizione**

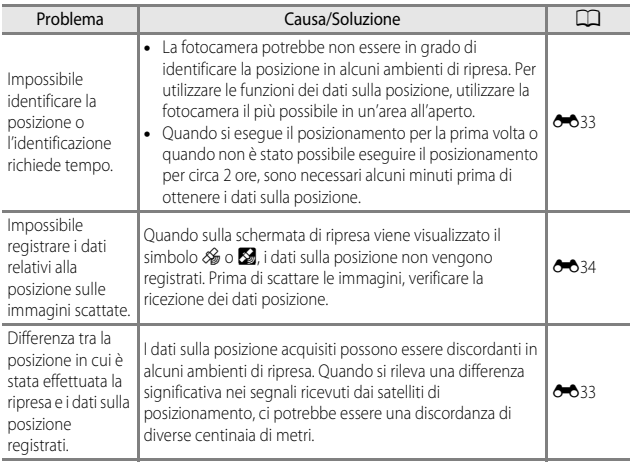

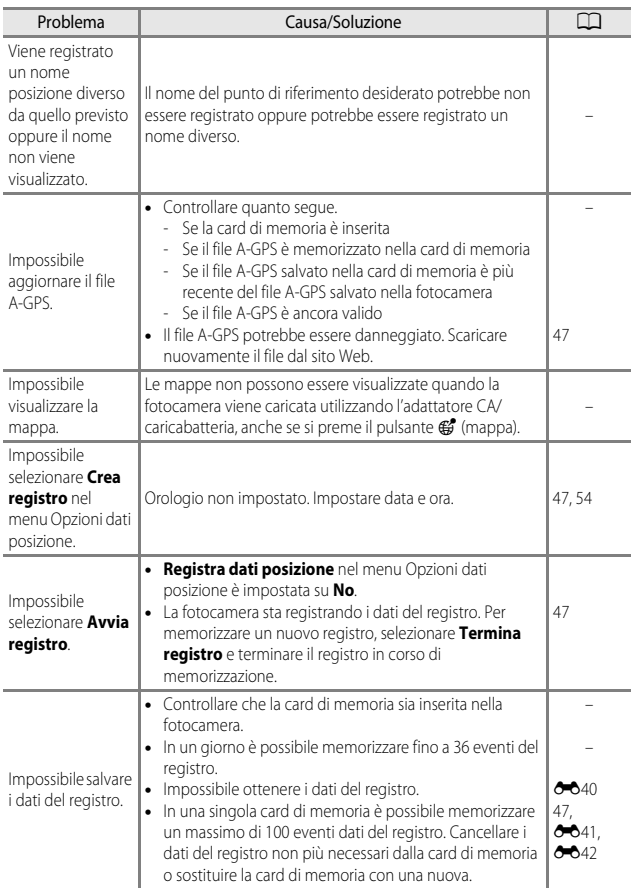

# <span id="page-206-0"></span>**Caratteristiche tecniche**

Tipo Fotocamera digitale compatta Numero di pixel effettivi 16,0 milioni (l'elaborazione delle immagini può ridurre il numero dei pixel effettivi). Sensore di immagine CMOS da 1/2,3 pollici: circa 16,76 milioni di pixel totali Obiettivo Obiettivo NIKKOR con zoom ottico 30× Lunghezza focale 4,5–135 mm ((angolo di campo equivalente a un obiettivo da 25–750 mm nel formato 35 mm [135]) Numero f/ f/3.7–6.4 Struttura 13 elementi in 11 gruppi (3 elementi obiettivo ED) Ingrandimento zoom digitale Fino a 4× (angolo di campo equivalente a un obiettivo da circa 3.000 mm nel formato 35 mm [135]) Riduzione vibrazioni Combinazione di decentramento ottico e VR elettronico Autofocus (AF) AF con rilevazione del contrasto Range di messa a fuoco • [W]: circa 50 cm  $-\infty$ ,  $\Box$ : circa 2 m – $\infty$ • Modo macro: circa 1 cm – o (posizione grandangolo) (Tutte le distanze sono misurate dal centro della superficie anteriore dell'obiettivo) Selezione area di messa a fuoco Priorità al volto, manuale con 99 aree di messa a fuoco, area centrale, inseguimento soggetto, scelta soggetto AF Monitor 7,5 cm (3 pollici), circa 921 k punti (RGBW), LCD TFT ad ampio angolo di visione con rivestimento antiriflesso e 6 livelli di regolazione della luminosità, ad angolazione variabile Copertura dell'inquadratura (modo di ripresa) Circa 98% in orizzontale e in verticale (rispetto alla foto effettiva) Copertura dell'inquadratura (modo di visione play) Circa 100% in orizzontale e in verticale (rispetto alla foto effettiva) Conservazione Supporti Memoria interna (circa 473 MB) Card di memoria SD/SDHC/SDXC File system Compatibile con DCF ed Exif 2.3 Formati file Immagini fisse: JPEG Filmati: MOV (video: H.264/MPEG-4 AVC, audio: stereo LPCM)

Fotocamera digitale Nikon COOLPIX S9900

<span id="page-207-0"></span>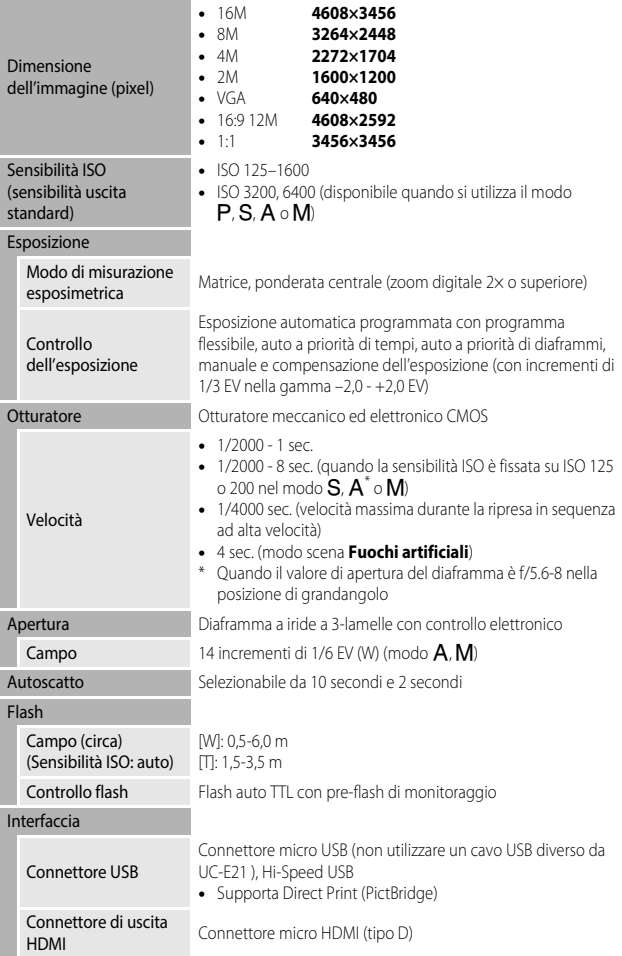

# Funzione Wi-Fi (LAN wireless)

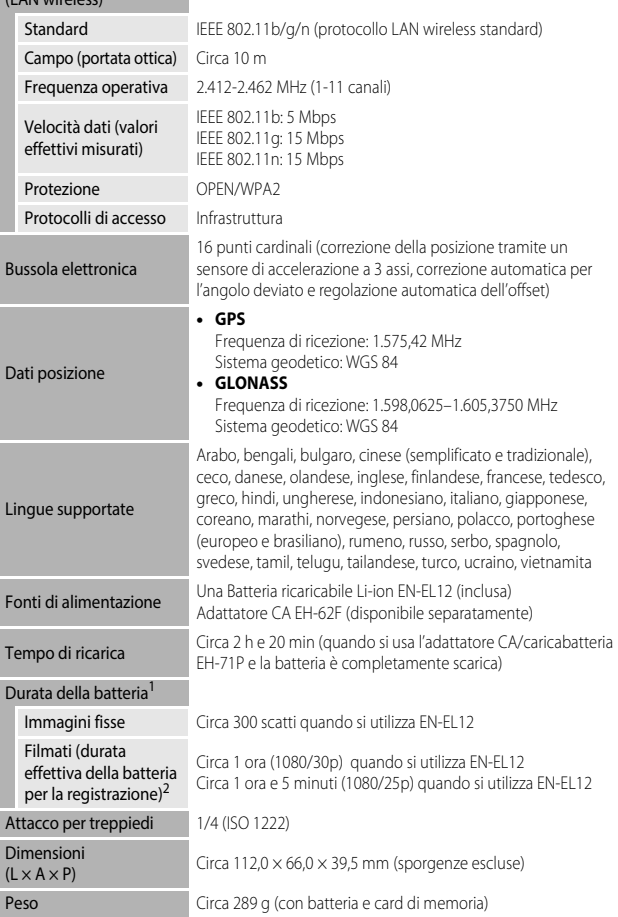

#### Ambiente operativo

Temperatura 0°C–40°C

Umidità Fino all'85% (senza condensa)

- Salvo se diversamente specificato, tutti i valori presuppongono una batteria completamente carica e una temperatura ambiente di 23 ±3°C, come specificato dalla CIPA (Camera and Imaging Products Association; Associazione dei Produttori di Fotocamere e prodotti relativi all'Imaging).
- 1 La durata della batteria può variare in base alle condizioni di utilizzo, ad esempio l'intervallo tra gli scatti o la durata del tempo di visualizzazione dei menu e delle immagini.
- 2 I singoli file filmato non possono superare le dimensioni di 4 GB o la durata di 29 minuti. La registrazione può terminare prima di tale limite se la temperatura della fotocamera diventa elevata.

### **Batteria ricaricabile Li-ion EN-EL12**

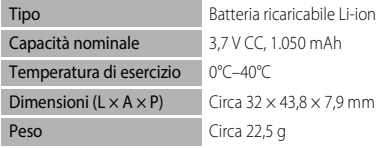

### **Adattatore CA/caricabatteria EH-71P**

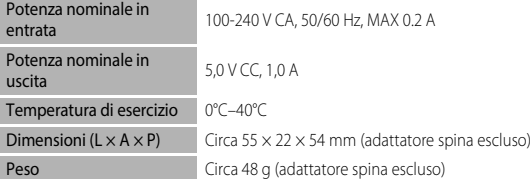

- Nikon declina qualsiasi responsabilità per eventuali errori contenuti nel presente manuale.
- L'aspetto del prodotto e le caratteristiche tecniche sono soggetti a modifica senza preavviso.

# <span id="page-210-0"></span>**Card di memoria approvate**

Le seguenti card di memoria Secure Digital (SD) sono state testate e approvate per l'utilizzo con questa fotocamera.

• Per la registrazione di filmati si consiglia di utilizzare card di memoria SD con classe di velocità 6 o superiore. Se si utilizza una card di memoria con una classe di velocità inferiore, la registrazione del filmato si potrebbe interrompere inaspettatamente.

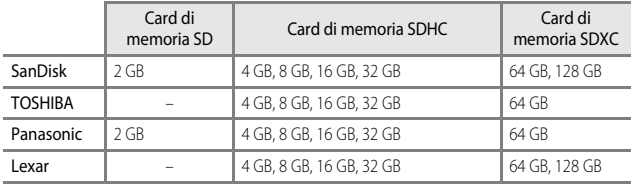

• Per i dettagli relativi alle card di memoria sopra menzionate, rivolgersi al rispettivo produttore. Se si utilizzano card di memoria di altri produttori, la qualità delle prestazioni della fotocamera potrebbe non essere la stessa.

• Se si utilizza un lettore di card, accertarsi che sia compatibile con la card di memoria.

### **Informazioni sui marchi**

- Windows è un marchio registrato o un marchio di Microsoft Corporation negli Stati Uniti e/o in altri paesi.
- Adobe, il logo Adobe e Reader sono marchi o marchi registrati Adobe Systems Incorporated negli Stati Uniti e/o in altri paesi.
- SDXC, SDHC e SD Logos sono marchi di SD-3C, LLC.

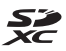

- PictBridge è un marchio.
- HDMI, il logo HDMI e High-Definition Multimedia Interface sono marchi o marchi registrati di HDMI Licensing LLC.

### HOMI

- Wi-Fi e il logo Wi-Fi sono marchi o marchi registrati di Wi-Fi Alliance.
- Android e Google Play sono marchi o marchi registrati di Google, Inc.
- L'N-Mark è un marchio o un marchio registrato di NFC Forum, Inc. negli Stati Uniti e in altri paesi.
- Tutti gli altri nomi commerciali citati in questo manuale o in eventuale altra documentazione fornita con il prodotto Nikon acquistato, sono marchi o marchi registrati dei rispettivi proprietari.

### **AVC Patent Portfolio License**

Questo prodotto è concesso in licenza in conformità alla AVC Patent Portfolio License per uso personale e non commerciale dell'utente per (i) la codifica video in conformità con lo standard AVC ("AVC video") e/o (ii) la decodifica di filmati AVC precedentemente codificati da un utente nell'ambito di attività personali e non commerciali e/o ottenuti da un fornitore autorizzato di filmati AVC. Non viene concessa nessun'altra licenza per qualsiasi altro utilizzo, né esplicita né implicita. Per ulteriori informazioni rivolgersi a MPEG LA, L.L.C.

Vedere http://www.mpegla.com.

### **Licenza FreeType (FreeType2)**

Alcune parti di questo software sono coperte da copyright © 2012 di The FreeType Project (http://www.freetype.org). Tutti i diritti riservati.

### **Licenza MIT (HarfBuzz)**

Alcune parti di questo software sono coperte da copyright © 2015 di The HarfBuzz Project (http://www.freedesktop.org/wiki/Software/HarfBuzz). Tutti i diritti riservati.

# <span id="page-212-0"></span>**CONTRATTO DI LICENZA D'USO PER I DATI RELATIVI ALLE MAPPE E AI DATI CON I NOMI DELLE LOCALITÁ**

I dati relativi alle mappe e i dati con i nomi delle località memorizzati in questa fotocamera digitale ("Dati") vengono forniti per uso esclusivamente personale e interno e non possono essere utilizzati per scopi di lucro. Tali dati sono protetti da copyright e sono soggetti ai termini e alle condizioni seguenti, concordati tra l'utente e Nikon Corporation ("Nikon") e i suoi licenziatari (inclusi i rispettivi licenziatari e fornitori).

#### Termini e condizioni

Uso esclusivamente personale. L'utente accetta di utilizzare questi Dati insieme alla fotocamera digitale e ai dati delle immagini scattate con la fotocamera digitale per uso esclusivamente personale, per scopi non commerciali in base ai termini della licenza e non per agenzie di servizi, per condividerli con altri utenti in tempi diversi o per scopi similari. Di conseguenza, fatte salve le limitazioni previste nei paragrafi seguenti, l'utente si impegna a non riprodurre, copiare, modificare, decompilare, disassemblare o decodificare questi dati, o parte di essi, o trasferirli o distribuirli in qualsiasi forma, per qualsiasi scopo, ad eccezione di quanto consentito dalle leggi.

Limitazioni. Ad eccezione dei casi espressamente autorizzati da Nikon, e senza limitarsi e quanto dichiarato nella sezione precedente, l'utente non è autorizzato a utilizzare questi dati (a) con prodotti, sistemi o applicazioni installate o con altre modalità collegate o in comunicazione con veicoli, in grado di gestire la navigazione, il posizionamento, la spedizione, l'orientamento stradale in tempo reale, la gestione di flotte o applicazioni simili; o (b) con o in comunicazione con dispositivi di posizionamento o computer o dispositivi elettronici mobili o wireless, inclusi, senza alcuna limitazione, telefoni cellulari, computer tascabili e palmari, cercapersone e minicomputer palmari multifunzionali o PDA.

Avvertenza. I dati possono contenere informazioni inesatte o incomplete a causa del passare del tempo, del mutare delle circostanze, delle fonti utilizzate e del tipo di raccolta di dati geografici esaurienti; ciascuno di questi fattori può portare a risultati non corretti.

Nessuna garanzia. I Dati vengono forniti "così come sono" e l'utente accetta di utilizzarli a proprio rischio. Nikon e i suoi licenziatari (inclusi i rispettivi licenziatari e fornitori) escludono eventuali garanzie, dichiarazioni o responsabilità di qualsiasi tipo, espresse o implicite, derivanti da leggi o normative varie, incluse, ma non limitate a, contenuto, qualità, precisione, integrità, funzionalità, affidabilità, idoneità per uno scopo particolare, utilità, uso o risultati derivanti da questi Dati, e non garantiscono che i Dati o il server funzioneranno senza interruzioni o che saranno esenti da errori.

Esclusione di garanzia: NIKON E I SUOI LICENZIATARI (INCLUSI I RELATIVI LICENZIATARI E FORNITORI) DECLINANO QUALSIASI RESPONSABILITÀ, ESPRESSA O IMPLICITA, RELATIVAMENTE A QUALITÀ, PRESTAZIONI, COMMERCIABILITÀ, IDONEITÀ PER UNO SCOPO PARTICOLARE O NON VIOLAZIONE. Alcuni stati, territori o paesi non consentono determinate esclusioni di garanzia; in tal caso l'esclusione di cui sopra deve considerarsi non applicabile.

Declinazione di responsabilità. NIKON E I SUOI LICENZIATARI (INCLUSI I RELATIVI LICENZIATARI E FORNITORI) NON SONO RESPONSABILI: PER EVENTUALI RECLAMI, RICHIESTE O AZIONI, INDIPENDENTEMENTE DALLA NATURA DELLA CAUSA DEL RECLAMO O DELL'AZIONE, CHE FANNO RIFERIMENTO A PERDITE, LESIONI O DANNI, DIRETTI O INDIRETTI, DERIVANTI DALL'USO O DAL POSSESSO DI QUESTE INFORMAZIONI; O PER EVENTUALI PERDITE DI PROFITTI, GUADAGNI, CONTRATTI O RISPARMI, O ALTRI DANNI DIRETTI, INDIRETTI, ACCIDENTALI, SPECIALI O CONSEQUENZIALI DERIVANTI DALL'USO O DALL'IMPOSSIBILITÀ DI USARE TALI INFORMAZIONI, O PER EVENTUALI LACUNE IN QUESTE INFORMAZIONI, O PER LA VIOLAZIONE DI QUESTI TERMINI O CONDIZIONI, PER UN'AZIONE PREVISTA DAL CONTRATTO, UN ILLECITO O SULLA BASE DI UNA GARANZIA, ANCHE QUALORA NIKON O I SUOI LICENZIATARI FOSSERO STATI INFORMATI DELLA POSSIBILITÀ DI TALI DANNI. Alcuni stati, territori e paesi non consentono determinate esclusioni di responsabilità o limitazioni dei danni; in tal caso la limitazione di cui sopra deve considerarsi non applicabile.

Controllo delle esportazioni. L'utente accetta di non esportare da qualsiasi luogo parte dei Dati o qualsiasi prodotto direttamente correlato, tranne in caso di conformità con, e in possesso di tutte le licenze e approvazioni richieste, le leggi, le regolamentazioni e le normative applicabili, comprese ma non limitate a, le leggi, le regolamentazioni e le normative amministrate dall'Office of Foreign Assets Control e dal Bureau of Industry and Security del Dipartimento del commercio degli Stati Uniti. Nella misura in cui tali leggi, norme o regolamenti di esportazione dovessero proibire a Nikon e i suoi soggetti licenzianti di adempiere agli obblighi qui descritti e relativi alla consegna o alla distribuzione dei dati, questa omissione dovrà essere giustificata e non dovrà costituire una violazione di questo Accordo.

Intero accordo. Questi termini e condizioni costituiscono l'intero accordo tra Nikon (e i suoi licenziatari, inclusi i rispettivi licenziatari e i fornitori) e l'utente relativamente alla materia in oggetto e sostituisce integralmente qualsiasi precedente accordo scritto o verbale intercorso tra le parti su tale materia.

Legislazione vigente. I termini e le condizioni sopra indicati saranno regolati dalle leggi del Giappone, senza dare effetto (i) alle norme sul conflitto di leggi dello stesso Paese o (ii) alla Convenzione delle Nazioni Unite sui contratti di vendita internazionale di merci, la cui applicazione è qui espressamente esclusa; premesso che, nel caso in cui le leggi del Giappone non siano ritenute applicabili a questo accordo per qualsivoglia motivo nel paese in cui l'utente ha ricevuto i dati, questo accordo sarà regolato dalle leggi del paese in cui l'utente ha ricevuto i Dati. L'utente accetta di sottoporsi alla giurisdizione del Giappone per tutte le controversie, i reclami o le azioni derivanti da o in collegamento con i Dati forniti ai sensi del presente accordo.

Government End Users. If the Data supplied by HERE is being acquired by or on behalf of the United States government or any other entity seeking or applying rights similar to those customarily claimed by the United States government, the Data is a "commercial item" as that term is defined at 48 C.F.R. ("FAR") 2.101, is licensed in accordance with the End-User Terms under which this Data was provided, and each copy of the Data delivered or otherwise furnished shall be marked and embedded as appropriate with the following "Notice of Use," and shall be treated in accordance with such Notice:

> NOTICE OF USE CONTRACTOR (MANUFACTURER/ SUPPLIER) NAME: HERE CONTRACTOR (MANUFACTURER/ SUPPLIER) ADDRESS: 425 West Randolph Street, Chicago, Illinois 60606 This Data is a commercial item as defined in FAR 2.101 and is subject to the End-User Terms under which this Data was provided. © 2014 HERE - All rights reserved.

If the Contracting Officer, federal government agency, or any federal official refuses to use the legend provided herein, the Contracting Officer, federal government agency, or any federal official must notify HERE prior to seeking additional or alternative rights in the Data.

### **Comunicazioni relative ai titolari dei copyright dei software concessi in licenza**

• Dati delle mappe e nomi delle località per il Giappone

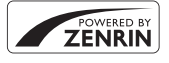

© 2014 ZENRIN CO., LTD. All rights reserved. Questo servizio utilizza dati delle mappe e nomi delle località (POI) di ZENRIN CO., LTD. "ZENRIN" is a registered trademark of ZENRIN CO., LTD.

• Dati delle mappe e nomi delle località escluso il Giappone

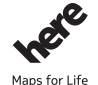

© 1987-2014 HERE All rights reserved.

Austria: © Bundesamt für Eich- und Vermessungswesen

**Belgium:**  $\circ$  - Distribution & Copyright CIRB

**Croatia/Cyprus/Estonia/Latvia/Lithuania/Moldova/Poland/Slovenia/Ukraine:** EuroGeographics **Denmark:** Contains data that is made available by the Danish Geodata Agency (FOT) Retrieved by HERE 01/2014

**Finland:** Contains data from the National Land Survey of Finland Topographic Database 06/2012. (Terms of Use available at http://www.maanmittauslaitos.fi/en/NLS\_open\_data\_licence\_version1\_20120501).

Contains data that is made available by Itella in accordance with the terms available at http://www.itella.fi/ liitteet/palvelutjatuotteet/yhteystietopalvelut/

uusi\_postal\_code\_services\_service\_description\_and\_terms\_of\_use.pdf . Retrieved by HERE 09/2013 France: source: © IGN 2009 - BD TOPO ®

**Germany:** Die Grundlagendaten wurden mit Genehmigung der zuständigen Behörden entnommen Contains content of "BayrischeVermessungsverwaltung – www.geodaten.bayern.de", licensed in accordance with http://creativecommons.org/licenses/by/3.0/legalcode

Contains content of "LGL, www.lgl-bw.de ", licensed in accordance with http://creativecommons,.org/ licenses/by/3.0/legalcode)

Contains content of "Stadt Köln – offenedaten-koeln.de", licensed in accordance with ( http://creativecommons.org/licenses/by/3.0/legalcode)

Contains Content of "Geoportal Berlin / ATKIS® Basis-DLM", licensed in accordance with

http://www.stadtentwicklung.berlin.de/geoinformation/download/nutzIII.pdf)

Contains Content of "Geoportal Berlin / Karte von Berlin 1:5000 (K5-Farbausgabe)", licensed in accordance with http://www.stadtentwicklung.berlin.de/geoinformation/download/nutzlll.pdf

**Great Britain:** Contains Ordnance Survey data  $\circ$  Crown copyright and database right 2010 Contains Royal Mail data @ Royal Mail copyright and database right 2010

**Greece:** Copyright Geomatics Ltd.

**Italy:** La Banca Dati Italiana è stata prodotta usando quale riferimento anche cartografia numerica ed al tratto prodotta e fornita dalla Regione Toscana.

Contains data from Trasporto Passeggeri Emilia-Romagna- S.p.A.

Includes content of Comune di Bologna licensed under http://creativecommons.org/licenses/by/3.0/ legalcode) and updated by licensee July 1, 2013.

Includes content of Comune di Cesena licensed under http://creativecommons.org/licenses/by/3.0/ legalcode) and updated by licensee July 1, 2013.

Includes contents of Ministero della Salute, and Regione Sicilia, licensed under http://www.formez.it/iodl/ and updated by licensee September 1, 2013.

Includes contents of Provincia di Enna, Comune di Torino, Comune di Pisa, Comune di Trapani, Comune di Vicenza, Regione Lombardia, Regione Umbria, licensed under http://www.dati.gov.it/iodl/2.0/ and updated by licensee September 1, 2013.
Includes content of GeoforUs, licensed in accordance with http://creativecommons.org/licenses/by/3.0/ legalcode.

Includes content of Comune di Milano, licensed under http://creativecommons.org/licenses/by/2.5/it/ legalcode) and updated by licensee November 1, 2013.

Includes content of the "Comunità Montana della Carnia", licensed under (http://www.dati.gov.it/iodl/2.0/) and updated by licensee December 1, 2013.

Includes content of "Agenzia per la mobilità" licensed under http://creativecommons.org/licenses/by/3.0/ legalcode) and updated by licensee January 1, 2014.

Includes content of Regione Sardegna, licensed under http://www.dati.gov.it/iodl/2.0/ and updated by licensee May 1, 2014.

Includes content of CISIS, licensed under http://creativecommons.org/licenses/by/2.5/legalcode.

**Norway:** Copyright © 2000; Norwegian Mapping Authority

Includes data under the Norwegian licence for Open Government data (NLOD), available at ( http://data.norge.no/nlod/en/1.0)

Contains information copyrighted by © Kartverket, made available in accordance with

http://creativecommons.org/licenses/by/3.0/no/).

Contains data under the Norwegian licence for Open Government data (NLOD) distributed by Norwegian Public Roads Administration (NPRA)

**Portugal:** Source: IgeoE - Portugal

**Spain:** Información geográfica propiedad del CNIG

Contains data that is made available by the Generalitat de Catalunya Government in accordance with the terms available at http://www.gencat.cat/web/eng/avis\_legal.htm. Retrieved by HERE 05/2013.

Contains content of Centro Municipal de Informatica – Malaga, licensed in accordance with (

http://creativecommons.org/licenses/by /3.0/legalcode.

Contains content of Administración General de la Comunidad Autónoma de Euskadi, licensed in accordance with http://creativecommons.org/licenses/by/3.0/legalcode

Contains data made available by the Ayuntamiento de Santander, licensed in accordance with (

http://creativecommons.org/licenses/by/3.0/es/legalcode.es)

Contains data of Ajuntament de Sabadell, licensed per http://creativecommons.org/licences/by/3.0/ legalcode, updated 4/2013

Sweden: Based upon electronic data @ National Land Survey Sweden.

Contains public data, licensed under Go Open v1.0, available at http://data.goteborg.se/goopen/ Avtal%20GoOpen%201.0.0.pdf)

Switzerland: Topografische Grundlage: © Bundesamt für Landestopographie

**United Kingdom:** Contains public sector information licensed under the Open Government Licence v1.0 (see for the license http://www.nationalarchives.gov.uk/doc/open-government-licence/)

Adapted from data from the office for National Statistics licensed under the Open Government Licence v.1.0 **Canada:** This data includes information taken with permission from Canadian authorities, including © Her Majesty, © Queen's Printer for Ontario, © Canada Post, GeoBase®, © Department of Natural Resources Canada. All rights reserved.

**Mexico:** Fuente: INEGI (Instituto Nacional de Estadística y Geografía.)

**United States:** ©United States Postal Service<sup>®</sup> 2013. Prices are not established, controlled or approved by the United States Postal Service®. The following trademarks and registrations are owned by the USPS: United States Postal Service, USPS, and ZIP+4.

Includes data available from the U.S. Geological Survey.

**Australia:** Copyright. Based on data provided under license from PSMA Australia Limited (www.psma.com.au).

Product incorporates data which is @ 2013 Telstra Corporation Limited, Intelematics Australia Pty Ltd and HERE International LLC.

Nepal: Copyright © Survey Department, Government of Nepal.

**Sri Lanka:** This product incorporates original source digital data obtained from the Survey Department of Sri Lanka

2009 Survey Department of Sri Lanka

The data has been used with the permission of the Survey Department of Sri Lanka

**Israel:** © Survey of Israel data source

**Jordan:** © Royal Jordanian Geographic Centre.

Mozambique: Certain Data for Mozambique provided by Cenacarta @ 2013 by Cenacarta **Nicaragua:** The Pacific Ocean and Caribbean Sea maritime borders have not been entirely defined. Northern land border defined by the natural course of the Coco River (also known as Segovia River or Wangki River) corresponds to the source of information available at the moment of its representation. **Réunion:** source: © IGN 2009 - BD TOPO ® **Ecuador:** INSTITUTO GEOGRAFICO MILITAR DEL ECUADRO AUTORIZACION N° IGM-2011-01- PCO-01 DEL 25 DE ENERO DE 2011 **Guadeloupe:** source: © IGN 2009 - BD TOPO ® **Guatemala:** Aprobado por el INSTITUTO GEOGRAFICO NACIONAL – Resolución del IGN No 186-2011 **French Guiana:** source: © IGN 2009 - BD TOPO ® Martinique: source: © IGN 2009 - BD TOPO ®

## **Indice analitico**

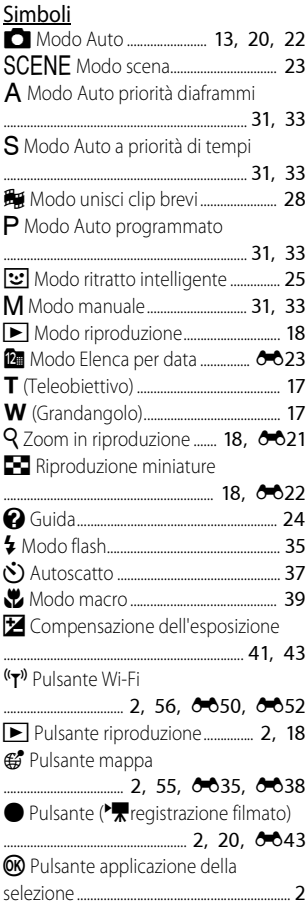

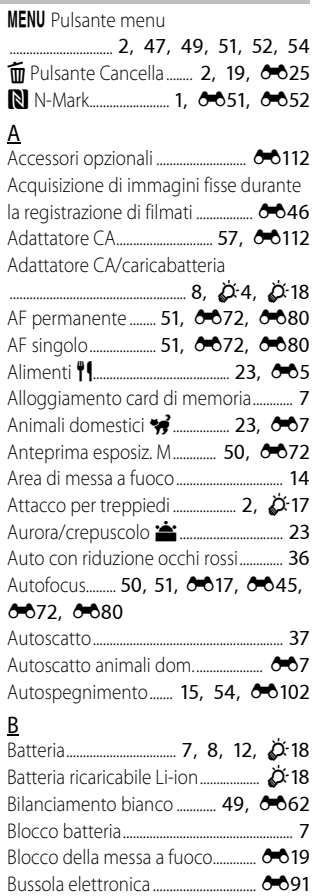

### C

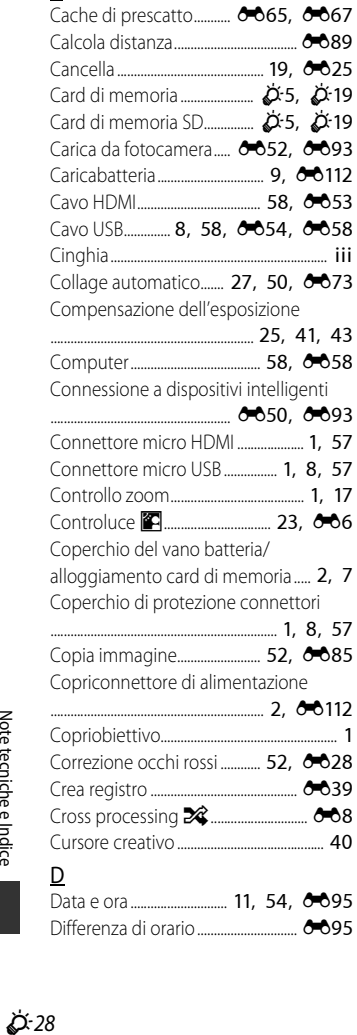

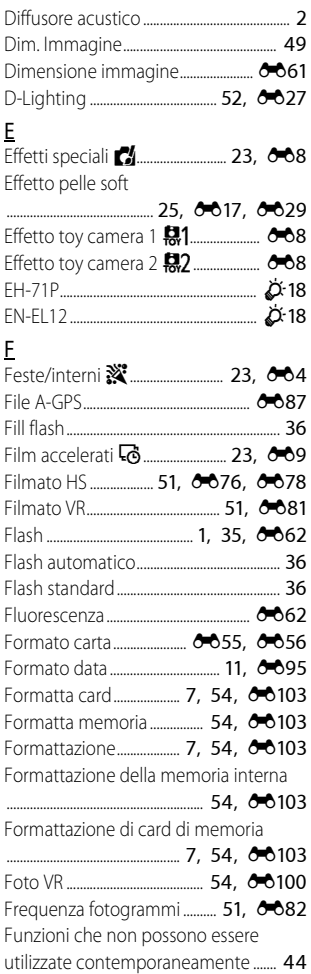

Note tecniche e Indice

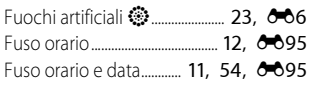

### G

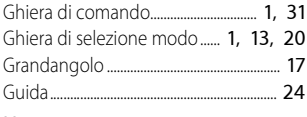

#### H

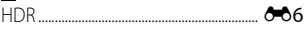

### I

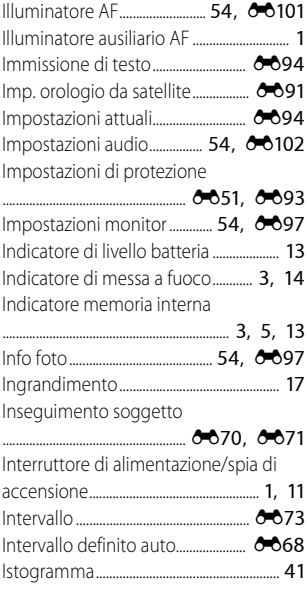

#### LAN wireless............... [56,](#page-77-1) **0050, 0093** Lingua/Language ................................. [54,](#page-75-9) 00103 Luce diurna .............................................. [E62](#page-141-3)

Luminosità..................................... [54](#page-75-8), [E97](#page-176-2)

#### M

L

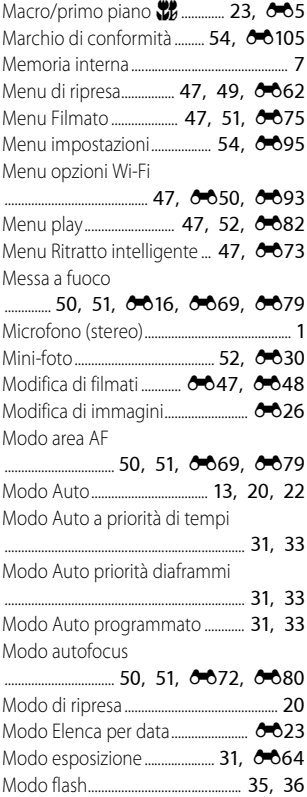

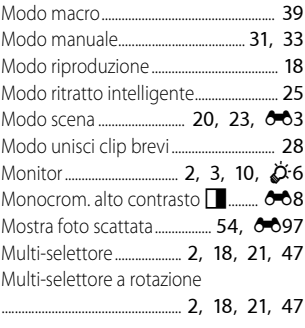

## N

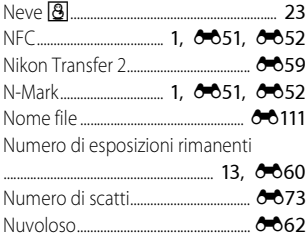

## O

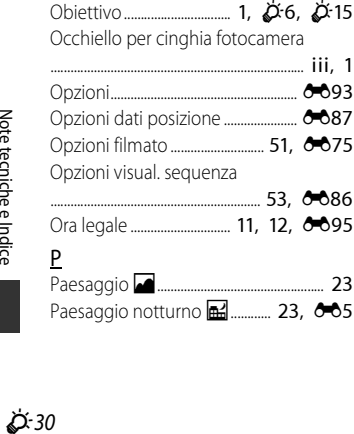

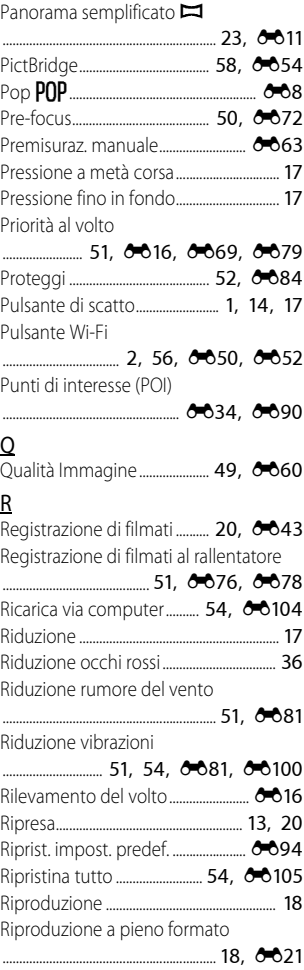

Riproduzione con panorama

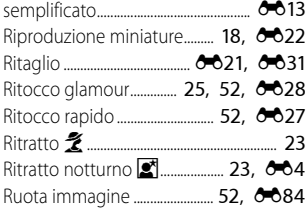

### S

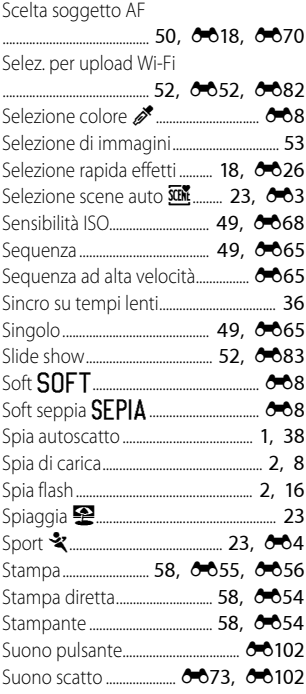

#### $\overline{ }$

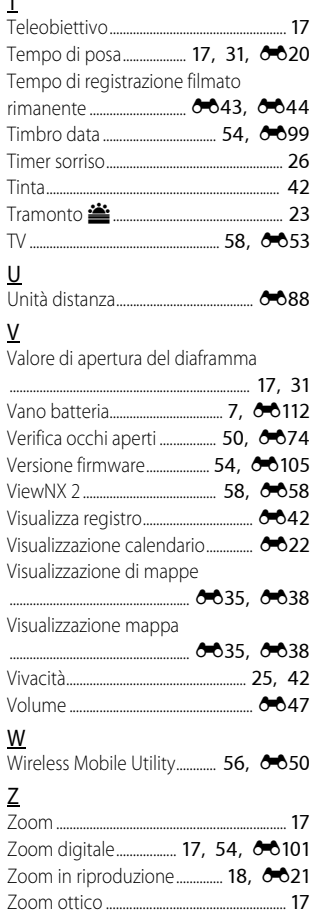

Il presente manuale non può essere riprodotto, né interamente né parzialmente (fatte salve brevi citazioni in articoli o riviste del settore), senza l'autorizzazione scritta della NIKON CORPORATION.

# **NIKON CORPORATION**

© 2015 Nikon Corporation